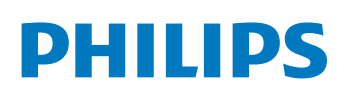

## **Speech**Air

Smartes Diktiergerät

PSP1000-Serie

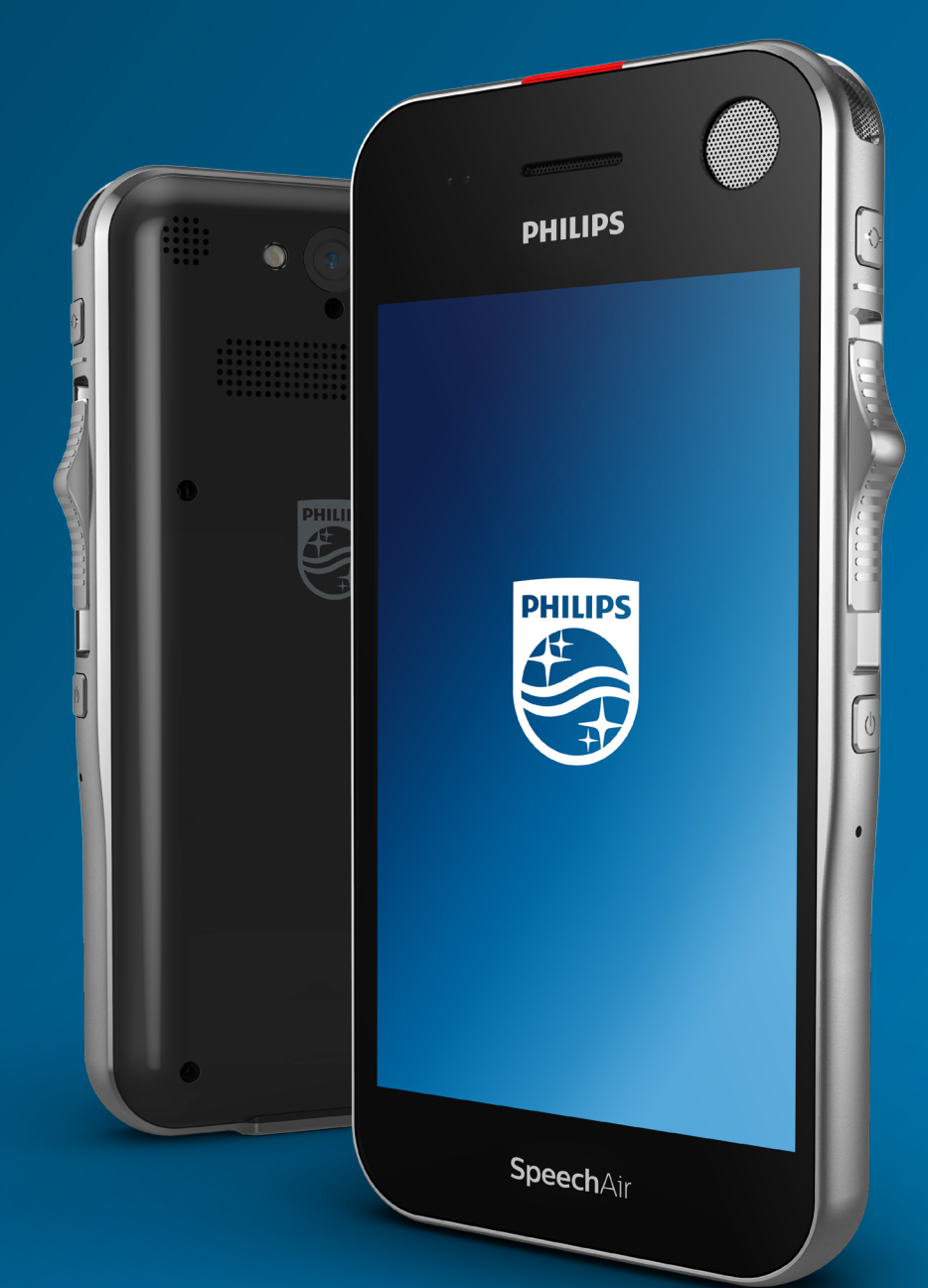

# **Benutzerhandbuch**

# Inhaltsverzeichnis

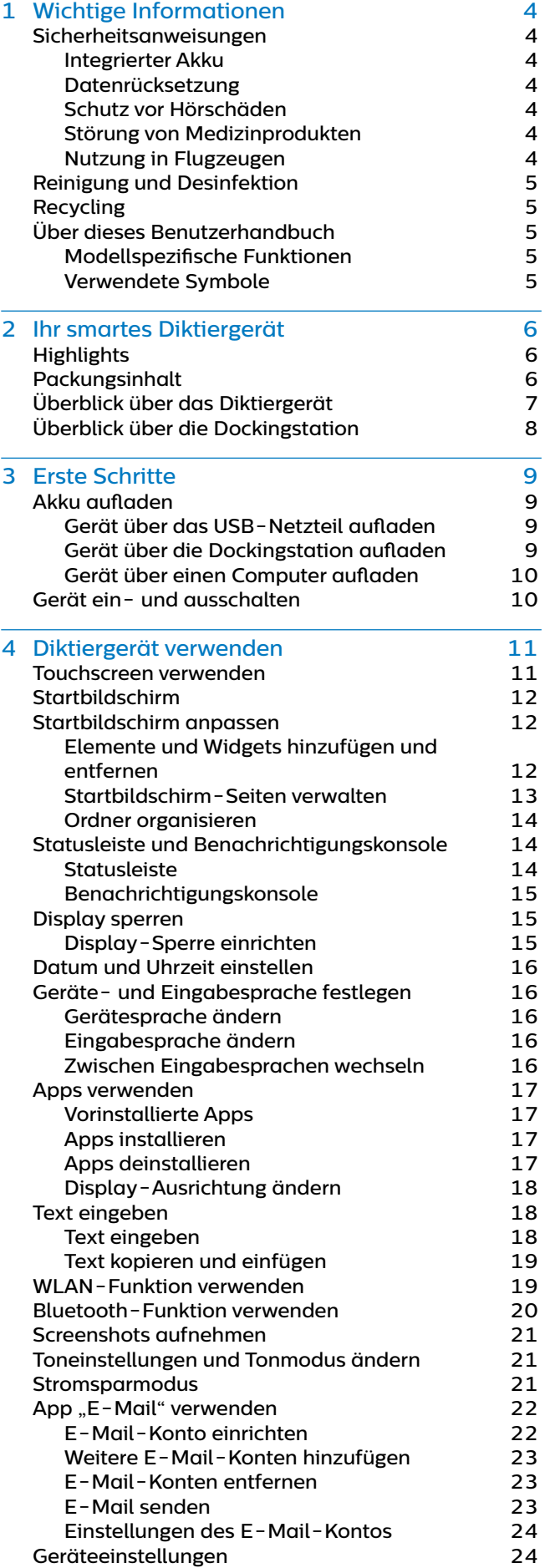

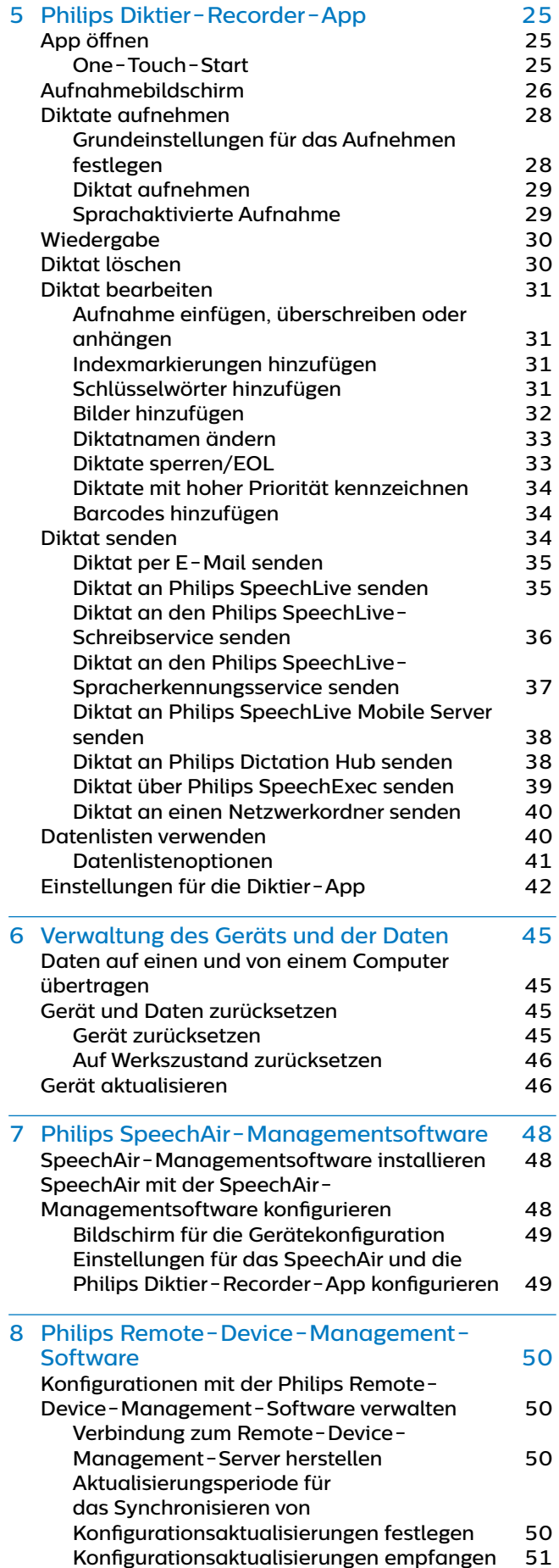

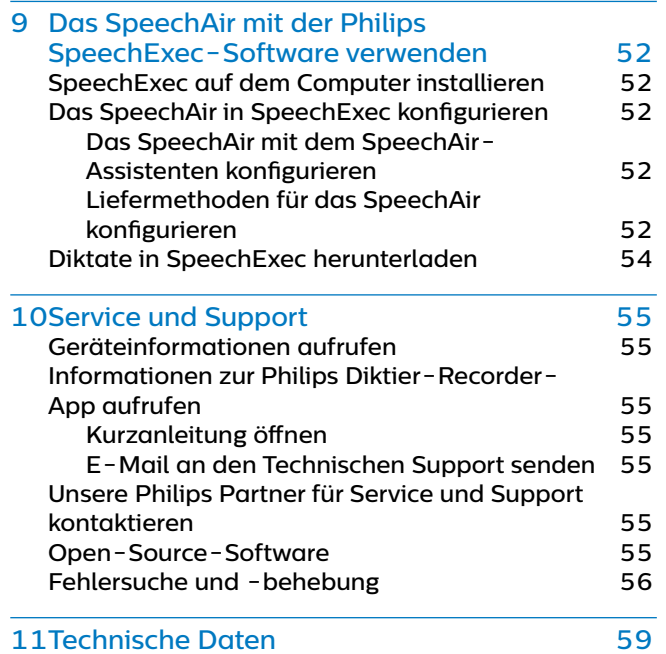

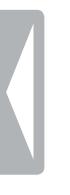

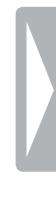

# <span id="page-3-0"></span>**Wichtige** Informationen

Nehmen Sie keine Anpassungen und Modifikationen vor, die nicht in diesem Handbuch beschrieben sind. Befolgen Sie alle Sicherheitsanweisungen, um den ordnungsgemäßen Betrieb des Geräts zu gewährleisten. Der Hersteller übernimmt keine Haftung für Schäden, die aus Nichteinhaltung der Sicherheitsanweisungen resultieren.

## <span id="page-3-1"></span>**Sicherheitsanweisungen**

- Schützen Sie das Gerät vor Regen und Feuchtigkeit, um Schäden am Gerät oder einen Kurzschluss zu vermeiden.
- Schützen Sie das Gerät vor übermäßiger Hitzeeinwirkung durch Heizgeräte oder direkte Sonneneinstrahlung.
- Sorgen Sie dafür, dass die Kabel insbesondere an den Steckern und am Geräteausgang – nicht durch Quetschen beschädigt werden.
- Sichern Sie Ihre Daten und Aufnahmen. Die Garantie des Herstellers erstreckt sich nicht auf den Verlust von Daten, der auf ein Verschulden des Benutzers zurückzuführen ist.
- Führen Sie nur die Wartungsmaßnahmen durch, die in diesem Benutzerhandbuch beschrieben werden. Zerlegen Sie das Gerät nicht in seine Einzelteile, um es zu reparieren. Reparaturen am Gerät dürfen nur von autorisierten Service-Centern durchgeführt werden.

## **Integrierter Akku**

- Tauschen Sie den Akku nicht selbst aus. Der Austausch von Akkus darf nur durch autorisierte Service-Center erfolgen.
- Sichern Sie die Daten und Aufnahmen auf dem Gerät, bevor Sie den Akku durch ein autorisiertes Service-Center austauschen lassen.
- Akkus enthalten Stoffe, die die Umwelt belasten können. Verbrauchte Akkus sind daher bei den kommunalen Sammelstellen zu entsorgen. Sie gehören nicht in den Restmüll.

## **Datenrücksetzung**

Das Philips SpeechAir hat einen internen Speicher mit 1 GB RAM und 16 GB internem Speicherplatz. Wenn Sie das Gerät auf den Werkszustand zurücksetzen, beachten Sie bitte Folgendes:

- Sichern Sie Ihre Daten und Aufnahmen. Beim Zurücksetzen auf den Werkszustand werden alle auf dem Gerät befindlichen Daten gelöscht.
- Das Formatieren des Speichers auf einem Computer kann zu Inkompatibilitäten mit dem Gerät führen. Der Speicher darf daher nur im Gerät selbst formatiert werden.

## **Schutz vor Hörschäden**

Beachten Sie beim Verwenden von Kopfhörern Folgendes:

- Stellen Sie die Lautstärke des Geräts nicht zu hoch und verwenden Sie Kopfhörer nicht übermäßig lange ohne Pause.
- Achten Sie insbesondere darauf, die Lautstärke nicht höher einzustellen, als es Ihr Gehör verträgt.
- Stellen Sie die Lautstärke nur so hoch ein, dass Sie immer noch hören, was um Sie herum geschieht.
- Seien Sie in potenziellen Gefahrensituationen besonders vorsichtig und nehmen Sie die Kopfhörer bei Bedarf ab.
- Verwenden Sie keine Kopfhörer am Steuer eines motorisierten Fahrzeugs, beim Fahrradfahren, beim Skateboarden usw. Sie könnten zu einer Gefahr für sich selbst oder für andere Straßenbenutzer werden. Zudem verstoßen Sie mit einem solchen Verhalten möglicherweise gegen Gesetze.

## **Störung von Medizinprodukten**

Das SpeechAir enthält Bauteile, die elektromagnetische Wellen erzeugen. Elektromagnetische Wellen können die Funktion von Herzschrittmachern beeinträchtigen. Halten Sie daher das SpeechAir in sicherem Abstand zu Ihrem Herzschrittmacher.

#### **Nutzung in Flugzeugen**

Sender, die drahtlos senden, können sich negativ auf den Betrieb anderer elektronischer Geräte auswirken und bei diesen zu Fehlfunktionen führen. Schalten Sie daher das SpeechAir in Flugzeugen aus oder verwenden Sie es nur im Flugmodus. Im Flugmodus sind die Funktionen des SpeechAir zur Signalübertragung deaktiviert.

#### **Gesetzliche Bestimmungen zu Tonaufnahmen**

- Die Verwendung der Aufnahmefunktion des Geräts unterliegt den gesetzlichen Bestimmungen Ihres Landes. Beim Aufnehmen von Gesprächen oder Vorträgen sollten Sie außerdem die Privatsphäre und Persönlichkeitsrechte von Dritten beachten.
- Wenn Sie Telefongespräche aufnehmen möchten, prüfen Sie erst, ob dies in Ihrem Land rechtlich zulässig ist. In einigen Ländern sind Sie möglicherweise rechtlich dazu verpflichtet, den Gesprächspartner am Telefon zu informieren, dass Sie das Gespräch aufzeichnen.

## <span id="page-4-0"></span>**Reinigung und Desinfektion**

- Ziehen Sie sämtliche Kabel vom Gerät ab, bevor Sie es reinigen.
- Reinigen Sie das Gerät mit einem weichen trockenen Tuch.
- Verwenden Sie zum Desinfizieren des Geräts Desinfektionsmittel für klinische Umgebungen und Geräte, die zur Patientenversorgung eingesetzt werden, wie beispielsweise Flächendesinfektionstücher.
- Verwenden Sie keine aggressiven Chemikalien oder scharfen Reinigungsmittel.
- Achten Sie darauf, dass keine Feuchtigkeit in die Geräteöffnungen gelangt.
- Vermeiden Sie es, die Oberfläche des Geräts mit harten oder scharfen Gegenständen zu bearbeiten, um sie vor Kratzern und dauerhaften Beschädigungen zu schützen.

## **Recycling**

Wenn ein Gerät mit einem durchgestrichenen Abfallbehälter-Symbol versehen ist, bedeutet dies, dass das Gerät unter die Bestimmungen der Europäischen Richtlinie 2011/65/EU fällt.

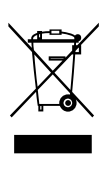

Bitte informieren Sie sich über das für Ihren Standort geltende System zur Entsorgung elektrischer und elektronischer Produkte. Halten Sie sich an die jeweils geltenden gesetzlichen Vorschriften und entsorgen Sie Altgeräte nicht über den normalen Hausmüll. Eine ordnungsgemäße Entsorgung von Altgeräten hilft, mögliche negative Auswirkungen auf die Umwelt und die Gesundheit zu vermeiden.

## **Über dieses Benutzerhandbuch**

Auf den folgenden Seiten erhalten Sie einen Überblick über Ihr Gerät. In den sich daran anschließenden Kapiteln dieses Benutzerhandbuchs finden Sie ausführliche Beschreibungen. Lesen Sie sich die Anweisungen bitte sorgfältig durch.

## **Modellspezifische Funktionen**

In diesem Benutzerhandbuch werden verschiedene Modelle des Geräts beschrieben. Bitte beachten Sie, dass einige Funktionen nur bei bestimmten Modellen vorhanden sein können.

## **Verwendete Symbole**

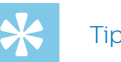

# Tipp

• Mit diesem Symbol werden Informationen gekennzeichnet, die ihnen dabei helfen sollen, das Gerät effizienter oder einfacher zu nutzen.

#### Hinweis

• Mit diesem Symbol werden Informationen gekennzeichnet, die Sie beachten sollten, wenn Sie mit dem Gerät umgehen oder es bedienen.

## Achtung

• Mit diesem Symbol werden Warnungen gekennzeichnet, die Sie beachten sollten, um das Gerät vor Beschädigung oder Datenverlust zu schützen. Ein unsachgemäßer Umgang mit dem Gerät kann zu Schäden führen.

# <span id="page-5-0"></span>2 Ihr smartes Diktiergerät

Wir freuen uns, dass Sie sich für ein Philips Gerät entschieden haben.

Umfangreiche Informationen zur technischen Unterstützung für das Gerät, wie Benutzerhandbücher, Software-Downloads, Angaben zur Garantie und vieles mehr, finden Sie auf unserer Website: www.philips.com/ dictation.

## **Highlights**

- drei Mikrofone für eine optimierte Sprachaufnahme
- großer Lautsprecher für kristallklare Audiowiedergabe • Touchscreen aus Gorilla Glass und stoßfestes Gehäuse
- aus antimikrobiellem Material für lange Haltbarkeit • Schiebeschalter und Funktionstaste zur effizienten Einhandbedienung, beide verschleißfrei und ergonomisch geformt
- maximale Konnektivität dank WLAN, LAN, Bluetooth, USB und VoIP
- Barcode-Scanner und Kamera zur schnellen Dateizuordnung und Belegdokumentation
- Dateiverschlüsselung für maximale Datensicherheit
- Betriebssystem Android OS für intuitives Arbeiten
- Philips Diktier-Recorder-App mit professionellen Diktierfunktionen (optional)
- Dockingstation zum schnellen Aufladen des Akkus und zur Datenübertragung
- Diktier-Workflow-Software für einen noch effizienteren Workflow (optional)

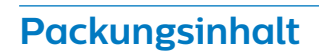

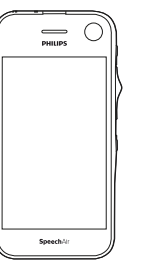

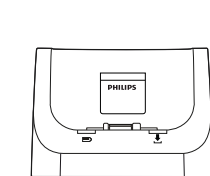

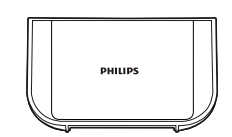

Diktiergerät

Dockingstation

Einlage

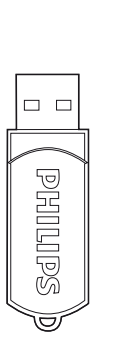

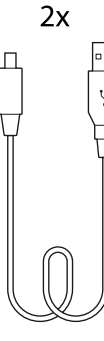

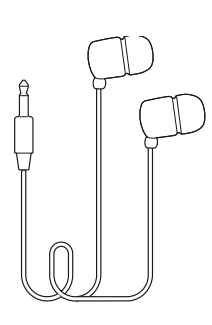

USB-Stick

Micro-USB-Kabel

Kopfhörer

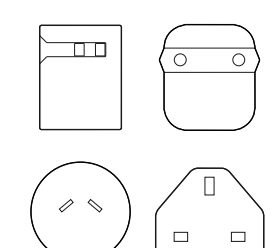

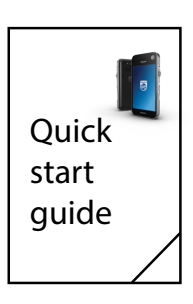

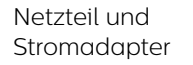

Kurzanleitung

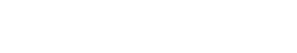

## <span id="page-6-0"></span>**Überblick über das Diktiergerät**

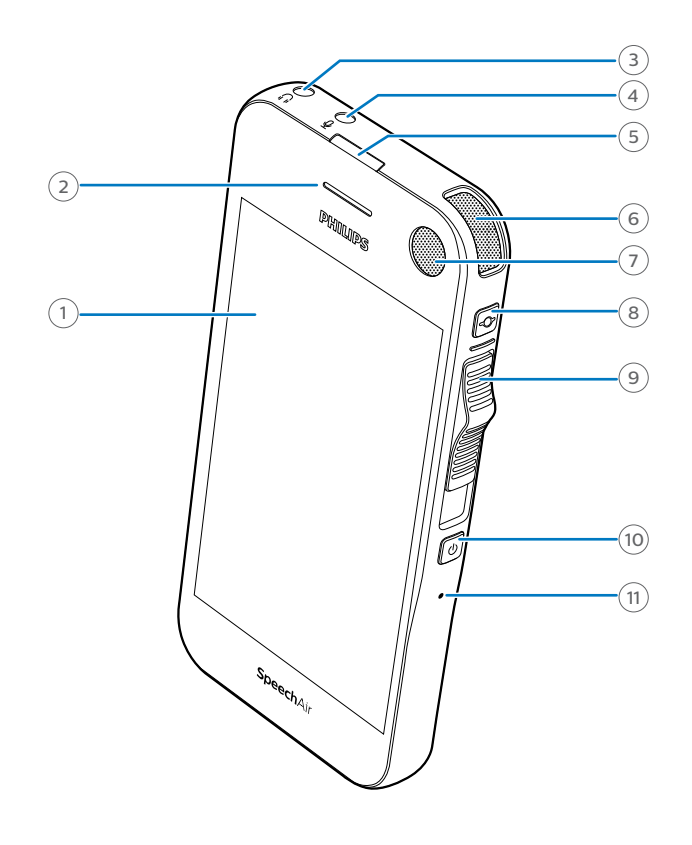

- Touchscreen
- Telefonlautsprecher
- Kopfhörerbuchse
- Anschluss für externes Mikrofon
- Aufnahme-LED
- Diktiermikrofon (gerichtetes Mikrofon)
- Diktiermikrofon (gerichtetes Mikrofon)
- Funktionstaste
- Schiebeschalter
- Ein/Aus-Taste
- Rücksetztaste (in Öffnung)
- Lautsprecher
- Kamerablitz
- Diktiermikrofon (gerichtetes Mikrofon)
- Kamera
- 360°-Mikrofon (omnidirektionales Mikrofon)
- Lauter-Taste
- Leiser-Taste
- Telefonmikrofon (VoIP)
- Anschluss für Dockingstation
- Micro-USB-Anschluss

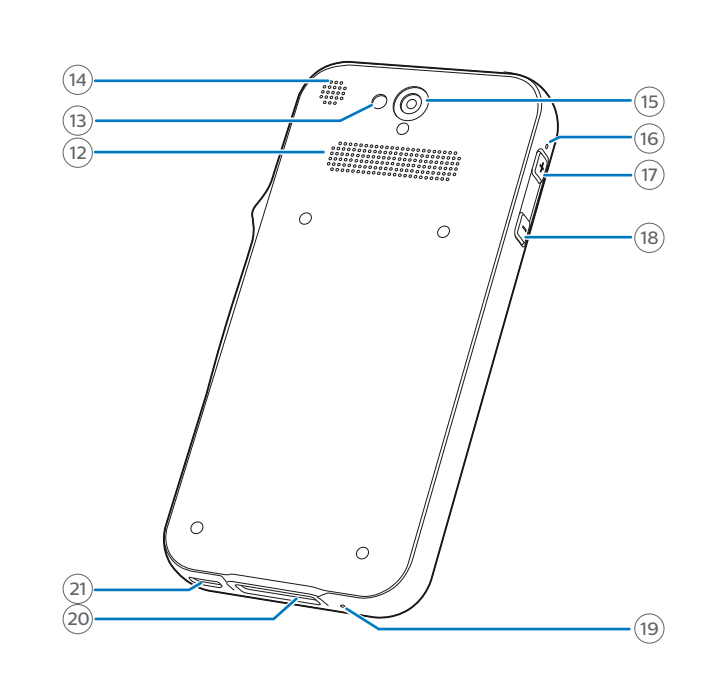

# <span id="page-7-0"></span>**Überblick über die Dockingstation**

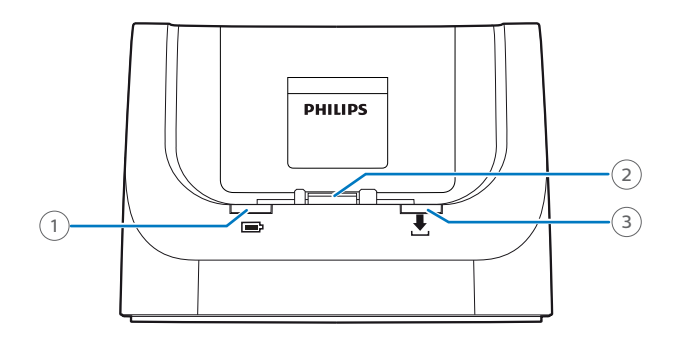

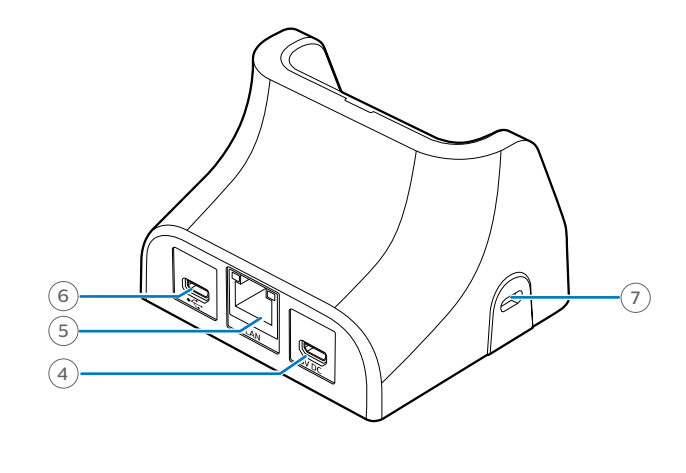

- Aufladung-läuft-LED
- Anschluss für Dockingstation
- Datenübertragungs-LED
- Micro-USB-Anschluss für Datenübertragungskabel
- LAN-Anschluss
- Micro-USB-Anschluss für Ladekabel
- Vorrichtung für Kensington-Schloss

# <span id="page-8-0"></span>3 Erste Schritte

## Achtung

• Lesen Sie sich die Sicherheitsanweisungen durch, bevor Sie das Diktiergerät anschließen und installieren (siehe [Sicherheitsanweisungen](#page-3-1)).

## **Akku aufladen**

Laden Sie den integrierten Akku auf, bevor Sie das Gerät zum ersten Mal verwenden oder wenn Sie das Gerät längere Zeit nicht benutzt haben. Wenn sich Ihr Gerät ausgeschaltet hat, weil der Akku vollständig entladen ist, geben Sie dem Gerät etwas Zeit, sich ausreichend aufzuladen, bevor Sie es wieder einschalten.

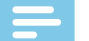

#### **Hinweis**

• Die Länge des USB-Kabels kann sich auf das Tempo beim Aufladen auswirken. Bei längeren Kabeln dauert das Aufladen normalerweise länger.

## **Gerät über das USB-Netzteil aufladen**

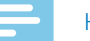

#### Hinweis

• Beim mitgelieferten USB-Netzteil handelt es sich um ein Standard-US-Netzteil. Dem Gerät liegen verschiedene Stromadapter bei, um das Netzteil an das Stromnetz am jeweiligen Standort anschließen zu können.

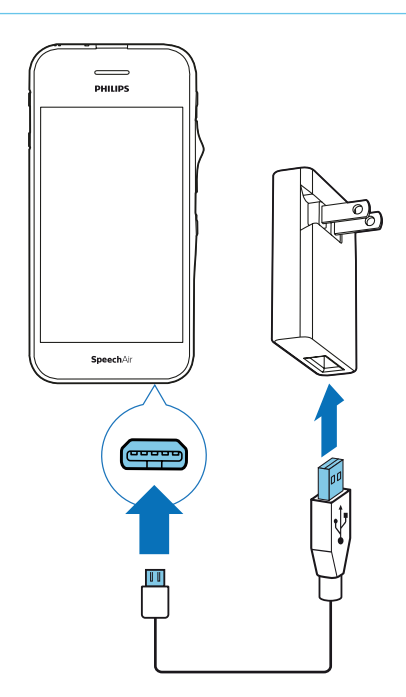

← Wenn das Gerät ausgeschaltet ist, ist auf dem Touchscreen nach einigen Sekunden das Akkuwird-geladen-Symbol **E** zu sehen. Dieses Symbol verschwindet nach ein paar Sekunden wieder. Wenn Sie das Symbol erneut sehen möchten, drücken Sie ein Mal die Ein/Aus-Taste.

← Wenn das Gerät eingeschaltet ist, lässt sich dem Akku-wird-geladen-Symbol  $\overline{\mathbf{B}}$  in der Statusleiste des Startbildschirms der Ladestatus entnehmen.

#### **Gerät über die Dockingstation aufladen**

Wenn Sie das Gerät über die Dockingstation aufladen, achten Sie darauf, dass der Micro-USB-Stecker mit dem für das Aufladen vorgesehenen Micro-USB-Anschluss verbunden ist (mit "5V DC" gekennzeichnet).

#### <span id="page-8-1"></span>**Gerät ohne Hülle aufladen**

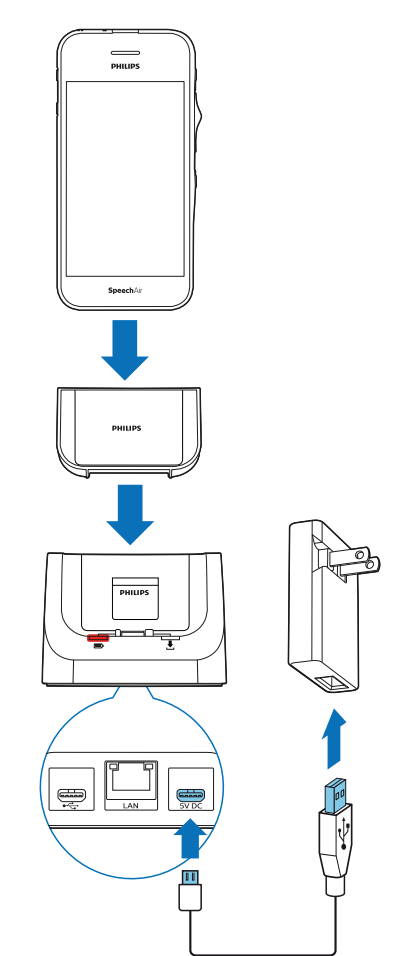

- ← An der Dockingstation leuchtet die rote Lade-LED  $\alpha$ uf
- ← Wenn das Gerät ausgeschaltet ist, ist auf dem Touchscreen nach einigen Sekunden das Akkuwird-geladen-Symbol ■ zu sehen. Dieses Symbol verschwindet nach ein paar Sekunden wieder. Wenn Sie das Symbol erneut sehen möchten, drücken Sie ein Mal die Ein/Aus-Taste.
- X Wenn das Gerät eingeschaltet ist, lässt sich dem Akku-wird-geladen-Symbol  $\overline{\textbf{H}}$  in der Statusleiste des Startbildschirms der Ladestatus entnehmen.

#### **Gerät mit Hülle aufladen (optional)**

Wenn Sie das SpeechAir in der stoßfesten Hülle über die Dockingstation aufladen möchten, entfernen Sie zunächst die Einlage aus der Dockingstation. Gehen Sie dann wie unter [Gerät ohne Hülle aufladen](#page-8-1) beschrieben vor.

#### <span id="page-9-0"></span>**Gerät über einen Computer aufladen**

Wenn Sie den Akku über einen Computer aufladen möchten, vergewissern Sie sich, dass der Computer eingeschaltet ist.

#### Hinweis

• Beim Aufladen des Geräts über den Computer statt über das Netzteil ist der Ladestrom niedriger, sodass das Aufladen länger dauert.

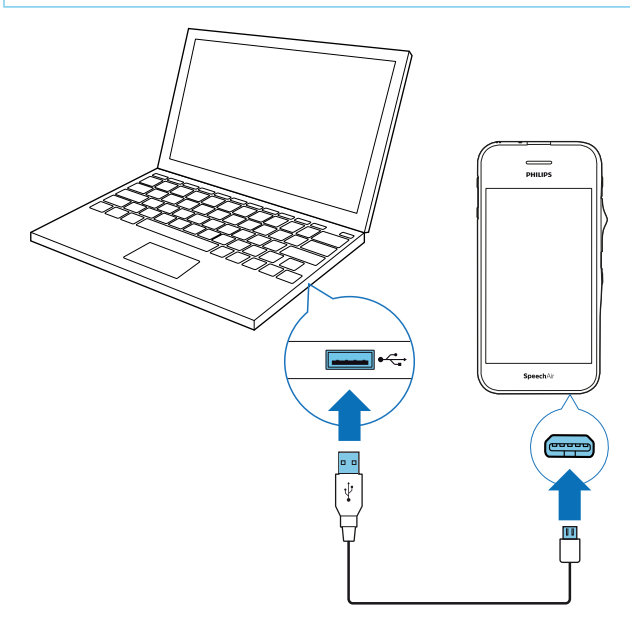

- ← Wenn das Gerät ausgeschaltet ist, ist auf dem Touchscreen nach einigen Sekunden das Akkuwird-geladen-Symbol izu sehen. Dieses Symbol verschwindet nach ein paar Sekunden wieder. Wenn Sie das Symbol erneut sehen möchten, drücken Sie ein Mal die Ein/Aus-Taste.
- ← Wenn das Gerät eingeschaltet ist, ist auf dem Touchscreen das USB-Symbol  $\overline{\mathbf{\Psi}}$  zu sehen.

## **Gerät ein- und ausschalten**

**So schalten Sie das Gerät ein:** 

• Drücken Sie die Ein/Aus-Taste und halten Sie sie sechs Sekunden gedrückt. Das Gerät beginnt, leicht zu vibrieren.

**So schalten Sie das Gerät aus:** 

- 1 Drücken und halten Sie die Ein/Aus-Taste eine Sekunde lang.
	- **→** Das Pop-up-Fenster **Ausschalten** erscheint.
- 2 Tippen Sie auf **Ausschalten**.

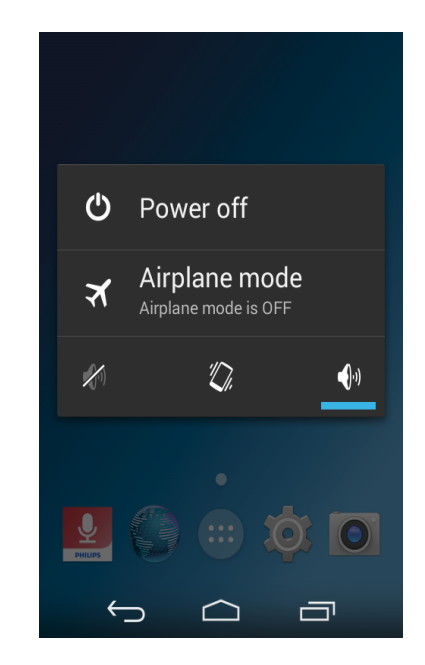

← Ein weiteres Pop-up-Fenster erscheint.

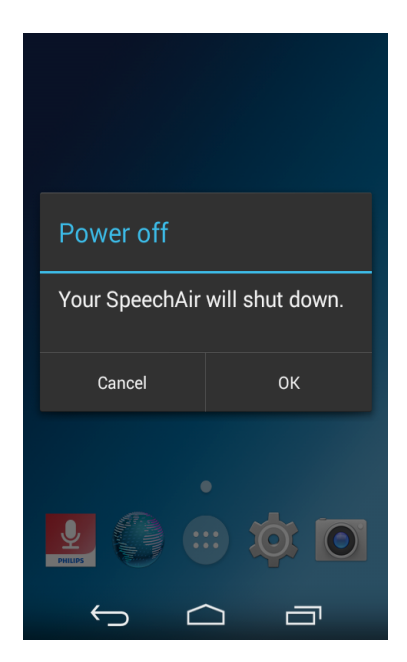

3 Tippen Sie auf **OK**.

# <span id="page-10-0"></span>4 Diktiergerät verwenden

## **Touchscreen verwenden**

Die Benutzeroberfläche des SpeechAir wird über den Touchscreen bedient. In diesem Benutzerhandbuch werden Sie immer wieder auf die folgenden einfachen Gesten zur Touchscreen-Bedienung verwiesen:

#### **Tippen und Berühren und Halten**

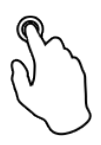

**So können Sie eine App öffnen und ein Element oder eine Menüoption auswählen bzw. deren Auswahl aufheben:**

• Tippen Sie mit der Fingerspitze sanft auf das Element oder die Option.

**So vergrößern Sie die Anzeige eines Bildes oder einer Webseite:**

• Doppeltippen Sie auf das Display.

**So kehren Sie zur Originalanzeigegröße zurück:**

• Doppeltippen Sie noch einmal auf das Display.

**So öffnen Sie das Menü mit den Optionen für ein Element:**

• Berühren Sie das Element mit der Fingerspitze und halten Sie es einen Moment gedrückt ("berühren und halten").

#### **Wischen**

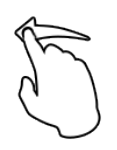

**So können Sie sich in Listen bewegen und zwischen Listen und Bildschirmen umschalten:**

• Wischen Sie mit dem Finger auf dem Display nach oben, nach unten, nach links oder nach rechts.

#### **Auseinanderziehen (Spread-Geste) und Zusammenziehen (Pinch-Geste)**

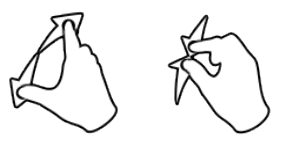

**So zoomen Sie langsam in einen Teil eines Bildes oder einer Webseite hinein:**

• Setzen Sie zwei Finger auf das Display auf und ziehen Sie sie auseinander.

**So zoomen Sie langsam aus einem Teil eines Bildes oder einer Webseite heraus:**

• Setzen Sie zwei Finger auf das Display auf und ziehen Sie sie zueinander.

#### **Ziehen**

**So verschieben Sie ein Element:**

• Berühren und halten Sie das zu verschiebende Element und ziehen Sie es dann an eine andere **Position** 

Diktiergerät verwenden 11

## <span id="page-11-0"></span>**Startbildschirm**

Vom Startbildschirm aus können Sie auf die Hauptfunktionen des Diktiergeräts zugreifen und Informationen zum Status des Geräts aufrufen. Sie können den Startbildschirm an Ihre Bedürfnisse anpassen. Fügen Sie ihm die Apps, Widgets und Ordner hinzu, die Sie am häufigsten verwenden, um so schneller auf sie zugreifen zu können.

Der Startbildschirm erscheint, wenn Sie die Startbildschirm-Taste des Geräts drücken.

#### **Tasten**

Am unteren Rand des Displays finden Sie eine Navigationsleiste mit den folgenden Tasten. Diese Tasten stehen immer zur Verfügung, egal, welche App oder welche Funktion Sie gerade nutzen:

#### **Zurück**

• Mit dieser Taste gelangen Sie zum vorherigen Bildschirm zurück, auch wenn dieser zu einer anderen App gehört. Wenn wieder der Startbildschirm angezeigt, hat diese Taste keine Wirkung mehr.

## **Startbildschirm**

• Mit dieser Taste rufen Sie die Hauptseite des Startbildschirms auf.

#### **Kürzlich geöffnete Apps**

• Mit dieser Taste öffnen Sie eine Liste von Miniaturansichten der zuletzt verwendeten Apps. Auf diese Weise können Sie einfach und schnell zwischen Apps wechseln und derzeit geöffnete Apps schließen. Wenn Sie eine der Apps öffnen möchten, tippen Sie auf diese. Wenn Sie eine Miniaturansicht aus der Liste entfernen möchten, ziehen Sie diese durch Wischen nach links oder nach rechts aus dem Bildschirm heraus.

#### **Tastatur schließen**

• Mit dieser Taste, die an der Stelle der Taste "Zurück" erscheint, schließen Sie die Bildschirmtastatur. Diese Taste ist nur verfügbar, solange die Tastatur geöffnet ist. Nachdem Sie auf die Taste "Tastatur schließen" getippt haben, wird im Display wieder die Taste "Zurück" angezeigt.

#### **Favoritenleiste**

Unten auf dem Startbildschirm finden Sie die Favoritenleiste. Über die Favoritenleiste können Sie schnell auf die Apps zugreifen, die Sie am häufigsten nutzen. Die Favoritenleiste ist auf allen Seiten des Startbildschirms verfügbar.

Informationen dazu, wie Sie die in der Favoritenleiste angezeigten Apps ändern können, finden Sie unter [Elemente zur Favoritenleiste hinzufügen.](#page-12-1)

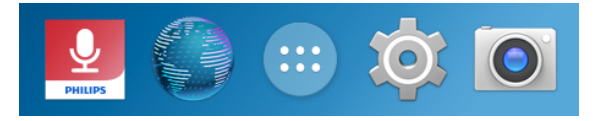

## <span id="page-11-1"></span>**Startbildschirm anpassen**

Sie können den Startbildschirm an Ihre persönlichen Vorlieben anpassen, indem Sie ihm Apps, Widgets oder Ordner hinzufügen, zusätzliche Seiten einfügen oder die Elemente in der Favoritenleiste ändern.

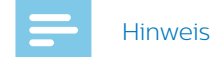

• Je nach Konfiguration des Geräts sieht die erste Seite des Startbildschirms möglicherweise etwas anders als die beschriebene Startseite aus.

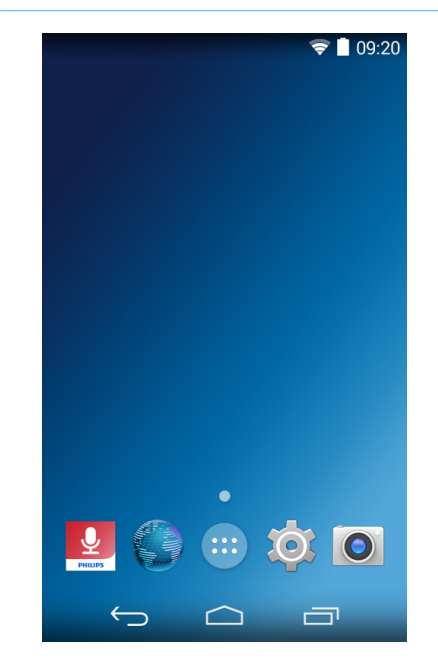

#### **Elemente und Widgets hinzufügen und entfernen**

Im Bildschirm "Alle Apps" werden alle installierten Apps aufgeführt – sowohl die werkseitig installierten Apps als auch die von Ihnen installierten Apps. Tippen Sie zum Öffnen des Bildschirms "Alle Apps" auf

dem Startbildschirm auf das Symbol  $\cdots$ 

Der Bildschirm "Alle Apps" besteht aus mehreren Seiten. Wenn der Platz auf den bestehenden Seiten nicht ausreicht, werden automatisch neue Seiten hinzugefügt. Durch Wischen nach links oder rechts gelangen Sie zur vorherigen oder zur nächsten Seite. Weitere Informationen dazu finden Sie unter [Startbildschirm-Seiten verwalten](#page-12-2).

#### <span id="page-12-0"></span>**Elemente zum Startbildschirm hinzufügen**

**So verschieben Sie ein App- oder Ordnersymbol vom Bildschirm "Alle Apps" auf den Startbildschirm:**

- 1 Öffnen Sie den Bildschirm "Alle Apps".
- 2 Berühren und halten Sie ein App- oder Ordnersymbol und ziehen Sie es dann auf den Startbildschirm.

**So verschieben Sie ein App- oder Ordnersymbol von "Alle Apps" auf eine bestimmte Startbildschirm-Seite:**

- 1 Öffnen Sie den Bildschirm "Alle Apps".
- 2 Berühren und halten Sie das zu verschiebende Element und ziehen Sie es dann nach links oder rechts auf die gewünschte Seite.

#### **Widgets zum Startbildschirm hinzufügen**

Widgets sind kleine Apps, die bestimmte Informationen bereitstellen und auf die Sie bequem vom Startbildschirm aus zugreifen können, wie z. B. das Lesezeichen-Widget. Auf dem Gerät sind zwei Widget-Seiten vorinstalliert.

- 1 Berühren und halten Sie einen leeren Bereich auf dem Startbildschirm.
- 2 Tippen Sie auf **Widgets.**
- 3 Berühren und halten Sie das Widget und ziehen Sie es dann auf den Startbildschirm.
	- ← Das Pop-up-Fenster Widget erstellen und Zugriff **erlauben** erscheint.
- 4 Tippen Sie auf **Erstellen**, oder markieren Sie zunächst das Kästchen **Immer das Erstellen von Widgets erlauben** und tippen Sie dann auf **Erstellen**.

**So fügen Sie einer bestimmten Seite des Startbildschirms ein Widget hinzu:**

- 1 Berühren und halten Sie einen leeren Bereich auf dem Startbildschirm.
- 2 Tippen Sie auf **Widgets.**
- 3 Berühren und halten Sie das Widget und ziehen Sie es dann nach links oder nach rechts auf die gewünschte Seite.
- 4 Tippen Sie auf **Erstellen**, oder markieren Sie zunächst das Kästchen **Immer das Erstellen von Widgets erlauben** und tippen Sie dann auf **Erstellen.**

**So navigieren Sie durch die Widget-Seiten:**

- 1 Berühren und halten Sie einen leeren Bereich auf dem Startbildschirm.
- 2 Tippen Sie auf **Widgets.**
- 3 Wischen Sie nach rechts, um zur nächsten Widget-Seite zu gehen.

#### <span id="page-12-1"></span>**Elemente zur Favoritenleiste hinzufügen**

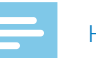

Hinweis

• Bevor Sie der Favoritenleiste neue Elemente hinzufügen können, müssen Sie erst die entsprechende Zahl vorhandener Elemente entfernen.

Die Favoritenleiste befindet sich am unteren Rand aller Startbildschirm-Seiten und kann Apps und Ordner beherbergen, auf die Sie häufig zugreifen. Das einzige Element in der Favoritenleiste, das nicht entfernt oder verschoben werden kann, ist das Symbol "Alle Apps". Die anderen Verknüpfungssymbole in der Favoritenleiste können frei angeordnet werden.

**So verschieben Sie ein Element in die Favoritenleiste:**

• Berühren und halten Sie das Element und ziehen Sie es dann auf die Favoritenleiste.

**So entfernen Sie ein Element aus der Favoritenleiste:**

• Berühren und halten Sie das Element und ziehen Sie es dann entweder auf den Bereich **Entfernen** am oberen Bildschirmrand oder auf eine Startbildschirm-Seite.

#### **Elemente und Widgets entfernen**

#### Hinweis

• Wenn Sie Elemente und Widgets aus dem Startbildschirm oder der Favoritenleiste entfernen, werden diese dadurch nicht deinstalliert. Informationen dazu, wie Sie Elemente und Widgets deinstallieren können, finden Sie unter [Apps](#page-16-1)  [deinstallieren](#page-16-1).

**So entfernen Sie ein Element oder ein Widget:**

• Berühren und halten Sie das Element oder das Widget und ziehen Sie es dann auf den Bereich **Entfernen** am oberen Bildschirmrand.

#### <span id="page-12-2"></span>**Startbildschirm-Seiten verwalten**

Der Startbildschirm besteht aus mehreren Seiten. Wenn Sie das Gerät zum ersten Mal nutzen oder wenn Sie Ihr Gerät auf den Werkszustand zurückgesetzt haben, ist nur die Startseite zu sehen.

#### **Seite hinzufügen**

- Berühren und halten Sie ein Element und ziehen Sie es dann nach rechts.
	- ← Das Gerät fügt automatisch eine neue Seite hinzu.

#### <span id="page-13-0"></span>**Seite entfernen**

- Berühren und halten Sie eines der Elemente auf der zu entfernenden Seite und ziehen Sie es dann entweder auf den Bereich **Entfernen** am oberen Bildschirmrand oder auf eine andere Seite.
	- ← Wenn Sie alle Symbole auf einer Seite verschoben oder entfernt haben und die Seite leer ist, entfernt das Gerät diese Seite automatisch.

#### **Seite verschieben**

- 1 Berühren und halten Sie einen leeren Bereich auf dem Startbildschirm.
	- ← Ein Vorschaufenster mit den vorhandenen Seiten erscheint.
- 2 Berühren und halten Sie die zu verschiebende Seite und ziehen Sie sie dann an die neue Position.

**So bewegen Sie sich durch die Seiten:**

• Wischen Sie nach links oder nach rechts.

#### **Ordner organisieren**

#### **Ordner erstellen**

Sie können auf jeder Startbildschirm-Seite Ordner erstellen und diese auch auf die Favoritenleiste ziehen.

**So erstellen Sie einen Ordner:**

• Berühren und halten Sie ein Element und ziehen Sie es dann auf ein anderes Element.

Wiederholen Sie diesen Schritt für alle Elemente, die sich im selben Ordner befinden sollen.

**So können Sie einen Ordner benennen oder umbenennen:**

- 1 Tippen Sie auf den Ordner.
	- ← Alle im Ordner befindlichen Apps werden angezeigt.
- 2 Tippen Sie auf **Unbenannter Ordner** oder auf den bisherigen Ordnernamen.
- 3 Geben Sie einen Namen für den Ordner ein.

#### **Ordner entfernen**

**So entfernen Sie einen Ordner einschließlich aller darin befindlichen Apps:** 

• Berühren und halten Sie den Ordner und ziehen Sie ihn dann auf den Bereich **Entfernen** am oberen Bildschirmrand.

**So löschen Sie einen Ordner, ohne die darin befindlichen Apps zu löschen:** 

- Tippen Sie auf den Ordner. Berühren und halten Sie nacheinander jedes der App-Symbole im Ordner und ziehen Sie es aus dem Ordner heraus.
	- ← Nach dem Entfernen der letzten App wird der Ordner automatisch gelöscht.

## **Statusleiste und Benachrichtigungskonsole**

#### **Statusleiste**

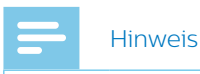

• Es gibt Apps, in denen die Statusleiste nicht angezeigt wird. Wenn Sie sich in einer solchen App befinden, rufen Sie die Statusleiste auf, indem Sie vom oberen Bildschirmrand nach unten wischen.

Die Statusleiste befindet sich am oberen Rand des Displays und enthält eine Reihe von Symbolen zur Statusanzeige. Links in der Statusleiste finden Sie neue Benachrichtigungen, z. B. E-Mail-Benachrichtigungen. Rechts in der Statusleiste werden Statusinformationen angezeigt, wie beispielsweise die Uhrzeit, der Akkuladestand oder die WLAN-Verbindung.

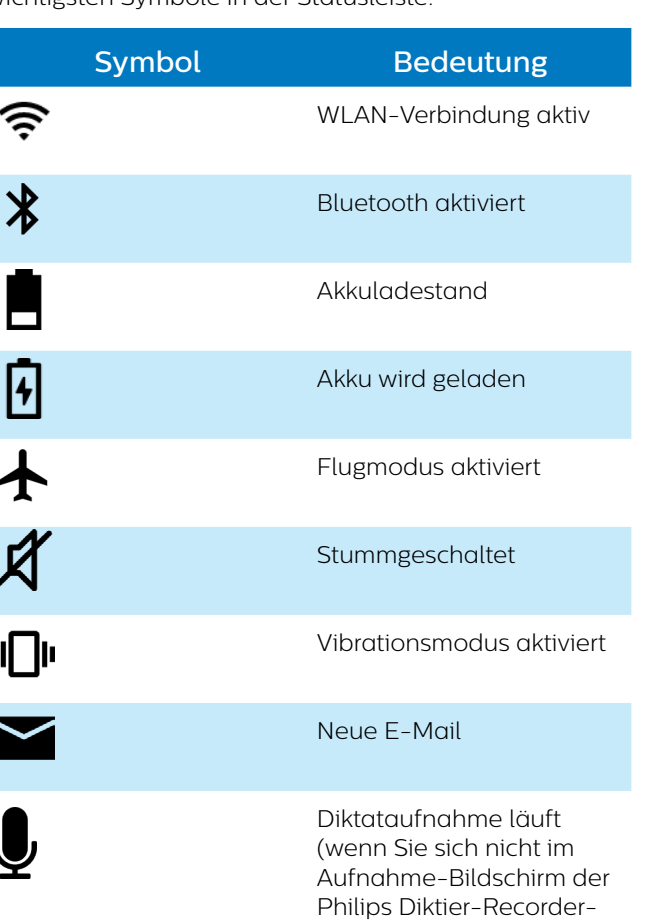

App befinden)

Die folgende Tabelle enthält eine Übersicht über die wichtigsten Symbole in der Statusleiste:

#### <span id="page-14-0"></span>**Benachrichtigungskonsole**

In der Benachrichtigungskonsole können Sie sich eine Vorschau der in der Statusleiste angezeigten Benachrichtigungen ansehen und diese Benachrichtigungen entweder von hier aus öffnen oder löschen. Über die Benachrichtigungskonsole können Sie auch auf die Schnelleinstellungen zugreifen und so Grundeinstellungen schnell anpassen.

#### **Benachrichtigungskonsole öffnen**

• Wischen Sie vom oberen Rand des Bildschirms nach unten.

#### **Benachrichtigungskonsole schließen**

• Wischen Sie auf dem Bildschirm von unten nach oben.

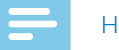

#### Hinweis

• Die Symbole verbleiben so lange in der Statusleiste, bis Sie die entsprechende Benachrichtigung geöffnet oder gelöscht haben.

#### **Benachrichtigung öffnen**

• Tippen Sie auf die Benachrichtigung.

#### **Alle Benachrichtigungen löschen**

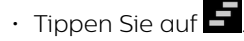

#### **Schnelleinstellungen**

Von der Benachrichtigungskonsole aus gelangen Sie auch zu den Schnelleinstellungen, über die Sie häufige Einstellungen, wie beispielsweise die WLAN- oder Bluetooth-Aktivierung, schnell ändern sowie auf das Menü "Einstellungen" zugreifen können.

**So öffnen Sie die Schnelleinstellungen:**

- 1 Wischen Sie vom oberen Rand des Bildschirms nach unten.
- 2 Tippen Sie auf

## **Display sperren**

Wenn Sie das SpeechAir zum ersten Mal nutzen oder das Gerät auf den Werkszustand zurückgesetzt haben, ist keine Display-Sperre eingerichtet.

Sie können das Touchscreen-Display sperren, wenn es aktiv ist, um unbeabsichtigte Aktionen oder die unbefugte Nutzung zu verhindern und gleichzeitig den Akku zu schonen. Wenn das Gerät eingeschaltet ist und für eine bestimmte Zeit nicht genutzt wird, schaltet sich das Display automatisch aus und aktiviert die Display-Sperre.

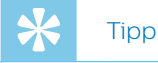

• Die Statusleiste wird auch bei aktivierter Display-Sperre angezeigt.

#### **Display sperren und entsperren**

**So schalten Sie das Display aus und sperren es:**

• Drücken Sie kurz die Ein/Aus-Taste.

**So schalten Sie das Display ein und entsperren es:** 

• Drücken Sie erneut kurz die Ein/Aus-Taste.

#### **Display-Sperre einrichten**

Sie können die Methode zum Sperren des Displays ändern. Folgende Optionen stehen zur Wahl: "Keine", "Finger bewegen", "PIN", "Passwort".

1 Tippen Sie auf dem Startbildschirm oder im

Bildschirm "Alle Apps" auf **Einstellungen** 

- 2 Wischen Sie nach unten und tippen Sie auf **Sicherheit.**
- 3 Tippen Sie auf **Display-Sperre**.
- 4 Wählen Sie eine Methode zum Sperren des Displays aus.

#### **Keine**

Wählen Sie diese Option, wenn Sie die Display-Sperre deaktivieren möchten.

#### **Finger bewegen**

Wählen Sie diese Methode, um das Display mithilfe eines bestimmten Fingerbewegungsmusters zu entsperren.

#### **PIN**

Geben Sie einen aus 4 bis 16 Ziffern bestehenden PIN-Code ein, mit dem das Display entsperrt wird.

#### **Passwort**

Geben Sie ein aus 4 bis 16 Zeichen bestehendes Passwort ein, mit dem das Display entsperrt wird.

#### Hinweis

- Wenn Sie einen PIN-Code oder ein Passwort eingerichtet haben und die Methode zum Entsperren des Displays ändern möchten, müssen Sie erst die alte PIN oder das alte Passwort eingeben.
- Längere PIN-Codes oder Passwörter sind sicherer als kurze.
- Sie müssen sich Ihre PIN oder Ihr Passwort unbedingt merken. Wenn Sie die PIN oder das Passwort nicht mehr wissen, kann es passieren, dass wichtige Daten nicht wiederhergestellt werden können.

## <span id="page-15-0"></span>**Datum und Uhrzeit einstellen**

Sie können das Datum und die Uhrzeit des Systems sowie das Anzeigeformat jederzeit ändern. Legen Sie fest, ob das SpeechAir Datum und Uhrzeit automatisch einrichten soll, oder ändern Sie die Einstellungen manuell.

**So legen Sie fest, dass Datum und Uhrzeit automatisch eingestellt werden:**

1 Tippen Sie auf dem Startbildschirm oder im

Bildschirm "Alle Apps" auf **Einstellungen** 

- 2 Wischen Sie nach unten und tippen Sie auf **Datum & Uhrzeit**.
- 3 Markieren Sie das Kästchen neben **Autom. Datum/ Uhrzeit**.

**So stellen Sie Datum und Uhrzeit manuell ein:**

1 Tippen Sie auf dem Startbildschirm oder im

Bildschirm "Alle Apps" auf **Einstellungen** 

- 2 Wischen Sie nach unten und tippen Sie auf **Datum & Uhrzeit**.
- 3 Entfernen Sie die Markierung aus dem Kästchen neben **Autom. Uhrzeit/Datum**.
- 4 Tippen Sie auf **Datum festlegen** oder **Uhrzeit festlegen**.
- 5 Legen Sie durch Wischen nach oben oder unten das gewünschte Datum und die gewünschte Uhrzeit fest.

Im Menü **Datum & Uhrzeit** können Sie auch die Zeitzone und das Format für die Datums- und Uhrzeitanzeige auswählen.

## **Geräte- und Eingabesprache festlegen**

Sie können die Geräte- und die Eingabesprache jederzeit ändern.

Bei Auswahl einer Gerätesprache legt das Gerät automatisch die entsprechende Eingabesprache fest.

#### **Gerätesprache ändern**

1 Tippen Sie auf dem Startbildschirm oder im

Bildschirm "Alle Apps" auf **Einstellungen** 

- 2 Wischen Sie nach unten und tippen Sie auf **Sprache & Eingabe**.
- 3 Tippen Sie auf **Sprache** und wählen Sie die gewünschte Sprache aus.

#### <span id="page-15-1"></span>**Eingabesprache ändern**

1 Tippen Sie auf dem Startbildschirm oder im

Bildschirm "Alle Apps" auf **Einstellungen** 

- 2 Wischen Sie nach unten und tippen Sie auf **Sprache & Eingabe**.
- 3 Tippen Sie im Untermenü **Tastatur & Eingabemethoden** auf **E → Das Fenster Android-Tastatureinstellungen** öffnet sich.
- 4 Tippen Sie auf **Eingabesprachen**. X Das Fenster **Eingabesprachen** öffnet sich.
- 5 Vergewissern Sie sich, dass das Kästchen neben **Systemsprache** nicht markiert ist.
- 6 Markieren Sie das oder die Kästchen für die Sprache(n), die als Eingabesprachen festgelegt werden soll(en).

#### **Zwischen Eingabesprachen wechseln**

Wenn Sie mehr als eine Eingabesprache ausgewählt haben, können Sie über die Tastatur zwischen den verschiedenen Sprachen wechseln.

- 1 Berühren und halten Sie die Leertaste der Tastatur. **→ Das Pop-up-Fenster Eingabemethode wählen** öffnet sich.
- 2 Wählen Sie in der Liste die gewünschte Sprache aus.

Eine andere Möglichkeit, zwischen den Eingabesprachen

zu wechseln, besteht darin, neben der Leertaste auf  $\bigcirc$ zu tippen. Weitere Informationen zum Verwenden der Tastatur finden Sie unter [Text eingeben](#page-17-1).

## <span id="page-16-0"></span>**Apps verwenden**

## **Vorinstallierte Apps**

Auf dem SpeechAir sind mehrere Apps vorinstalliert. Mithilfe dieser Apps können Sie einfache Aufgaben auf dem SpeechAir ausführen, beispielsweise E-Mails senden, im Internet surfen oder Fotos aufnehmen. Vier Apps sind bereits der Favoritenleiste hinzugefügt. Weitere Apps sind über den Bildschirm "Alle Apps" verfügbar.

Wenn Sie den Bildschirm "Alle Apps" öffnen möchten, tippen Sie im Startbildschirm auf das Symbol für den Bildschirm "Alle Apps" . Weitere Informationen zum Organisieren von Apps finden Sie unter [Startbildschirm](#page-11-1)  [anpassen.](#page-11-1)

#### **Apps installieren**

Das SpeechAir bietet aus Sicherheitsgründen keine Unterstützung für den Google Play Store. Dennoch können Sie Apps installieren, indem Sie die Installationsdatei der jeweiligen App auf das SpeechAir kopieren. App-Installationsdateien haben die Erweiterung .apk (z. B. Dateiname\_xy.apk) und werden benötigt, um eine App auf dem SpeechAir zu installieren. Wir empfehlen dringend, Installationsdateien nur von Quellen herunterzuladen, die vertrauenswürdig sind.

#### Hinweis

- Nur die vorinstallierten Apps wurden für das SpeechAir getestet. Das Herunterladen und Installieren von Apps von externen Quellen erfolgt auf eigene Gefahr. Philips übernimmt keine Haftung für die Funktionstüchtigkeit externer Apps.
- Wenn Sie Apps von externen Quellen nutzen, achten Sie darauf, dass diese mit Android 4.4.2 kompatibel sind.
- Kontrollieren Sie vor dem Herunterladen von Apps von externen Quellen, dass das Kästchen unter **Einstellungen** > **Sicherheit** > **Unbekannte Herkunft** markiert ist.

**So installieren Sie Apps über eine Installationsdatei:**

#### **Hinweis**

- Achten Sie darauf, dass das SpeechAir eingeschaltet ist, wenn Sie es an einen Computer anschließen. Der Computer erkennt das SpeechAir nur im eingeschalteten Zustand.
- 1 Schließen Sie das Gerät an den Computer an.
- 2 Öffnen Sie Windows Explorer (auf einem Windows-Computer) oder den Finder (auf einem Mac-Computer).
	- ← Das SpeechAir wird als externes Laufwerk erkannt.
- 3 Doppelklicken Sie auf das Laufwerk "SpeechAir". ← Daraufhin wird ein neues Fenster mit den Dateien auf dem SpeechAir angezeigt.
- 4 Ziehen Sie die heruntergeladene Installationsdatei mit der Erweiterung .apk (z. B. Dateiname\_xy.apk) in das SpeechAir-Fenster.
	- → Damit befindet sich die .apk-Datei jetzt auf dem SpeechAir.
- 5 Trennen Sie das Gerät vom Computer.
- 6 Tippen Sie auf dem SpeechAir auf **wie dann auf dann auf Explorer** .
- 7 Tippen Sie auf **SA-HARDDISK**.
- 8 Wischen Sie, bis Sie zur .apk-Datei (z. B. Dateiname\_ XY) gelangen, und tippen Sie auf die .apk-Datei.
- 9 Tippen Sie zweimal auf **Weiter** und tippen Sie dann auf **Installieren**.
	- ← Damit ist die App installiert.
- 10 Tippen Sie auf Fertig, um zum Bildschirm "SA-HARDDISK" zurückzugehen, oder tippen Sie auf **Öffnen**, um die App zu öffnen.

#### <span id="page-16-1"></span>**Apps deinstallieren**

## Achtung

- Die vorinstallierten Apps können nicht deinstalliert werden. Sie können sie nur deaktivieren.
- Wenn Sie vorinstallierte Apps deaktivieren, kann dies zu Fehlverhalten anderer Apps führen. Beachten Sie auch, dass die mit der deaktivierten App verknüpften Daten gelöscht werden.
- **• Deaktivieren**: Vorinstallierte Apps, die nicht vom Gerät deinstalliert werden können, können Sie deaktivieren.
- **• Deinstallieren**: Hiermit können Sie neu installierte Apps wieder deinstallieren.

**So deinstallieren oder deaktivieren Sie eine App:**

1 Tippen Sie auf dem Startbildschirm oder im

Bildschirm "Alle Apps" auf **Einstellungen** 

- 2 Tippen Sie auf **Apps**.
- 3 Wenn Sie eine heruntergeladene App deinstallieren möchten, wählen Sie sie auf dem Tab **HERUNTERGELADEN** aus.

Wenn Sie eine vorinstallierte App deaktivieren möchten, wischen Sie nach rechts, bis Sie zum Tab **Alle** gelangen, und wählen Sie die entsprechende App aus.

**→** Das Fenster **App-Info** öffnet sich.

4 Tippen Sie auf **Deinstallieren** oder **Deaktivieren**.

<span id="page-17-0"></span>Zum Deinstallieren einer App können Sie auch wie folgt vorgehen:

- 1 Öffnen Sie den Bildschirm "Alle Apps".
- 2 Berühren und halten Sie das Symbol für die App, die deinstalliert werden soll.
- 3 Ziehen Sie es auf das Wort **Deinstallieren** links oben auf dem Bildschirm.
	- ← In einem Pop-up-Fenster werden Sie um eine Bestätigung der Deinstallation gebeten.
- 4 Tippen Sie auf **OK**.

#### **Display-Ausrichtung ändern**

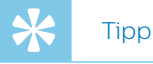

• Wenn Sie das Gerät auf die Seite drehen und sich die Ausrichtung der Bildschirmanzeige nicht automatisch ändert, gehen Sie zu **Einstellungen** > **Display**  und markieren Sie das Kästchen neben **Display automatisch drehen**.

In vielen Apps lässt sich durch Drehen des Geräts die Ausrichtung der Bildschirmanzeige ändern. Wenn Sie das Gerät auf die Seite drehen, ändert sich die Bildschirmanzeige automatisch vom Hochformat ins Querformat. Bei der Eingabe von Text hilft das Drehen des Geräts auf die Seite, weil dadurch eine größere Tastatur angezeigt wird.

## <span id="page-17-1"></span>**Text eingeben**

## Tipp

• Wenn sich die Bildschirmtastatur nicht automatisch öffnet, tippen Sie auf das Textfeld, um die Tastatur zu öffnen.

Zur Eingabe von Text steht Ihnen die Android-Bildschirmtastatur zur Verfügung. Die Bildschirmtastatur öffnet sich automatisch, sobald Sie Apps und Optionen verwenden, bei denen die Eingabe von Text erforderlich ist. Sie können mehrere Tastatursprachen einrichten und bei der Texteingabe zwischen diesen wechseln (siehe [Eingabesprache ändern](#page-15-1)).

Sie können das Gerät auch auf die Seite drehen, um von der größeren Tastatur zu profitieren, die im Querformat angezeigt wird.

#### **Text eingeben**

- Tippen Sie nacheinander auf die einzelnen Buchstaben auf der Tastatur.
- Zum Eingeben eines Großbuchstabens tippen Sie auf die Shift-Taste (Umschalttaste).
- Wenn Sie mehrere Großbuchstaben eingeben möchten, doppeltippen Sie auf die Shift-Taste.
- Zum Beenden der Eingabe von Großbuchstaben tippen Sie erneut auf die Shift-Taste.

#### **Text löschen**

• Tippen Sie auf der Tastatur auf  $\overline{\mathbf{x}}$ 

#### **Zusatzzeichen eingeben**

• Tippen Sie auf der Tastatur auf die Zusatzzeichentaste

#### ?123

→ Aus der Zusatzzeichentaste wird automatisch eine Buchstabentaste.

#### **Zur Texttastatur zurückkehren**

• Tippen Sie auf der Tastatur auf die Buchstabentaste

#### ABC

#### <span id="page-17-2"></span>**Zwischen den Eingabesprachen wechseln**

#### Hinweis

- Damit Sie über die Tastatur zwischen mehreren Eingabesprachen wechseln können, müssen Sie zuvor die gewünschten Eingabesprachen festgelegt haben (siehe [Eingabesprache ändern](#page-15-1)).
- 1 Berühren und halten Sie die Leertaste der Tastatur. **→ Das Pop-up-Fenster Eingabemethode wählen** öffnet sich.
- 2 Wählen Sie in der Liste die gewünschte Sprache aus.

Eine andere Möglichkeit, zwischen den Eingabesprachen

zu wechseln, besteht darin, neben der Leertaste auf  $\bigcirc$ zu tippen.

#### **Sprachspezifische Zeichen eingeben**

- 1 Wählen Sie über die Tastatur die gewünschte Eingabesprache aus (Informationen dazu siehe [Zwischen den Eingabesprachen wechseln\)](#page-17-2).
- 2 Berühren und halten Sie die entsprechende Taste. ← Über der Taste öffnet sich ein Pop-up-Fenster mit den für diese Taste verfügbaren Zeichen.
- 3 Wählen Sie das gewünschte Zeichen aus, indem Sie Ihren Finger nach links oder nach rechts auf das Zeichen ziehen und dann den Finger vom Display nehmen.

#### **Tastatur ausblenden**

• Wenn Sie die Bildschirmtastatur ausblenden möchten,

tippen Sie auf dem Startbildschirm auf .

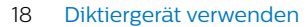

#### <span id="page-18-0"></span>**Text kopieren und einfügen**

- 1 Berühren und halten Sie einen Teil des eingegebenen Textes oder doppeltippen Sie auf den Text. ← Der ausgewählte Textteil wird markiert.
- 2 Berühren und ziehen Sie oder nach links oder nach rechts, um den Text auszuwählen, den Sie kopieren oder ausschneiden möchten.
	- ← Am oberen Bildschirmrand erscheint eine Aktionsleiste mit den jeweils verfügbaren Optionen.
- 3 Wenn Sie den Text kopieren möchten, tippen Sie auf

. Wenn Sie den Text ausschneiden möchten, tippen

Sie auf  $\mathbb{R}$ 

- 4 Platzieren Sie den Cursor, indem Sie den Bildschirm an der Stelle berühren und halten, an der der Text eingefügt werden soll.
- 5 Tippen Sie oberhalb des markierten Textes auf **Einfügen**.

## **WLAN-Funktion verwenden**

Über die WLAN-Funktion können Sie das SpeechAir drahtlos mit dem Internet oder anderen Netzwerkgeräten verbinden. Voraussetzung ist das Vorhandensein eines WLAN-Zugangspunkts oder -Hotspots.

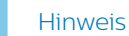

- Mit aktivierter WLAN-Funktion verbraucht das Gerät mehr Strom als ohne. Deaktivieren Sie daher die WLAN-Funktion, wenn Sie sie nicht benötigen, um Strom zu sparen.
- Die Stärke des WLAN-Signals hängt von der Entfernung zum WLAN-Zugangspunkt und von möglichen Hindernissen zwischen Ihrem Standort und dem WLAN-Zugangspunkt ab.

#### <span id="page-18-1"></span>**WLAN-Funktion aktivieren**

1 Tippen Sie auf dem Startbildschirm auf **Einstellungen**

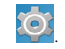

- 2 Tippen Sie auf den Schalter **WLAN** oder ziehen Sie diesen nach rechts, um die WLAN-Funktion zu aktivieren.
	- ← Das Gerät sucht nach verfügbaren WLAN-Netzwerken.

Sie können die WLAN-Funktion auch über die Schnelleinstellungen aktivieren:

- 1 Wischen Sie vom oberen Rand des Bildschirms nach unten.
- 2 Tippen Sie auf **AH**, um die Schnelleinstellungen zu öffnen.
- 4 Tippen Sie auf den Schalter **WLAN** oder ziehen
	- Sie diesen nach rechts, um die WLAN-Funktion zu aktivieren.
		- ← Das Gerät sucht nach verfügbaren WLAN-Netzwerken.

#### **Verbindung zu einem WLAN-Netzwerk herstellen**

#### Hinweis

- Wenn Sie ein gesichertes Netzwerk auswählen, werden Sie aufgefordert, das Passwort oder den Netzwerkschlüssel für dieses Netzwerk einzugeben.
- Wenn Sie ein offenes Netzwerk auswählen, wird automatisch eine Verbindung zu diesem Netzwerk hergestellt.
- 1 Tippen Sie auf dem Startbildschirm auf **Einstellungen**

.

- 2 Tippen Sie auf **WLAN**.
	- ← Alle verfügbaren WLAN-Netzwerke werden angezeigt.
- 3 Wählen Sie das WLAN-Netzwerk aus, zu dem Sie eine Verbindung herstellen möchten.
- 4 Tippen Sie auf **Verbinden**.
	- ← Sobald eine Verbindung hergestellt ist, wird in der Statusleiste das Symbol <sup>→</sup> angezeigt.

Sie können auch über die Schnelleinstellungen eine Verbindung zu einem WLAN-Netzwerk herstellen:

- 1 Wischen Sie vom oberen Rand des Bildschirms nach unten.
- 2 Tippen Sie auf **AH**, um die Schnelleinstellungen zu öffnen.
- 3 Tippen Sie auf **WLAN**. ← Alle verfügbaren WLAN-Netzwerke werden angezeigt.
- 4 Wählen Sie das WLAN-Netzwerk aus, zu dem Sie eine Verbindung herstellen möchten.
- 5 Tippen Sie auf **Verbinden**.
	- ← Sobald eine Verbindung hergestellt ist, wird in der Statusleiste das Symbol <sup>•</sup> angezeigt.

3 Tippen Sie auf **WLAN aus**.

#### <span id="page-19-0"></span>**Anderes WLAN-Netzwerk auswählen**

- 1 Tippen Sie auf dem Startbildschirm auf **Einstellungen** お .
- 2 Tippen Sie auf **WLAN**. ← Alle verfügbaren WLAN-Netzwerke werden angezeigt.
- 3 Wählen Sie das WLAN-Netzwerk aus, zu dem Sie eine Verbindung herstellen möchten.

Sie können das WLAN-Netzwerk auch in den Schnelleinstellungen ändern:

- 1 Wischen Sie vom oberen Rand des Bildschirms nach unten.
- 2 Tippen Sie auf **AH** um die Schnelleinstellungen zu öffnen.
- 3 Tippen Sie auf das aktive WLAN-Netzwerk. → Alle verfügbaren WLAN-Netzwerke werden angezeigt.
- 4 Wählen Sie das WLAN-Netzwerk aus, zu dem Sie eine Verbindung herstellen möchten.

Wenn Sie zwar die WLAN-Funktion aktiviert haben, aber noch keine Verbindung zu einem Netzwerk hergestellt wurde, wird in der Statusleiste ein WLAN-Symbol mit Fragezeichen angezeigt. Auf diese Weise werden Sie informiert, dass WLAN-Netzwerke verfügbar sind.

**So öffnen Sie die Benachrichtigung über verfügbare WLAN-Netzwerke:**

- 1 Wischen Sie vom oberen Rand des Bildschirms nach unten.
- 2 Tippen Sie auf die WLAN-Benachrichtigung. → Alle verfügbaren WLAN-Netzwerke werden angezeigt.

## **Bluetooth-Funktion verwenden**

Über die Bluetooth-Funktion können Sie das SpeechAir mit anderen Bluetooth-fähigen Geräten verbinden und Dateien austauschen.

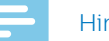

#### Hinweis

- Das Nutzen der Bluetooth-Funktion verbraucht zusätzlichen Strom. Aktivieren Sie die Bluetooth-Funktion daher nur, wenn Sie sie benötigen, um den Akku zu schonen.
- Die Stärke des Bluetooth-Signals hängt von der Entfernung zwischen den gekoppelten Geräten und davon ab, ob sich zwischen ihnen Hindernisse befinden.
- iPhones unterstützen keinen Dateiaustausch mit Android-Geräten per Bluetooth.

#### **Bluetooth-Funktion aktivieren**

1 Tippen Sie auf dem Startbildschirm oder im

Bildschirm "Alle Apps" auf **Einstellungen** .

- 2 Tippen Sie auf **Bluetooth**.
- 3 Tippen Sie auf den Schalter **Bluetooth** oder ziehen Sie diesen nach rechts, um die Bluetooth-Funktion zu aktivieren.
	- ← Sobald die Bluetooth-Funktion aktiviert ist, wird in der Statusleiste das Symbol  $\frac{1}{2}$  angezeigt.

Sie können die Bluetooth-Funktion auch über die Schnelleinstellungen aktivieren:

- 1 Wischen Sie vom oberen Rand des Bildschirms nach unten.
- 2 Tippen Sie auf **AL**, um die Schnelleinstellungen zu öffnen.
- 3 Tippen Sie auf **Bluetooth aus**.
- 4 Tippen Sie auf den Schalter **Bluetooth** oder ziehen Sie diesen nach rechts, um die Bluetooth-Funktion zu aktivieren.
	- ← Sobald die Bluetooth-Funktion aktiviert ist, wird in der Statusleiste das Symbol  $\frac{1}{2}$  angezeigt.

#### **SpeechAir mit anderen Geräten koppeln (Pairing)**

#### **Hinweis**

- Wenn das Gerät, mit dem Sie Ihr Gerät koppeln möchten, nicht in der Liste der verfügbaren Bluetooth-Geräte angezeigt wird, muss bei diesem Gerät die Sichtbarkeit aktiviert werden.
- Einige Geräte haben eine generische Bluetooth-PIN, z. B. 0000.
- 1 Aktivieren Sie die Bluetooth-Funktion.
- 2 Gehen Sie in **Einstellungen** > **Bluetooth** zu den Bluetooth-Einstellungen und aktivieren Sie die Sichtbarkeit Ihres Geräts, indem Sie auf dessen Namen tippen.
- 3 Tippen Sie auf **Nach Geräten suchen**.
	- ← Alle verfügbaren Bluetooth-Geräte werden angezeigt.
- 4 Wählen Sie das Gerät aus, mit dem Sie Ihr Gerät koppeln möchten.
- 5 Sofern erforderlich, geben Sie den Zugangscode (auch Passkey genannt) oder den PIN-Code ein und tippen Sie auf **Kopplung durchführen**. Auf dem anderen Gerät muss die Verbindung ebenfalls akzeptiert und gegebenenfalls der Zugangscode oder der PIN-Code Ihres Geräts eingegeben werden.

#### <span id="page-20-0"></span>**Kopplung (Pairing) von Geräten aufheben**

1 Tippen Sie auf dem Startbildschirm oder im

Bildschirm "Alle Apps" auf **Einstellungen** 

- 2 Tippen Sie auf **Bluetooth**.
- 3 Tippen Sie neben dem Gerät, dessen Kopplung Sie

aufheben möchten, auf  $\frac{1}{1}$ 

- **→ Das Fenster Bluetooth-Gerät mit aktivem Pairing** öffnet sich.
- 4 Tippen Sie auf **Pairing aufheben**.

## **Screenshots aufnehmen**

Sie können Bilder Ihres Bildschirms ("Screenshots") aufnehmen, während Sie das Gerät nutzen.

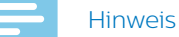

• Das Aufnehmen von Screenshots ist nicht in allen Apps und Funktionen möglich.

**So nehmen Sie einen Screenshot auf:**

- Drücken Sie gleichzeitig die Ein/Aus-Taste und die Leiser-Taste und halten Sie beide Tasten einen Moment lang gedrückt.
	- **→ Screenshots werden in der App Galerie** gespeichert.
	- ← In der Statusleiste erscheint ein Benachrichtigungssymbol.

## **Toneinstellungen und Tonmodus ändern**

Sie können die Einstellungen für die verschiedenen Töne des Geräts ändern. Außerdem können Sie zwischen den Tonmodi (Ton an, stummgeschaltet und lautlos) wechseln.

**So ändern Sie die Einstellungen für die Systemtöne:**

1 Tippen Sie auf dem Startbildschirm oder im

Bildschirm "Alle Apps" auf **Einstellungen** 

2 Tippen Sie auf **Töne** und nehmen Sie die gewünschten Einstellungen vor.

**So ändern Sie den Tonmodus:**

- 1 Drücken Sie die Leiser-Taste so lange, bis das Gerät in den Stummgeschaltet-Modus wechselt.
	- ← In der Statusleiste wird das Stummgeschaltet-Symbol  $\mathbf{D}$  angezeigt.
	- ← Der Ton ist ausgeschaltet und das Gerät vibriert nur noch.
- 2 Um vom Stummgeschaltet- in den Lautlos-Modus zu wechseln, drücken Sie die Leiser-Taste noch einmal.
	- $\rightarrow$  In der Statusleiste wird das Lautlos-Symbol  $\cancel{X}$ angezeigt.
	- ← Der Ton ist ausgeschaltet und das Gerät vibriert auch nicht mehr.
- 3 Um im Lautlos-Modus das Vibrieren wieder zu aktivieren, drücken Sie einmal die Lauter-Taste.
- 4 Um den Ton wieder einzuschalten, drücken Sie die Lauter-Taste so lange, bis die gewünschte Lautstärke erreicht ist.

#### <span id="page-20-1"></span>**Stromsparmodus**

Um den Akku des SpeechAir zu schonen, können Sie die Display-Helligkeit automatisch anpassen lassen, die Display-Helligkeit reduzieren, die Zeitspanne bis zum Ausschalten der Hintergrundbeleuchtung bei Inaktivität verringern und den Flugmodus aktivieren.

#### **Display-Helligkeit automatisch anpassen lassen oder Helligkeit verringern**

- 1 Wischen Sie vom oberen Rand des Bildschirms nach unten.
- 2 Tippen Sie auf **AL** um die Schnelleinstellungen zu öffnen.
- 3 Tippen Sie auf **Helligkeit**.
- 4 Wenn die Display-Helligkeit automatisch angepasst werden soll, tippen Sie auf die blaue **Auto**-Leiste. Wenn Sie die Display-Helligkeit verringern möchten, berühren und halten Sie den blauen Schieberegler und ziehen Sie ihn nach links.

Sie können die Display-Helligkeit auch wie folgt anpassen:

1 Tippen Sie auf dem Startbildschirm oder im

Bildschirm "Alle Apps" auf **Einstellungen** 

- 2 Tippen Sie auf **Display**.
- 3 Tippen Sie auf **Helligkeit**.
- 4 Wenn die Display-Helligkeit automatisch angepasst werden soll, tippen Sie auf die blaue **Auto**-Leiste. Wenn Sie die Display-Helligkeit verringern möchten, berühren und halten Sie den blauen Schieberegler und ziehen Sie ihn nach links.

#### <span id="page-21-0"></span>**Zeitspanne bis zum Ausschalten der Hintergrundbeleuchtung verringern**

1 Tippen Sie auf dem Startbildschirm oder im

Bildschirm "Alle Apps" auf **Einstellungen** 

- 2 Tippen Sie auf **Display**.
- 3 Tippen Sie auf **Ruhezustand**. **→** Das Pop-up-Fenster **Ruhezustand** erscheint.
- 4 Wählen Sie aus, wie schnell die Hintergrundbeleuchtung ausgeschaltet werden soll, wenn das Gerät nicht benutzt wird.

#### **Flugmodus aktivieren**

Im Flugmodus sind die Funktionen des SpeechAir zur Signalübertragung deaktiviert. Das schont den Akku des Geräts.

**So aktivieren Sie den Flugmodus:**

- 1 Wischen Sie vom oberen Rand des Bildschirms nach unten.
- 2 Tippen Sie auf **BH** um die Schnelleinstellungen zu öffnen.
- 3 Tippen Sie auf **Flugmodus**.

Sie können den Flugmodus auch wie folgt aktivieren:

1 Tippen Sie auf dem Startbildschirm oder im

Bildschirm "Alle Apps" auf **Einstellungen** 

- 2 Tippen Sie auf **Mehr…**.
- 3 Tippen Sie auf **Flugmodus**.

## <span id="page-21-2"></span>App "E-Mail" verwenden

Im Bildschirm "Alle Apps" finden Sie die vorinstallierte Android-App "E-Mail". Sie können auch über den Browser des Geräts auf Ihre E-Mails zugreifen.

So öffnen Sie die App "E-Mail":

• Tippen Sie auf dem Startbildschirm auf **weild** und dann

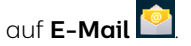

## <span id="page-21-1"></span>**E-Mail-Konto einrichten**

Bevor Sie mit der App "E-Mail" E-Mails senden und empfangen können, müssen Sie ein E-Mail-Konto einrichten.

#### **Hinweis**

• Kontrollieren Sie vor dem Einrichten eines Kontos, dass die WLAN-Funktion aktiviert ist und dass das Gerät mit einem WLAN-Netzwerk verbunden ist.

#### **E-Mail-Konto erstmalig einrichten**

- 1 Gehen Sie zum Bildschirm "Alle Apps" und öffnen Sie die App "E-Mail".
	- **→ Das Fenster Kontoeinrichtung erscheint.**
- 2 Geben Sie in das Textfeld **E-Mail-Adresse** eine gültige E-Mail-Adresse ein.
- 3 Geben Sie in das Textfeld **Passwort** das Passwort ein, das Sie für Ihre E-Mail-Adresse verwenden.
- 4 Tippen Sie auf **Weiter**.
- 5 Wählen Sie die gewünschten Optionen für Ihr Konto aus.

#### Hinweis

• Das häufige Abrufen von E-Mails verbraucht Strom und verkürzt damit die Laufzeit des Akkus.

- Wenn Sie die Häufigkeit des E-Mail-Abrufs ändern möchten, tippen Sie auf das entsprechende Feld • Wählen Sie in der Liste, die daraufhin geöffnet
- wird, die gewünschte Häufigkeit der E-Mail-Synchronisation aus.
- 6 Tippen Sie auf **Weiter**.
- 7 Wenn nötig, geben Sie einen Namen ein, der in ausgehenden Nachrichten angezeigt werden soll. (Optional) Ändern Sie den Kontonamen und tippen Sie auf **Weiter**.

#### **E-Mail-Konto manuell einrichten**

Wenn Sie ein E-Mail-Konto manuell einrichten möchten, vergewissern Sie sich, dass die richtigen Servereinstellungen vorgenommen wurden.

Mit "IMAP" bzw. "POP" legen Sie das E-Mail-Protokoll fest, das zum Herunterladen von E-Mails auf das Gerät verwendet wird. Wenn Sie unsicher sind, ob Sie IMAP oder POP verwenden sollten, fragen Sie bei Ihrem E-Mail-Anbieter nach oder informieren Sie sich im Internet.

- **• IMAP**: Ihre E-Mails werden auf E-Mail-Servern beim E-Mail-Anbieter gespeichert, bis Sie sie löschen.
- **• POP**: Ihre E-Mails werden heruntergeladen, damit Sie sie auch offline lesen können, und, je nach Einstellung, vom E-Mail-Server beim E-Mail-Anbieter entfernt.
- **• Exchange**: Diese Option gilt für Unternehmens-E-Mail-Adressen, wenn das Unternehmen einen Microsoft Exchange-Server nutzt.

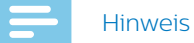

• Wenn Sie ein IMAP- oder POP-Konto einrichten, werden nur Ihre E-Mails mit dem Gerät synchronisiert. Alle anderen mit diesem Konto verknüpften Informationen, darunter auch Kalenderdetails, werden weiterhin nur auf Ihrem lokalen Computer gespeichert.

#### <span id="page-22-0"></span>**So richten Sie ein E-Mail-Konto manuell ein:**

- 1 Gehen Sie zum Bildschirm "Alle Apps" und öffnen Sie die App "E-Mail". **→** Das Fenster **Kontoeinrichtung** erscheint.
- 2 Geben Sie in das Textfeld **E-Mail-Adresse** eine gültige E-Mail-Adresse ein.
- 3 Geben Sie in das Textfeld **Passwort** das Passwort ein, das Sie für Ihre E-Mail-Adresse verwenden.
- 4 Tippen Sie auf **Manuell einrichten**.
- 5 Wählen Sie je nach Art des einzurichtenden Kontos **IMAP**, **POP3** oder **Exchange**.
- 6 Prüfen Sie die Einstellungen für den Eingangsserver und tippen Sie auf **Weiter**.
- 7 Prüfen Sie die Einstellungen für den Ausgangsserver und tippen Sie auf **Weiter**.
- 8 Wählen Sie die gewünschten Optionen für Ihr Konto aus.

#### Hinweis

- Das häufige Abrufen von E-Mails verbraucht Strom und verkürzt damit die Laufzeit des Akkus.
- Wenn Sie die Häufigkeit des E-Mail-Abrufs ändern möchten, tippen Sie auf das entsprechende Feld. ← Wählen Sie in der Liste, die daraufhin geöffnet wird,
- die gewünschte Häufigkeit der E-Mail-Synchronisation aus.

#### 9 Tippen Sie auf **Weiter**.

10 Wenn nötig, geben Sie einen Namen ein, der in ausgehenden Nachrichten angezeigt werden soll. (Optional) Ändern Sie den Kontonamen und tippen Sie auf **Weiter**.

Wenn Sie Probleme beim Einrichten Ihres Kontos haben, vergewissern Sie sich, dass Sie Ihre E-Mail-Adresse und Ihr Passwort korrekt eingegeben haben, und versuchen Sie es noch einmal.

Wenn es Ihnen immer noch nicht gelingt, Ihr Konto einzurichten, könnte dies an einem Problem mit den Servereinstellungen liegen. Wenden Sie sich in diesem Fall an Ihren E-Mail-Anbieter oder besuchen Sie dessen Website.

#### **Weitere E-Mail-Konten hinzufügen**

1 Tippen Sie auf dem Startbildschirm oder im

Bildschirm "Alle Apps" auf **Einstellungen** 

- 2 Wischen Sie nach unten und tippen Sie auf **Konto hinzufügen**.
- 3 Tippen Sie auf **IMAP** oder **Microsoft Exchange**.
- 4 Befolgen Sie die Schritte unter [E-Mail-Konto](#page-21-1)  [einrichten](#page-21-1).

#### **Zwischen E-Mail-Konten wechseln**

Wenn Sie mehrere E-Mail-Konten hinzugefügt haben und eine E-Mail senden möchten, können Sie zwischen den Konten wechseln.

**So wechseln Sie zu einem anderen E-Mail-Konto:**

- 1 Gehen Sie zum Bildschirm "Alle Apps" und öffnen Sie die App "E-Mail".
- 2 Tippen Sie im E-Mail-Fenster links oben auf  $\Xi$ → Daraufhin öffnet sich am linken Bildschirmrand eine Seitenleiste.
	- ← In dieser Seitenleiste werden alle verfügbaren E-Mail-Konten angezeigt.
- 3 Wählen Sie das gewünschte Konto aus.

#### **E-Mail-Konten entfernen**

1 Tippen Sie auf dem Startbildschirm oder im

Bildschirm "Alle Apps" auf **Einstellungen** 

- 2 Wischen Sie nach unten und tippen Sie auf **IMAP** oder **Exchange**.
- 3 Tippen Sie auf das Konto, das entfernt werden soll.
- 4 Tippen Sie auf das Optionen-Symbol **→ Tippen Sie auf Konto entfernen.**
- 5 Das Pop-up-Fenster **Konto entfernen** erscheint.
- 6 Tippen Sie auf **Konto entfernen**.

#### **E-Mail senden**

- 1 Gehen Sie zum Bildschirm "Alle Apps" und öffnen Sie die App "E-Mail".
- 2 Tippen Sie rechts oben auf das Optionen-Symbol .
- 3 Tippen Sie auf **Schreiben**. **→ Das Fenster Schreiben erscheint.**
- 4 Geben Sie einen Empfänger und einen Betreff ein. Tippen Sie dann auf das Textfeld und geben Sie Ihren E-Mail-Text ein.
- 5 Tippen Sie auf das Senden-Symbol .

#### <span id="page-23-0"></span>**Einstellungen des E-Mail-Kontos**

Sie können sowohl die allgemeinen E-Mail-Einstellungen als auch die kontospezifischen Einstellungen jederzeit ändern.

**So ändern Sie die Einstellungen des E-Mail-Kontos:**

1 Tippen Sie auf dem Startbildschirm oder im

Bildschirm "Alle Apps" auf **Einstellungen** 

- 2 Wischen Sie nach unten und tippen Sie auf **IMAP** oder **Exchange**. ← Alle IMAP- oder Exchange-Konten werden
- 3 Tippen Sie auf **Kontoeinstellungen**.

angezeigt.

- 4 Zum Ändern der allgemeinen E-Mail-Einstellungen tippen Sie auf **Allgemeine Einstellungen**. Zum Ändern kontospezifischer Einstellungen für ein konkretes Konto wählen Sie das betreffende Konto aus.
- 5 Wählen Sie die Optionen für Ihre Konten aus.

## **Geräteeinstellungen**

In der vorinstallierten App "Einstellungen" können Sie die verschiedensten Einstellungen zu Netzwerken, zum Gerät selbst, zum Datenschutz, zu Konten und zum System festlegen.

**So öffnen Sie die App "Einstellungen":** 

• Tippen Sie auf dem Startbildschirm oder im Bildschirm

"Alle Apps" auf **Einstellungen** .

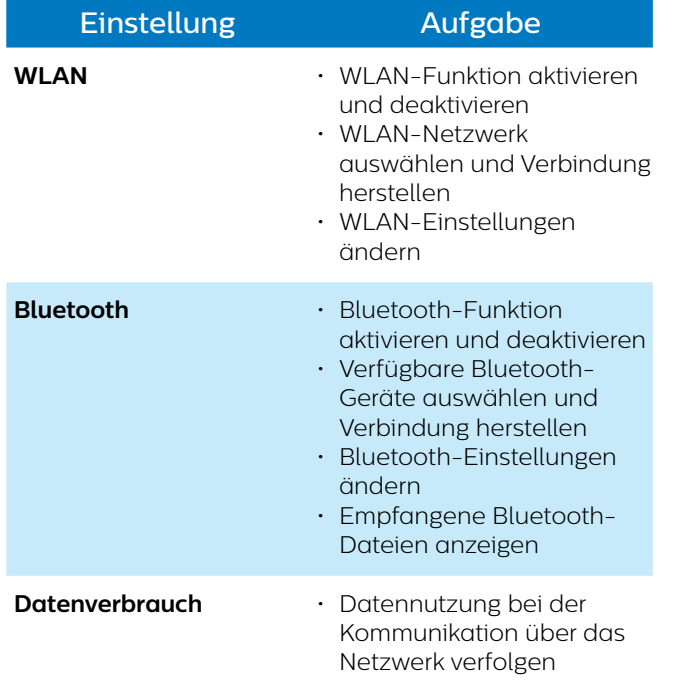

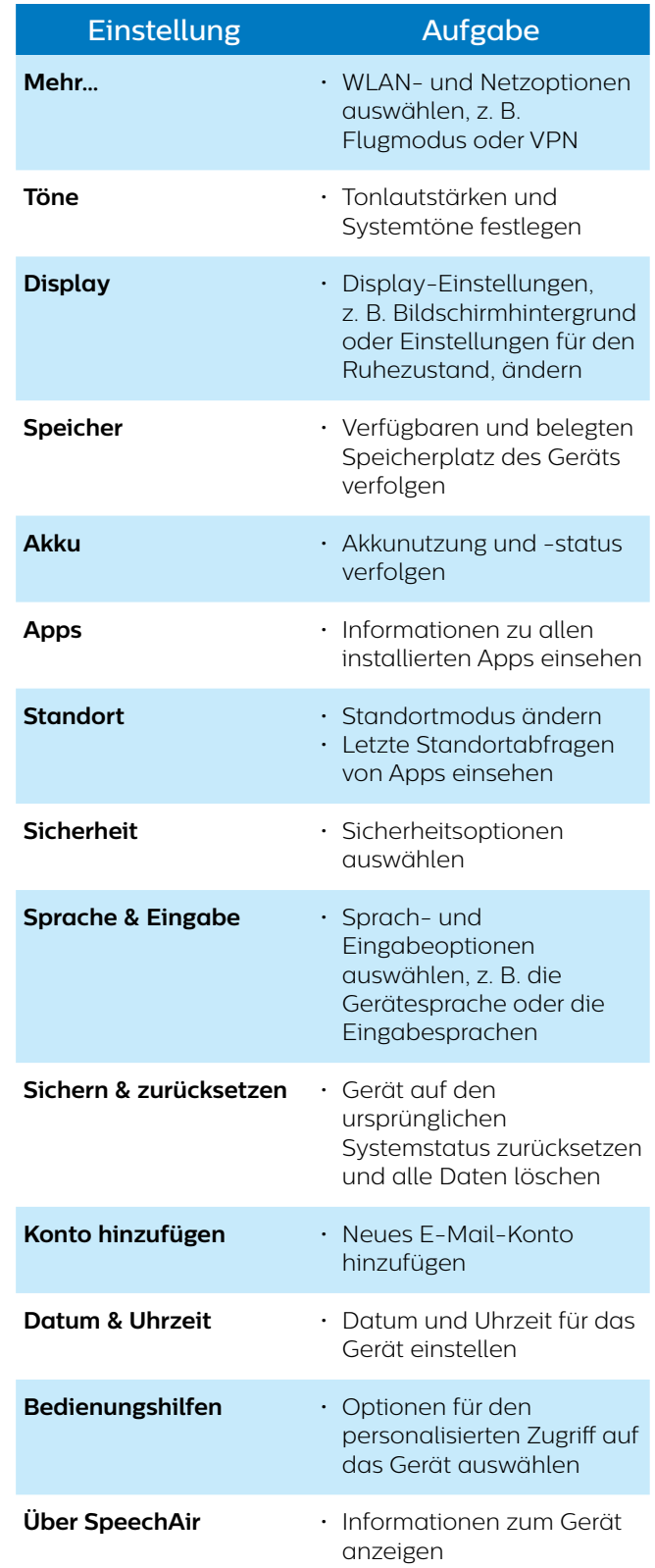

# <span id="page-24-0"></span>5 Philips Diktier-Recorder-App

Die Philips Diktier-Recorder-App ist perfekt auf das SpeechAir abgestimmt. Funktionen zum Aufnehmen, Bearbeiten und Senden von Diktatdateien bieten mobile Flexibilität und sorgen für Effizienz bei der Handhabung von Dokumenten.

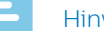

#### Hinweis

- Je nach Konfiguration des Geräts kann auf dem SpeechAir auch eine andere Diktier-App als die Philips Diktier-Recorder-App installiert sein. Wenn Sie Informationen zu anderen vorinstallierten Diktier-Apps benötigen, wenden Sie sich an Ihren Philips Partner für Service und Support, bei dem Sie Ihr Gerät gekauft haben.
- Im folgenden Abschnitt wird nur die Standardkonfiguration des Schiebeschalters beschrieben. Je nach Konfiguration des Geräts kann sich die Belegung des Schiebeschalters bei Ihrem Gerät von der beschriebenen unterscheiden. Weitere Informationen erhalten Sie beim Philips Partner für Service und Support, bei dem Sie das Gerät gekauft haben. Sie können die Belegung des Schiebeschalters unter **Einstellungen** > **Bedienung** > **Schieberbelegung** ändern.

## **App öffnen**

Die Philips Diktier-Recorder-App ist auf dem Gerät vorinstalliert. Sie finden die App in der Favoritenleiste des Startbildschirms. Daher können Sie immer sofort mit dem Diktieren beginnen, egal auf welcher Seite des Startbildschirms Sie sich gerade befinden.

**So öffnen Sie die App:**

1 Tippen Sie auf dem Startbildschirm oder im

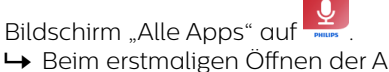

- ← Beim erstmaligen Öffnen der App wird eine Einführung in die App angezeigt.
- 2 Wischen Sie nach rechts, um zum nächsten Schritt der Einführung zu gelangen. Wenn Sie die Einführung schließen möchten, tippen Sie auf die Zurück-Schaltfläche des Geräts
	- ← Daraufhin erscheint der Aufnahmebildschirm und Sie können sofort mit dem Diktieren beginnen.

#### **One-Touch-Start**

Sie können die Philips Diktier-Recorder-App jederzeit mit einem einzigen Tastendruck starten: Drücken Sie einfach die Funktionstaste, egal, wo auf dem Gerät Sie sich gerade befinden, und schon wird die App gestartet.

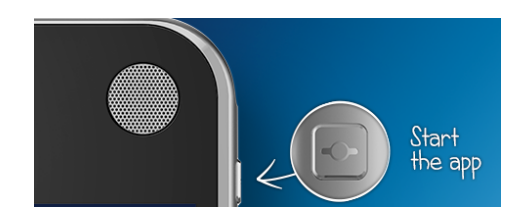

#### Hinweis

• Die Funktion "One-Touch-Start" kann nur bei entsperrtem Gerät genutzt werden. Solange das Display gesperrt ist, bleibt das Drücken der Funktionstaste wirkungslos.

Die Recorder-App besteht aus drei Tabs: "Diktieren", "Aufnahmen" und "Einstellungen".

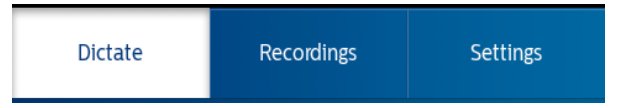

Auf dem Tab "Diktieren" können Sie Diktate aufnehmen und die wichtigsten Optionen für die aktuelle Aufnahme auswählen. So können Sie z. B. einem Diktat eine hohe Priorität zuweisen, das aktuelle Diktat sperren oder die Aufnahme bearbeiten.

Auf dem Tab "Aufnahmen" werden alle Ihre Aufnahmen aufgeführt. Über diese Liste können Sie Diktate öffnen und bearbeiten und Sie können Diktate aus der Liste entfernen.

Auf dem Tab "Einstellungen" finden Sie allgemeine Einstellungen zu Ihren Aufnahmen, wie Weiterleitungseinstellungen oder Sicherheitseinstellungen. Wenn Sie zwischen den Bildschirmen wechseln möchten, tippen Sie einfach auf den gewünschten Tab.

## <span id="page-25-0"></span>**Aufnahmebildschirm**

Der Aufnahmebildschirm ist der Hauptort für das Aufnehmen von Diktaten und das Bearbeiten bestehender Aufnahmen. Sie können hier u. a. Aufnahmen eine hohe Priorität zuweisen, den Namen des Diktats bearbeiten, einen Index hinzufügen und Aufnahmen einfügen, überschreiben oder anhängen.

#### $\blacklozenge$ Tipp

• Wenn Sie den Namen Ihrer Aufnahme ändern möchten, tippen Sie entweder auf dem Aufnahmebildschirm oder im Eigenschaften-Fenster auf die entsprechende Aufnahme (siehe Tabelle unten).

Die folgende Tabelle gibt einen Überblick über die Symbole auf dem Aufnahmebildschirm:

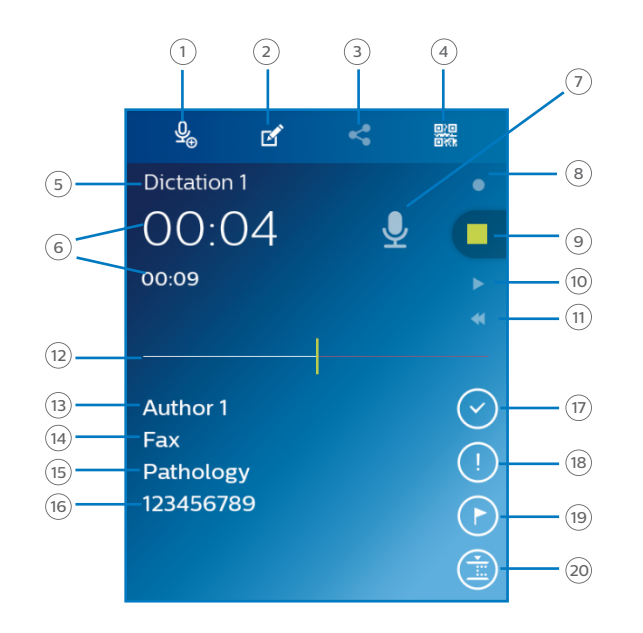

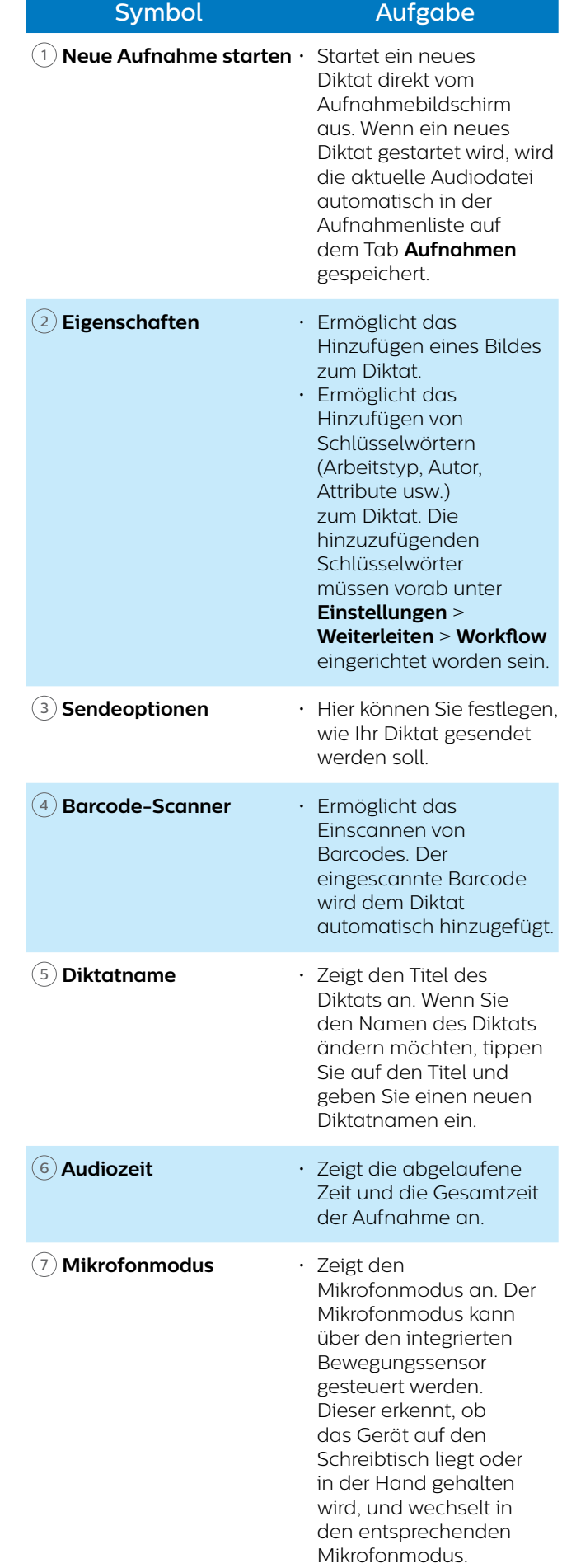

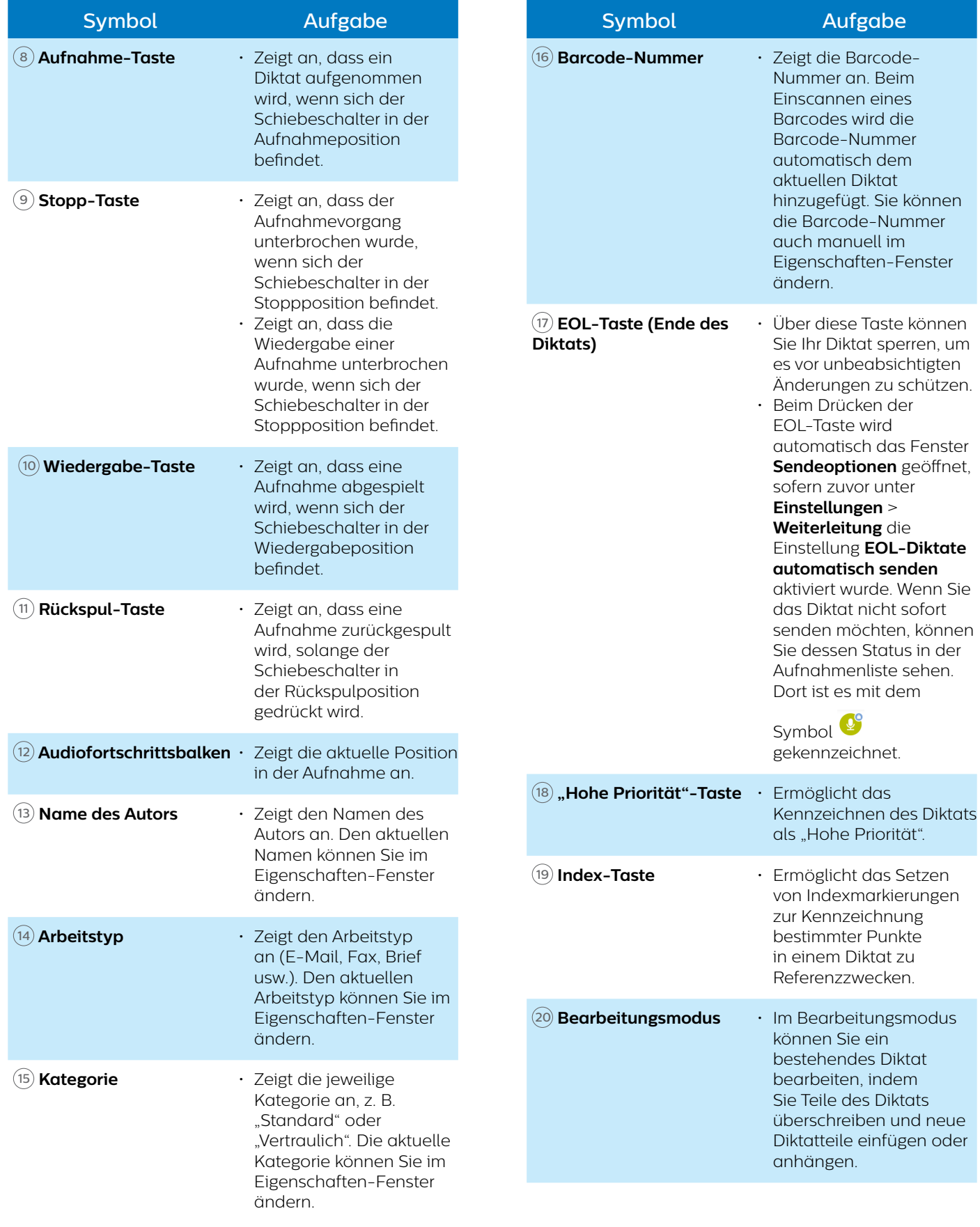

## <span id="page-27-0"></span>**Diktate aufnehmen**

#### **Grundeinstellungen für das Aufnehmen festlegen**

Bevor Sie mit einer Aufnahme beginnen, sollten Sie die gewünschten Grundeinstellungen für das Aufnehmen festlegen, wie die Audioeinstellungen, die Weiterleitungseinstellungen, die Sicherheitseinstellungen und die Bedienungseinstellungen. Im Folgenden werden die wichtigsten Einstellungen für das Aufnehmen beschrieben. Informationen zu weiteren Einstellungen finden Sie unter [Einstellungen für die Diktier-App.](#page-41-1)

#### <span id="page-27-1"></span>**Mikro-Empfindlichkeit**

Sie können die Empfindlichkeit des SpeechAir-Mikrofons an das Hintergrundgeräusch, die Anzahl der Sprecher und den Abstand zwischen Sprecher und Mikrofon anpassen.

#### **Niedrig:**

Sprechabstand 5 cm–10 cm

#### **Mittel:**

Sprechabstand 10 cm–20 cm

#### **Hoch:**

Großer Sprechabstand, z. B. bei Besprechungen, Interviews oder Konferenzen

**So legen Sie die Empfindlichkeit des Mikrofons fest:**

- 1 Tippen Sie in der Diktier-App auf **Einstellungen**.
- 2 Tippen Sie auf **Audio-Einstellungen**.
- 3 Tippen Sie im Untermenü **Mikro-Empfindlichkeit**  auf **Empfindlichkeit** und wählen Sie die gewünschte Option aus: **Niedrig**, **Mittel** oder **Hoch**.

#### <span id="page-27-2"></span>**Mikrofon-Richtfaktor**

#### **Gerichtet**:

- Der Fokus liegt auf dem rechten Mikrofon.
- Hintergrundgeräusche werden gefiltert.
- Empfohlen für Diktate mit viel Hintergrundgeräuschen und niedriger Mikrofon-Empfindlichkeit.

#### **360°**:

- Der Fokus liegt auf dem linken Mikrofon.
- Es werden Töne aus allen Richtungen aufgenommen.
- Empfohlen für Diktate mit wenigen Hintergrundgeräuschen und hoher Mikrofon-Empfindlichkeit.

Mit SpeechAir können Sie sowohl hochwertige Diktate eines einzelnen Sprechers als auch Diktate mehrerer Sprecher aufnehmen. Für eine optimale Aufnahmequalität sowohl bei Einzelsprecher-Diktaten als auch bei Diktaten mit mehreren Sprechern ist der Mikrofon-Richtfaktor standardmäßig auf 360° eingestellt.

Für Einzelsprecher-Diktate in Umgebungen mit starken Hintergrundgeräuschen sowie für das Senden von Diktaten an Spracherkennungssoftware empfehlen wir, das gerichtete Mikrofon zu verwenden. In allen anderen Situationen wird die Verwendung des 360°-Mikrofons empfohlen.

Sie können den Mikrofon-Richtfaktor jederzeit an Ihre Anforderungen anpassen.

**So ändern Sie die Mikrofoneinstellungen:**

- 1 Tippen Sie in der App auf den Tab **Einstellungen**.
- 2 Tippen Sie auf **Audio-Einstellungen**.
- 3 Tippen Sie auf **Mikrofon in der Hand** oder **Mikrofon auf dem Tisch** und wählen Sie die gewünschte Einstellung aus.

#### **Audioformat**

Über die Einstellung "Audioformat" können Sie die Aufnahmequalität für Ihre Diktate festlegen und zwischen den Audioformaten WAV (PCM) und DS2 (DSS Pro) wählen. Standardmäßig wird DS2 verwendet, aber Sie können das Audioformat jederzeit unter **Einstellungen** > **Audio-Einstellungen** > **Audioformat** ändern.

#### **Funktionstastenbelegung**

Sie können die Funktion der rechten Funktionstaste Ihres Geräts ändern. Die Taste kann mit der Funktion "Ende des Diktats (EOL)", "Neues Diktat" oder "Schneller Vorlauf" belegt oder ganz deaktiviert werden. Standardmäßig ist die Taste mit der Funktion "Ende des Diktats (EOL)" belegt.

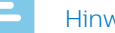

#### Hinweis

• Das Ändern der Funktionstastenbelegung ist nur in der Schiebeschalter-Position "International" möglich. Weitere Informationen dazu finden Sie unter [Bedienung.](#page-43-0)

**So ändern Sie die Funktionstastenbelegung:**

- 1 Gehen Sie zu **Einstellungen** > **Bedienung** > **Tastenbelegung**.  $\mapsto$  Das Fenster Tastenbelegung erscheint.
- 2 Wählen Sie die gewünschte Funktion der Funktionstaste aus.

#### <span id="page-28-0"></span>**Diktat aufnehmen**

#### Hinweis

- Wenn Ihr Gerät beim Aufnehmen nur noch 8 % oder weniger Akkustrom hat, werden Sie durch eine Meldung und einen Benachrichtigungston gewarnt. Ihr aktuelles Diktat wird automatisch gespeichert. Um einen unbeabsichtigten Datenverlust zu verhindern, müssen Sie das Gerät erst aufladen, bevor Sie mit der Aufnahme fortfahren oder eine neue Aufnahme starten können.
- Im Aufnahmemodus sind aus Sicherheitsgründen alle Optionen der Diktier-Recorder-App deaktiviert. Die einzige Ausnahme davon bildet die Indexierungsfunktion.
- Achten Sie beim Aufnehmen darauf, wie Sie das Gerät halten. Das 360°-Mikrofon darf nicht mit der Hand oder den Fingern abgedeckt werden, da sich sonst die Aufnahmequalität verschlechtern kann.

## Tipp

- Die Aufnahme wird nicht gestoppt, wenn Sie den Aufnahmebildschirm verlassen. Nach dem Verlassen des Aufnahmebildschirms leuchtet die Aufnahme-LED weiter, und in der Statusleiste ist ein Mikrofonsymbol zu sehen.
- Falls Sie die Aufnahme anhalten möchten, müssen Sie zum Aufnahmebildschirm zurückkehren. Solange der Aufnahmebildschirm nicht geöffnet ist, hat das Schieben des Schiebeschalters auf die Stoppposition keine Wirkung.
- Sie können die Belegung des Schiebeschalters unter **Einstellungen** > **Bedienung** > **Schieberbelegung** ändern. Weitere Informationen dazu finden Sie unter [Einstellungen für die Diktier-App](#page-41-1).

**So nehmen Sie ein Diktat auf:**

- Vergewissern Sie sich, dass der Aufnahmebildschirm zu sehen ist, und schieben Sie den Schiebeschalter in die Aufnahmeposition **O** 
	- ← Wenn Sie in den Audio-Einstellungen die Option "Signalton bei Aufnahme" aktiviert haben, ertönt zu Beginn der Aufnahme ein Signalton. Weitere Informationen dazu finden Sie unter [Einstellungen](#page-41-1)  [für die Diktier-App](#page-41-1).
	- ← Während der Aufnahme leuchtet die Aufnahme-LED im Einfügemodus grün und im Überschreiboder Anhängemodus rot.

#### **Aufnahme stoppen**

• Schieben Sie den Schiebeschalter in die Stoppposition

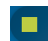

.

#### **Neue Aufnahme starten**

1 Tippen Sie im Stoppmodus auf das Symbol für ein

neues Diktat

2 Schieben Sie den Schiebeschalter in die

Aufnahmeposition  $\bullet$ 

#### <span id="page-28-1"></span>**Sprachaktivierte Aufnahme**

Wenn die Option "Sprachaktiviert" aktiviert ist, startet die Aufnahme, sobald Sie zu sprechen beginnen. Wenn Sie während der Aufnahme länger als zwei Sekunden schweigen, wird die Aufnahme automatisch angehalten. Sobald Sie wieder zu sprechen beginnen, wird auch die Aufnahme fortgesetzt.

Vergewissern Sie sich vor einer sprachaktivierten Aufnahme, dass die Funktion aktiviert wurde.

**So aktivieren Sie die sprachaktivierte Aufnahme:**

- 1 Tippen Sie in der App auf den Tab **Einstellungen**.
- 2 Tippen Sie auf **Audio-Einstellungen**.
- 3 Tippen Sie im Untermenü **Sprachaktiviert** auf den Schalter neben **Sprachaktiviert**, um die Funktion zu aktivieren.

Legen Sie den Lautstärkepegel fest, ab dem das Gerät aufzunehmen beginnen soll.

**So legen Sie den Lautstärkepegel für die Sprachaktivierung fest:**

- 1 Tippen Sie in der App auf den Tab **Einstellungen**.
- 2 Tippen Sie auf **Audio-Einstellungen**.
- 3 Tippen Sie im Untermenü **Sprachaktiviert** auf **Pegel**.
- 4 Berühren Sie den blauen Schieberegler und ziehen Sie ihn nach links oder rechts.
- 5 Tippen Sie auf **OK**.

**So starten Sie eine sprachaktivierte Aufnahme:**

- Halten Sie das Gerät so, dass das Mikrofon in Richtung der Klangquelle zeigt, und schieben Sie den Schiebeschalter in die Aufnahmeposition.
	- → Die Aufnahme startet, sobald Sie zu sprechen beginnen (oder der Lautstärkepegel über dem für die Sprachaktivierung festgelegten Pegel liegt).
	- ← Wenn Sie aufhören zu sprechen (oder die Lautstärke Ihrer Stimme unter den für die Sprachaktivierung festgelegten Pegel sinkt), stoppt das Gerät automatisch das Aufnehmen.

**So stoppen Sie eine Aufnahme:**

• Schieben Sie den Schiebeschalter in die Stoppposition

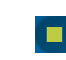

.

## <span id="page-29-0"></span>**Wiedergabe**

#### **Aufnahme auswählen**

- 1 Tippen Sie auf den Tab **Aufnahmen**.
- 2 Falls nötig, scrollen Sie durch die Liste der Aufnahmen, indem Sie nach oben wischen.
- 3 Wählen Sie die gewünschte Aufnahme aus, indem Sie auf sie tippen.

#### **Aufnahme wiedergeben**

- 1 Schieben Sie den Schiebeschalter in die Wiedergabeposition.
- 2 Falls erforderlich, drücken Sie die Lautstärketasten, um die Lautstärke zu regeln.

**So starten Sie die Wiedergabe an einer bestimmten Stelle im Diktat:**

- 1 Ziehen Sie im Stoppmodus die grüne Markierung in der Audio-Fortschrittsleiste an die gewünschte Stelle der Aufnahme.
- 2 Schieben Sie den Schiebeschalter in die Wiedergabeposition.
- 3 Falls erforderlich, drücken Sie die Lautstärketasten, um die Lautstärke zu regeln.

#### <span id="page-29-2"></span>**Aufnahme zurückspulen**

- 1 Schieben Sie den Schiebeschalter in die Rückspulposition und halten Sie ihn gedrückt.
- 2 Spulen Sie zur gewünschten Stelle in der Aufnahme zurück.
- 3 Lassen Sie die Rückspultaste los, um die Wiedergabe des Diktats zu starten.

Sie können ein Diktat auch wie folgt zurückspulen:

- 1 Ziehen Sie im Stoppmodus die grüne Markierung in der Audio-Fortschrittsleiste nach links, bis Sie die gewünschte Stelle der Aufnahme erreicht haben.
- 2 Schieben Sie den Schiebeschalter in die Wiedergabeposition.
- 3 Falls erforderlich, drücken Sie die Lautstärketasten, um die Lautstärke zu regeln.

#### **Aufnahme schnell vorspulen**

- 1 Ziehen Sie im Stoppmodus die grüne Markierung in der Audio-Fortschrittsleiste nach rechts, bis Sie die gewünschte Stelle der Aufnahme erreicht haben.
- 2 Schieben Sie den Schiebeschalter in die Wiedergabeposition.
- 3 Falls erforderlich, drücken Sie die Lautstärketasten, um die Lautstärke zu regeln.

#### **Schnelle Suche**

Sie können im aktuellen Diktat schnell und genau vorund zurückspulen, um eine bestimmte Stelle in der Aufnahme zu finden.

Ziehen Sie im Stopp- oder Wiedergabemodus die grüne Markierung in der Audio-Fortschrittsleiste an die gewünschte Stelle der Aufnahme.

## <span id="page-29-1"></span>**Diktat löschen**

Sie können einzelne Diktate oder alle Aufnahmen gleichzeitig löschen. Außerdem können Sie mithilfe der Funktion zum automatischen Löschen in bestimmten Intervallen alle Diktate automatisch löschen lassen.

**So löschen Sie einzelne Diktate:**

- 1 Tippen Sie auf den Tab **Aufnahmen**, um die Aufnahmenliste zu öffnen.
- 2 Wischen Sie nach rechts. ← Neben den Diktaten wird jeweils ein Kästchen angezeigt.

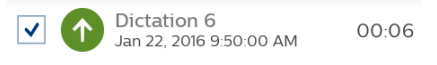

- 3 Markieren Sie die Kästchen für die Diktate, die gelöscht werden sollen.
- 4 Tippen Sie rechts unten auf das Optionen-Symbol und dann auf **Löschen**. **→ Das Fenster Aufnahme(n) löschen** erscheint.
- 5 Tippen Sie auf **Ja**.

**So löschen Sie alle Diktate gleichzeitig:**

- 1 Tippen Sie auf den Tab **Aufnahmen**, um die Aufnahmenliste zu öffnen.
- 2 Wischen Sie nach rechts. → Neben den Diktaten wird jeweils ein Kästchen angezeigt.
- 3 Tippen Sie rechts unten auf das Optionen-Symbol und dann auf **Alles auswählen**.
- 4 Tippen Sie erneut rechts unten auf das Optionen-

Symbol **und dann auf Löschen**. **→ Das Fenster Aufnahme(n) löschen** erscheint.

5 Tippen Sie auf **Ja**.

<span id="page-30-0"></span>**So legen Sie fest, wann Diktate automatisch gelöscht werden sollen:**

- 1 Tippen Sie in der Diktier-App auf **Einstellungen**.
- 2 Tippen Sie auf **Audio-Einstellungen**.
- 3 Tippen Sie im Untermenü **Diktate löschen** auf **Löschintervalle**.
- 4 Legen Sie fest, in welchen Intervallen Ihre Diktate automatisch gelöscht werden sollen.

## **Diktat bearbeiten**

#### **Aufnahme einfügen, überschreiben oder anhängen**

**Einfügemodus:** In diesem Modus können Sie zusätzliche Aufnahmeteile in Ihr Diktat einfügen, ohne dabei das bestehende Diktat zu überschreiben.

**Überschreibmodus**: In diesem Modus können Sie einen Teil einer bestehenden Aufnahme ab einer beliebigen Stelle innerhalb des Diktats überschreiben.

**Anhängemodus**: In diesem Modus können Sie einem bestehenden Diktat zusätzliche Aufnahmeteile anhängen.

- 1 Ziehen Sie die grüne Markierung in der Audio-Fortschrittsleiste an die gewünschte Stelle der Aufnahme.
- 2 Tippen Sie auf
- 3 Wählen Sie **Einfügen**, **Überschreiben** oder **Anhängen** aus.

## **Indexmarkierungen hinzufügen**

Mit Indexmarkierungen können Sie bestimmte Punkte in einer Aufnahme zu Referenzzwecken kennzeichnen.

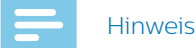

• Pro Diktat können bis zu 32 Indexmarkierungen gesetzt werden.

**So fügen Sie eine Indexmarkierung hinzu:**

- 1 Gehen Sie zu der Stelle Ihrer Aufnahme, an der Sie eine Indexmarkierung hinzufügen möchten.
- 2 Tippen Sie im Wiedergabe- oder Stoppmodus auf das Symbol für Indexmarkierungen  $\Theta$ 
	- **→** Die Indexnummer wird eine Sekunde lang angezeigt. Warten Sie eine Sekunde, bevor Sie weitere Indexmarkierungen hinzufügen.

**So wählen Sie eine Indexmarkierung aus:**

Vergewissern Sie sich vor dem Auswählen einer Indexmarkierung, dass Sie sich im Stoppmodus befinden. Das Auswählen einer Indexmarkierung kann auf verschiedene Art und Weise erfolgen:

- Tippen Sie in der Audio-Fortschrittsleiste auf eine Indexmarkierung.
- Ziehen Sie die grüne Markierung in der Audio-Fortschrittsleiste zur gewünschten Indexmarkierung.
- Drücken Sie die Lautstärketasten, um zur nächsten oder zur vorherigen Indexmarkierung zu springen.

**So löschen Sie eine Indexmarke:**

- 1 Wählen Sie eine Indexmarkierung aus.  $\rightarrow$  Das Symbol für Indexmarkierungen wird rot  $\bullet$ .
- 2 Tippen Sie auf das rote Symbol für Indexmarkierungen **.** 
	- $\mapsto$  Das Pop-up-Fenster **Indexmarkierung löschen** erscheint.
- 3 Tippen Sie auf **Ja**.

#### **Schlüsselwörter hinzufügen**

Sie können jeder Aufnahme verschiedene Schlüsselwörter, wie den Namen des Autors, den Arbeitstyp oder Attribute, hinzufügen. Diese Schlüsselwörter können Ihnen dabei helfen, Aufnahmen in Ihrer Workflow-Lösung (z. B. Philips SpeechExec oder SpeechLive) zu identifizieren und zuzuordnen.

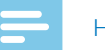

#### Hinweis

• Bevor Sie einer Aufnahme Schlüsselwörter hinzufügen, müssen Sie diese zunächst einrichten.

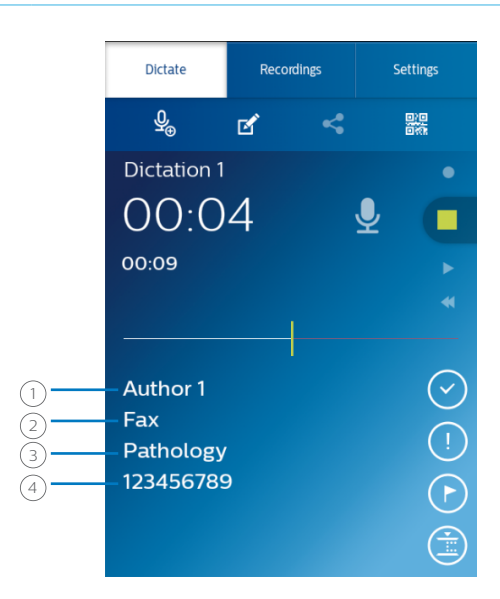

- $(1)$  Name des Autors
- 2 Arbeitstyp
- 3 Kategorie
- 4 Barcode

#### <span id="page-31-1"></span><span id="page-31-0"></span>**Schlüsselwörter einrichten**

Bevor Sie Ihren Diktaten Schlüsselwörter hinzufügen können, müssen Sie diese einrichten.

**So richten Sie ein Schlüsselwort ein:**

- 1 Gehen Sie in der Diktier-Recorder-App zu **Einstellungen** > **Weiterleitung** > **Workflow**.
- 2 Wählen Sie das Label aus, dem Sie Schlüsselwörter hinzufügen möchten.
- 3 Geben Sie ein Schlüsselwort ein.
- 4 Tippen Sie auf **OK**.

**So fügen Sie weitere Schlüsselwörter hinzu:**

- 1 Gehen Sie in der Diktier-Recorder-App zu **Einstellungen** > **Weiterleitung** > **Workflow**.
- 2 Wählen Sie das Label aus, dem Sie weitere Schlüsselwörter hinzufügen möchten.
- 3 Tippen Sie auf das Optionen-Symbol .
- 4 Tippen Sie auf **Hinzufügen**.
- 5 Geben Sie ein Schlüsselwort ein.
- 6 Tippen Sie auf **OK**.
- **So richten Sie ein Standardstichwort ein:**
- 1 Gehen Sie nach dem Einrichten eines Schlüsselworts zu **Einstellungen** > **Weiterleitung** > **Workflow**.
- 2 Wählen Sie ein Label aus, dem Sie Schlüsselwörter hinzugefügt haben.
- 3 Wählen Sie ein Schlüsselwort aus der Schlüsselwortliste aus. ← Ein Pop-up-Fenster erscheint.
- 4 Tippen Sie auf **Als Standard festlegen**.

#### <span id="page-31-2"></span>**Einem Diktat Schlüsselwörter hinzufügen**

## Hinweis

- · Auswahllisten gibt es nur für die Labels "Kategorie", "Arbeitstyp", "Autor" und "Lieferung". Die anderen Labels sind durchweg Textfelder mit freier Eingabe.
- Wenn Sie einen Barcode eingescannt haben, wird dessen Nummer automatisch im Eigenschaften-Fenster und auf dem Aufnahmebildschirm angezeigt.
- 1 Wählen Sie eine Aufnahme aus Ihrer Aufnahmenliste aus und tippen Sie dann auf dem Aufnahmebildschirm auf das Eigenschaften-Symbol  $\overline{\mathbf{z}}$

Sie können stattdessen auch zu Ihrer Aufnahmenliste auf dem Tab **Aufnahmen** gehen.

- Tippen Sie auf die Optionen-Schaltfläche neben der entsprechenden Aufnahme.
- Wählen Sie in der Dropdown-Liste **Eigenschaften** aus.
- → Das Eigenschaften-Fenster erscheint.
- Tippen Sie zum Bearbeiten der Eigenschaften auf das Optionen-Symbol i und dann auf **Bearbeiten**.
- 2 Tippen Sie auf das Textfeld neben den Labels "Kategorie", "Arbeitstyp", "Autor" oder "Lieferung". ← Daraufhin erscheint eine Auswahlliste mit den von
	- Ihnen zuvor definierten Schlüsselwörtern.
- 3 Wählen Sie ein Schlüsselwort aus der Auswahlliste aus.
- 4 Tippen Sie auf das Textfeld neben den Labels "Barcode", "Attribute" oder "Kommentar" und geben Sie den gewünschten Text ein.
- 5 Wenn Sie fertig sind, tippen Sie auf die Zurück-Taste. **→** Das Fenster **Aufnahmedaten speichern** erscheint.
- 6 Tippen Sie auf **Speichern**.
	- ← Im Aufnahmebildschirm werden daraufhin die von Ihnen ausgewählten Schlüsselwörter angezeigt.

#### **Bilder hinzufügen**

1 Wählen Sie eine Aufnahme aus Ihrer Aufnahmenliste aus und tippen Sie dann auf dem Aufnahmebildschirm auf das Eigenschaften-Symbol  $\mathbb{Z}^*$ 

Sie können stattdessen auch zu Ihrer Aufnahmenliste auf dem Tab **Aufnahmen** gehen.

- Tippen Sie auf die Optionen-Schaltfläche neben der entsprechenden Aufnahme.
- Wählen Sie in der Dropdown-Liste **Eigenschaften** aus.
- → Das Eigenschaften-Fenster erscheint.
- Tippen Sie zum Bearbeiten der Eigenschaften auf das Optionen-Symbol : und dann auf **Bearbeiten**.
- 2 Tippen Sie auf das Bild-hinzufügen-Symbol **→ Das Fenster Optionen** erscheint.
- 3 Wenn Sie das hinzuzufügende Bild erst noch aufnehmen möchten, tippen Sie auf **Bild aufnehmen**:
	- $\cdot$  Tippen Sie auf  $\Box$ , um das Foto aufzunehmen.
	- Tippen Sie auf  $\blacktriangledown$ , um das Bild zu bestätigen und es Ihrer Aufnahme hinzuzufügen.

<span id="page-32-0"></span>Wenn Sie ein bereits vorhandenes Bild aus Ihrer Galerie hinzufügen möchten, tippen Sie auf **Galerie anzeigen** und wählen Sie ein Bild aus der App "Galerie" aus:

- Tippen Sie auf das Optionen-Symbol .
- Tippen Sie auf **Gerätgalerie**.
- Wählen Sie ein Bild aus.
- Tippen Sie auf die Zurück-Taste.
	- ← Das Bild wird im Eigenschaften-Fenster angezeigt.
	- ← Neben den Details des entsprechenden Diktats in der Aufnahmenliste wird das Symbol angezeigt.

Dictation 6 Jan 22, 2016 9:50:00 AM 2

**So ändern Sie ein bestehendes Bild:**

1 Wählen Sie eine Aufnahme aus Ihrer Aufnahmenliste aus und tippen Sie dann auf dem

Aufnahmebildschirm auf das Eigenschaften-Symbol **2** 

Sie können stattdessen auch zu Ihrer Aufnahmenliste auf dem Tab **Aufnahmen** gehen.

- Tippen Sie auf die Optionen-Schaltfläche neben der entsprechenden Aufnahme.
- Wählen Sie in der Dropdown-Liste **Eigenschaften** aus.
- ← Das Eigenschaften-Fenster erscheint.
- Tippen Sie zum Bearbeiten der Eigenschaften auf das Optionen-Symbol: und dann auf **Bearbeiten**.
- 2 Tippen Sie auf das aktuelle Bild. **→ Das Fenster Optionen** erscheint.
- 3 Wenn Sie das hinzuzufügende Bild erst noch aufnehmen möchten, tippen Sie auf **Bild aufnehmen**.
	- $\cdot$  Tippen Sie auf  $\Box$ , um das Foto aufzunehmen.
	- Tippen Sie auf  $\swarrow$ , um das Bild zu bestätigen und es Ihrer Aufnahme hinzuzufügen.

Wenn Sie ein bereits vorhandenes Bild aus Ihrer Galerie hinzufügen möchten, tippen Sie auf **Galerie anzeigen**, um ein Bild aus Ihrer Galerie-App auszuwählen.

- Tippen Sie auf das Optionen-Symbol .
- Tippen Sie auf **Gerätgalerie**.
- Wählen Sie ein Bild aus.
- Tippen Sie auf die Zurück-Taste.
- → Das Bild wird im Eigenschaften-Fenster angezeigt.
- ← Neben den Details des entsprechenden Diktats in der Aufnahmenliste wird das Symbol angezeigt.

#### **Diktatnamen ändern**

Sie können die Namen Ihrer Aufnahmen ändern, um sie in Ihrer Workflow-Lösung (z. B. SpeechExec-Software oder SpeechLive) besser identifizieren und zuordnen zu können.

**So ändern Sie den Namen des Diktats:**

- 1 Wählen Sie in der Aufnahmenliste auf dem Tab **Aufnahmen** eine Aufnahme aus.
- 2 Tippen Sie im Aufnahmebildschirm auf den Namen des Diktats und bearbeiten Sie den bisherigen Namen. Weitere Informationen zum Eingeben von Text finden Sie unter [Text eingeben](#page-17-1).

#### **Diktate sperren/EOL**

Mithilfe der Funktion "Ende des Diktats (EOL)" können Sie wichtige Aufnahmen sperren und so verhindern, dass sie unbeabsichtigt geändert werden. Standardmäßig wird durch Tippen auf die EOL-Taste das aktuelle Diktat beendet und direkt gesendet.

**So sperren Sie ein Diktat:**

- 1 Tippen Sie auf die EOL-Taste, während sich das Gerät im Stoppmodus befindet, oder drücken Sie die Funktionstaste auf der rechten Seite des Diktiergeräts.
	- → Das Diktat ist jetzt auf dem Aufnahmebildschirm als gesperrt markiert  $\left( \bullet \right)$  und kann nicht mehr geändert werden. Auch in der Aufnahmenliste wird es als gesperrt

aufgeführt:

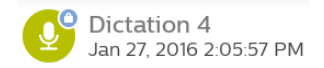

- X Wenn diese Einstellung unter **Einstellungen** > **Weiterleitung** > **EOL-Diktate automatisch senden** aktiviert ist, öffnet sich das Pop-up-Fenster **Sendeoptionen**.
- 2 Um ein Diktat zu entsperren und Änderungen an der Aufnahme vorzunehmen, tippen Sie auf die EOL-Taste oder drücken Sie noch einmal die Funktionstaste, während sich das Gerät im Stoppmodus befindet.

#### <span id="page-33-0"></span>**Diktate mit hoher Priorität kennzeichnen**

Sie können Aufnahmen als Diktate mit hoher Priorität kennzeichnen. Mit dieser Funktion lassen sich Aufnahmen, die dringend transkribiert werden müssen, leichter finden und entsprechend einordnen.

**So kennzeichnen Sie eine Aufnahme als Diktat mit hoher Priorität:**

- 1 Tippen Sie auf die "Hohe Priorität"-Taste während sich das Gerät im Stoppmodus befindet.
	- **→** In der Aufnahmenliste auf dem Tab Aufnahmen erscheint die Aufnahme daraufhin als Diktat mit hoher Priorität.

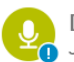

Dictation 4 Jan 22, 2016 9:43:49 AM

2 Wenn Sie den Prioritätsstatus eines Diktats ändern möchten, tippen Sie noch einmal auf die "Hohe Priorität"-Taste, während sich das Gerät im Stoppmodus befindet.

#### **Barcodes hinzufügen**

Mit der in der Diktier-App integrierten Funktion zum Einscannen von Barcodes können Sie QR-Codes und eindimensionale (lineare) Barcodes einscannen. Das Gerät erkennt Barcodes auf Papier und auf Bildschirmen.

#### Hinweis

• Der maximal zulässige Abstand beim Scannen hängt von mehreren Faktoren ab, wie der Druckqualität und der Größe des Barcodes, dem Abstand zwischen Kamera und Barcode und den Lichtbedingungen.

**So fügen Sie einem Diktat einen Barcode hinzu oder ändern einen Barcode:**

- Tippen Sie auf das Barcode-Symbol **bind**, während sich das Gerät im Stoppmodus befindet, und scannen Sie den Barcode.
	- ← Wenn das Gerät den Barcode erkennt, hören Sie einen Bestätigungston.
	- ← Der Barcode wird automatisch im Aufnahmebildschirm angezeigt.

**So können Sie einen Barcode manuell hinzufügen oder ändern:**

1 Tippen Sie auf dem Aufnahmebildschirm auf das Eigenschaften-Symbol<sup>d</sup>.

Sie können stattdessen auch zu Ihrer Aufnahmenliste auf dem Tab **Aufnahmen** gehen.

- Tippen Sie auf die Optionen-Schaltfläche neben der entsprechenden Aufnahme.
- Wählen Sie in der Dropdown-Liste **Eigenschaften** aus.
- ← Das Eigenschaften-Fenster erscheint.
- Tippen Sie zum Bearbeiten der Eigenschaften auf das Optionen-Symbol i und dann auf **Bearbeiten**.

2 Tippen Sie auf das Textfeld neben **Barcode** und geben Sie den Barcode ein.

## **Diktat senden**

Sie können Diktate einzeln oder zu mehreren senden und dabei zwischen verschiedenen Weiterleitungsoptionen wählen. Richten Sie vor dem Senden Ihrer Diktate unter **Einstellungen** > **Weiterleitung** die entsprechenden Sendeoptionen ein. Weitere Informationen dazu finden Sie unter [Einstellungen für die](#page-41-1) [Diktier-App.](#page-41-1)

#### **Ein einzelnes Diktat senden**

- 1 Vergewissern Sie sich, dass das Gerät mit einem WLAN-Netzwerk verbunden ist.
- 2 Tippen Sie im Aufnahmebildschirm auf **→** Das Pop-up-Fenster **Sendeoptionen** erscheint.
- 3 Wählen Sie die gewünschte Sendeoption aus.
	- ← In der Aufnahmenliste erscheint neben dem Diktat das Symbol  $\bigcirc$ , um es als gesendet zu kennzeichnen.

#### **Mehrere Diktate gleichzeitig senden**

- 1 Vergewissern Sie sich, dass das Gerät mit einem WLAN-Netzwerk verbunden ist.
- 2 Öffnen Sie auf dem Tab **Aufnahmen** die Aufnahmenliste.
- 3 Wischen Sie nach rechts. ← Neben den Diktaten wird jeweils ein Kästchen angezeigt.
- 4 Markieren Sie die Kästchen für die Diktate, die gesendet werden sollen.
- 5 Tippen Sie rechts unten auf das Optionen-Symbol und dann auf **Senden**.
	- **→** Das Pop-up-Fenster **Sendeoptionen** erscheint.
- 6 Wählen Sie die gewünschte Sendeoption aus. X In der Aufnahmenliste erscheint neben dem Diktat das Symbol  $\bigcirc$ , um es als gesendet zu kennzeichnen.

#### <span id="page-34-0"></span>**Diktat per E-Mail senden**

Vorbereitende Schritte für das Senden eines Diktats per E-Mail:

- Richten Sie ein E-Mail-Konto ein. Sie können mit diesem Schritt auch warten, bis Sie die erste Aufnahme senden. Wenn Sie noch kein Konto eingerichtet haben, werden Sie beim Senden des Diktats aufgefordert, ein Konto anzulegen. Weitere Informationen zum Einrichten eines E-Mail-Kontos finden Sie unter [App](#page-21-2)  ["E-Mail" verwenden.](#page-21-2)
- Vergewissern Sie sich, dass unter **Einstellungen** > **Weiterleitung** die Option **E-Mail** aktiviert ist.

**So senden Sie ein Diktat per E-Mail:**

- 1 Vergewissern Sie sich, dass das Gerät mit einem WLAN-Netzwerk verbunden ist.
- 2 Tippen Sie im Aufnahmebildschirm auf  $\leq$ **→** Das Pop-up-Fenster **Sendeoptionen** erscheint.
- 3 Tippen Sie auf **E-Mail versenden**. X Das Fenster **Schreiben** erscheint.
- 4 Geben Sie die E-Mail-Adresse des Empfängers ein

und tippen Sie dann auf **>**, um das Diktat abzusenden.

X In der Aufnahmenliste erscheint neben dem Diktat das Symbol <sup>1</sup>, um es als gesendet zu kennzeichnen.

Wenn Sie noch kein E-Mail-Konto eingerichtet haben:

- 1 Vergewissern Sie sich, dass das Gerät mit einem WLAN-Netzwerk verbunden ist.
- 2 Tippen Sie im Aufnahmebildschirm auf **→** Das Pop-up-Fenster **Sendeoptionen** erscheint.
- 3 Tippen Sie auf **E-Mail versenden**.
	- **→** Das Fenster **Kontoeinrichtung** erscheint. Befolgen Sie die Anweisungen auf dem Bildschirm. Weitere Informationen zum Einrichten eines E-Mail-Kontos finden Sie unter [App "E-Mail" verwenden](#page-21-2).
- 4 Tippen Sie zweimal auf die Zurück-Taste. **→ Das Fenster Schreiben erscheint.**
- 5 Geben Sie die E-Mail-Adresse des Empfängers ein

und tippen Sie dann auf  $\geq$ , um das Diktat abzusenden.

← In der Aufnahmenliste erscheint neben dem Diktat das Symbol  $\bigcirc$ , um es als gesendet zu kennzeichnen.

#### **Diktat an Philips SpeechLive senden**

Philips SpeechLive ist eine Cloud-Diktierlösung, mit der Sie jederzeit und überall mit maximaler Dateisicherheit Diktatdateien speichern, öffnen und teilen können.

Weitere Informationen zum Verwenden von SpeechLive und der SpeechLive-Services finden Sie in der SpeechLive-Kurzanleitung für Autoren oder in der SpeechLive-Kurzanleitung für Administratoren. Die Kurzanleitungen können unter der folgenden Adresse heruntergeladen werden: [www.speechlive.com/us/](https://www.speechlive.com/us/support/) [support.](https://www.speechlive.com/us/support/)

Vorbereitende Schritte für das Senden eines Diktats an SpeechLive:

- Sie benötigen ein gültiges SpeechLive-Konto. Wenn Sie SpeechLive bisher noch nicht genutzt haben, erstellen Sie unter [www.speechlive.com](https://www.speechlive.com) ein neues Benutzerkonto.
- Richten Sie Ihr SpeechLive-Benutzerkonto in der Diktier-App ein.
- Vergewissern Sie sich, dass SpeechLive aktiviert ist (**Einstellungen** > **Weiterleitung** > **SpeechLive**).

#### <span id="page-34-1"></span>**SpeechLive einrichten**

Zum Einrichten von SpeechLive in der Philips Diktier-Recorder-App benötigen Sie ein gültiges SpeechLive-Benutzerkonto. Wenn Sie SpeechLive bisher noch nicht genutzt haben, erstellen Sie unter [www.speechlive.com](https://www.speechlive.com) ein neues SpeechLive-Benutzerkonto.

**So richten Sie Ihr SpeechLive-Konto ein:**

- 1 Vergewissern Sie sich, dass das Gerät mit einem WLAN-Netzwerk verbunden ist.
- 2 Gehen Sie zu **Einstellungen** > **Weiterleitung** > **SpeechLive**.
- 3 Tippen Sie auf das Feld **E-Mail-Adresse**. → Das Fenster **SpeechLive login** erscheint.
- 4 Geben Sie Ihre SpeechLive-E-Mail-Adresse und Ihr Kennwort ein.
- 5 Tippen Sie auf **Anmelden**.
	- → Ihr SpeechLive-Kontoname wird automatisch mit Ihrer E-Mail-Adresse verknüpft.
	- → Wenn Sie mehrere SpeechLive-Benutzerkonten mit identischer E-Mail-Adresse und identischem Passwort haben, werden Sie aufgefordert, das entsprechende Konto auszuwählen. Tippen Sie auf das gewünschte Konto.
	- → Nach dem Einrichten Ihres SpeechLive-Kontos sehen Sie in der Aufnahmenliste die Benachrichtigung, dass die Synchronisierung erfolgreich war.

#### <span id="page-35-1"></span><span id="page-35-0"></span>**Diktat an SpeechLive senden**

- 1 Vergewissern Sie sich, dass das Gerät mit einem WLAN-Netzwerk verbunden ist.
- 2 Tippen Sie im Aufnahmebildschirm auf **→** Das Pop-up-Fenster **Sendeoptionen** erscheint.
- 3 Tippen Sie auf **SpeechLive**.
	- ← In der Aufnahmenliste erscheint neben dem Diktat das Symbol <sup>1</sup>, um es als gesendet zu kennzeichnen.
	- ← Sie können nun im SpeechLive-Portal unter [login.](https://www.speechexec.com/at/ger/login/) [speechlive.com](https://www.speechexec.com/at/ger/login/) auf Ihre Diktate zugreifen.

#### <span id="page-35-2"></span>**Diktat an den Philips SpeechLive-Schreibservice senden**

Der Philips SpeechLive-Schreibservice bietet Ihnen eine vollständige Workflow-Lösung zur Umwandlung von Sprache in Text. Wenn Sie Ihrem Diktat den Status "Hohe Priorität" zuweisen, erhalten Sie wichtige Dokumente sogar noch schneller.

Der SpeechLive-Schreibservice unterstützt auch Diktate mit mehreren Sprechern, wie beispielsweise Aufzeichnungen von Interviews, Telefongesprächen und Meetings. Das fertig transkribierte Diktat wird im SpeechLive-Portal an die zugehörige Diktatdatei angehängt. Je nach Ihren SpeechLive-Benachrichtigungseinstellungen erhalten Sie das Dokument zusätzlich auch per E-Mail.

Weitere Informationen zum Philips SpeechLive-Schreibservice finden Sie unter [www.speechlive.com](https://www.speechlive.com).

Weitere Informationen zum Verwalten von Diktaten und Benachrichtigungen in Ihrem SpeechLive-Konto finden Sie in der SpeechLive-Kurzanleitung für Autoren und in der SpeechLive-Kurzanleitung für Administratoren. Die Kurzanleitungen können unter der folgenden Adresse heruntergeladen werden: [www.speechlive.com/support](https://www.speechlive.com/us/support/).

#### Hinweis

• Bevor Sie Diktate an den Schreibservice senden können, müssen Sie über Ihren Kontoadministrator ein Minutenguthaben für den SpeechLive-Schreibservice erworben haben.

Vorbereitende Schritte für das Senden eines Diktats an den SpeechLive-Schreibservice:

- Sie benötigen ein gültiges SpeechLive-Benutzerkonto. Wenn Sie SpeechLive bisher noch nicht genutzt haben, erstellen Sie unter [www.speechlive.com](https://www.speechlive.com) ein neues Benutzerkonto.
- Richten Sie in der Diktier-App Ihr SpeechLive-Konto ein.
- Vergewissern Sie sich, dass Sie den Schreibservice aktiviert haben (**Einstellungen** > **Weiterleitung** > **SpeechLive** > **Transkriptionsservice nutzen**).

#### **Diktat mit einem einzelnen Sprecher an den Schreibservice senden**

- 1 Vergewissern Sie sich, dass das Gerät mit einem WLAN-Netzwerk verbunden ist.
- 2 Aktivieren Sie unter **Einstellungen** > **Weiterleitung**  > **SpeechLive** > **Transkriptionsservice nutzen** die Option **Einzelsprecher**.
- 3 Öffnen Sie auf dem Tab **Aufnahmen** eine Aufnahme.
- 4 Tippen Sie im Aufnahmebildschirm auf **→** Das Pop-up-Fenster **Sendeoptionen** erscheint.
- 5 Tippen Sie auf **Transkriptionsservice**.
	- ← Das gesendete Diktat wird in der Aufnahmenliste mit dem Symbol gekennzeichnet.

#### **Diktat mit mehreren Sprechern an den Schreibservice senden**

#### Hinweis

- Die Option "Mehrere Sprecher" steht in der Philips Diktier-Recorder-App nur zur Verfügung, wenn diese Funktion in Ihrem SpeechLive-Konto aktiviert wurde. Weitere Informationen erhalten Sie von Ihrem Kontoadministrator.
- 1 Vergewissern Sie sich, dass das Gerät mit einem WLAN-Netzwerk verbunden ist.
- 2 Aktivieren Sie unter **Einstellungen** > **Weiterleitung**  > **SpeechLive** > **Transkriptionsservice nutzen** die Option **Mehrere Sprecher**.
- 3 Öffnen Sie auf dem Tab **Aufnahmen** eine Aufnahme.
- 4 Tippen Sie im Aufnahmebildschirm auf **→** Das Pop-up-Fenster **Sendeoptionen** erscheint.
- 5 Tippen Sie auf **Transkriptionsservice**.
	- ← In der Aufnahmenliste erscheint neben dem Diktat das Symbol  $\bigcirc$ , um es als gesendet zu kennzeichnen.

#### <span id="page-36-1"></span><span id="page-36-0"></span>**Diktat an den Philips SpeechLive-Spracherkennungsservice senden**

Der Philips SpeechLive-Spracherkennungsservice ist eine schnelle und effiziente Lösung zur Umwandlung von Sprache in Text. Sie können auswählen, in welcher Sprache Ihr Diktat transkribiert werden soll.

## Hinweis

• Die Sprachen des SpeechLive-Spracherkennungsservice sind für Muttersprachler gedacht. Wenn Sie kein Muttersprachler sind, kann dies die Genauigkeit der Transkription beeinträchtigen.

Das fertig transkribierte Diktat wird im SpeechLive-Portal an die zugehörige Diktatdatei angehängt. Je nach Ihren SpeechLive-Benachrichtigungseinstellungen erhalten Sie das Dokument zusätzlich auch per E-Mail.

Informationen zum Verwalten von Diktaten und Benachrichtigungen in Ihrem SpeechLive-Konto finden Sie in der SpeechLive-Kurzanleitung für Autoren und in der SpeechLive-Kurzanleitung für Administratoren. Die Kurzanleitungen können unter der folgenden Adresse heruntergeladen werden: [www.speechlive.com/support](https://www.speechlive.com/us/support/).

#### Hinweis

• Bevor Sie Diktate an den Spracherkennungsservice senden können, müssen Sie über Ihren Kontoadministrator ein Minutenguthaben für den SpeechLive-Spracherkennungsservice erworben haben.

Vorbereitende Schritte für das Senden eines Diktats an den SpeechLive-Spracherkennungsservice:

- Sie benötigen ein gültiges SpeechLive-Benutzerkonto. Wenn Sie SpeechLive bisher noch nicht genutzt haben, erstellen Sie unter [www.speechlive.com](https://www.speechlive.com) ein neues Benutzerkonto.
- Richten Sie in der Diktier-App Ihr SpeechLive-Konto ein.

#### **Diktat an den Spracherkennungsservice senden**

- 1 Vergewissern Sie sich, dass das Gerät mit einem WLAN-Netzwerk verbunden ist.
- 2 Aktivieren Sie die Nutzung des Spracherkennungsservice (**Einstellungen**  > **Weiterleitung** > **SpeechLive** > **Spracherkennungsservice verwenden**).
- 3 Öffnen Sie auf dem Tab **Aufnahmen** eine Aufnahme.
- 4 Tippen Sie im Aufnahmebildschirm auf **→** Das Pop-up-Fenster **Sendeoptionen** erscheint.
- 5 Tippen Sie auf **Spracherkennung**. X Das Pop-up-Fenster **Wählen Sie die Sprache Ihres Diktates** erscheint.
- 6 Wählen Sie in der Liste die Sprache für Ihr Diktat aus.

7 Wenn Sie möchten, dass dieses Pop-up-Fenster nicht wieder eingeblendet wird, markieren Sie das Kästchen **Einstellung merken**. Die Diktier-App speichert diese Einstellung.

#### 8 Tippen Sie auf **Senden**.

← In der Aufnahmenliste erscheint neben dem Diktat das Symbol <sup>1</sup>, um es als gesendet zu kennzeichnen.

#### **Standardsprache für Spracherkennung festlegen**

Wenn Sie Diktate hauptsächlich in derselben Sprache aufnehmen, können Sie eine Standardsprache für die Spracherkennung festlegen.

**So legen Sie eine Standardsprache fest:**

- 1 Aktivieren Sie die Nutzung des Spracherkennungsservice (**Einstellungen**  > **Weiterleitung** > **SpeechLive** > **Spracherkennungsservice verwenden**).
- 2 Wählen Sie in der Sprachenliste die gewünschte Sprache aus.
- 3 Markieren Sie das Kästchen **Sprache merken**. **→** Die App merkt sich diese Einstellungen für zukünftige Diktate und fordert Sie nicht mehr auf, eine Sprache auszuwählen.

#### <span id="page-37-1"></span><span id="page-37-0"></span>**Diktat an Philips SpeechLive Mobile Server senden**

Philips SpeechExec Mobile Server ist eine Workflow-Lösung für die Vor-Ort-Installation, die durch Echtzeit-Verschlüsselung maximale Dateisicherheit bietet.

Vorbereitende Schritte für das Senden eines Diktats an den Philips SpeechExec Mobile Server:

- Der Server muss durch den Systemadministrator eingerichtet und aktiviert werden. Wenden Sie sich an den Systemadministrator, um die Zugangsdaten zu erhalten.
- Richten Sie in der Diktier-App Ihr Mobile Server-Konto ein.

#### <span id="page-37-2"></span>**Mobile Server einrichten**

Vorbereitende Schritte für das Einrichten von Philips SpeechExec Mobile Server:

- Senden Sie Ihre Geräte-ID wie unten beschrieben per E-Mail an Ihren Systemadministrator. Vergewissern Sie sich, dass Sie zuvor ein E-Mail-Konto eingerichtet haben.
- Der Server muss durch den Systemadministrator eingerichtet und aktiviert werden. Wenden Sie sich an den Systemadministrator, um die Zugangsdaten zu erhalten.

**So richten Sie Mobile Server ein:**

- 1 Vergewissern Sie sich, dass das Gerät mit einem WLAN-Netzwerk verbunden ist.
- 2 Gehen Sie zu **Einstellungen** > **Weiterleitung** > **Mobile Server**.
- 3 Tippen Sie auf das Optionen-Symbol und dann auf **Geräte-ID versenden**. **→ Das Fenster Schreiben erscheint.**
- 4 Geben Sie die E-Mail-Adresse Ihres Systemadministrators ein.
- 5 Tippen Sie auf  $\sum$ , um die E-Mail zu senden. **→** Die Geräte-ID des Geräts wird an Ihren Systemadministrator gesendet.
- 6 Geben Sie den Benutzernamen, das Passwort und die URL (Internetadresse) ein, die Sie von Ihrem Systemadministrator erhalten haben.
- 7 (Optional) Ändern Sie den Servernamen.

#### **Diktat an Mobile Server senden**

- 1 Vergewissern Sie sich, dass das Gerät mit einem WLAN-Netzwerk verbunden ist.
- 2 Tippen Sie im Aufnahmebildschirm auf **→** Das Pop-up-Fenster **Sendeoptionen** erscheint.
- 3 Tippen Sie auf **Mobile Server**.
	- ← In der Aufnahmenliste erscheint neben dem Diktat das Symbol <sup>1</sup>, um es als gesendet zu kennzeichnen.

#### <span id="page-37-3"></span>**Diktat an Philips Dictation Hub senden**

Philips Dictation Hub ist ein von Philips gehosteter Mobile Server. Über den Philips Dictation Hub können Sie Ihre Diktatdateien an eine vordefinierte E-Mail-Adresse oder an die Philips SpeechExec-Workflow-Software senden. Wenn bei Ihnen besondere Anforderungen gelten, beispielsweise eine stichwortbasierte Datenübertragung oder das Senden von Diktaten an einen FTP-Speicherort, wenden Sie sich bitte an den Philips Partner für Service und Support, bei dem Sie das Gerät gekauft haben.

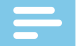

#### Hinweis

• Bei der Schreibkraft, die Ihre Diktatdateien transkribieren soll, muss die SpeechExec-Software installiert sein.

Vorbereitende Schritte für das Senden eines Diktats an den Philips Dictation Hub:

- Sie benötigen ein gültiges Dictation Hub-Konto.
- Richten Sie in der Diktier-App Ihr Dictation Hub-Konto ein.

#### <span id="page-37-4"></span>**Dictation Hub einrichten**

#### Hinweis

• Wenn Sie den Dictation Hub bisher noch nicht verwendet haben und ein neues Dictation Hub-Benutzerkonto erstellen, können Sie den Hub zunächst 30 Tage lang testen. Wenn Sie nach dem Testzeitraum ein Konto erwerben möchten, wenden Sie sich bitte an den Philips Partner für Service und Support, bei dem Sie das Gerät gekauft haben.

**So erstellen Sie ein neues Dictation Hub-Benutzerkonto oder melden sich bei einem vorhandenen Konto an:**

- 1 Gehen Sie zu **Einstellungen** > **Weiterleitung** > **Dictation Hub**.
	- ← Beim ersten Einrichten Ihres Dictation Hub-Kontos wird ein Begrüßungsbildschirm geöffnet.
- 2 Tippen Sie im Begrüßungsbildschirm auf **Ja**.
- 3 Tippen Sie im Bildschirm mit der Endbenutzer-Lizenzvereinbarung auf **Annehmen**.
- 4 Geben Sie die E-Mail-Adresse des Empfängers ein.
- 5 Geben Sie Ihre eigene E-Mail-Adresse und Ihre Initialen ein.
- 6 Tippen Sie auf **Weiter**.
- 7 Wählen Sie ein Audioformat aus und tippen Sie auf **Weiter**.
- 8 Wählen Sie eine Sprache für Ihre Dictation Hub-Workflow-E-Mails aus und tippen Sie auf **Verbinden**.

#### <span id="page-38-0"></span>**Diktat an Dictation Hub senden**

- 1 Vergewissern Sie sich, dass das Gerät mit einem WLAN-Netzwerk verbunden ist.
- 2 Tippen Sie im Aufnahmebildschirm auf  $\leq$ X Das Pop-up-Fenster **Sendeoptionen** erscheint.
- 3 Tippen Sie auf **Dictation Hub**. ← In der Aufnahmenliste erscheint neben dem Diktat das Symbol  $\bigcirc$ , um es als gesendet zu kennzeichnen.

#### **Diktat über Philips SpeechExec senden**

Mit der Philips SpeechExec-Workflow-Software können Sie alle neuen Diktate vom angeschlossenen SpeechAir in den lokalen Ordner **Fertig gestellt** in SpeechExec herunterladen.

Weitere Informationen zum Herunterladen von Diktaten vom SpeechAir in SpeechExec finden Sie unter [Diktate in](#page-53-1)  [SpeechExec herunterladen](#page-53-1).

Informationen zum Installieren von SpeechExec finden Sie unter [SpeechExec auf dem Computer installieren](#page-51-1).

Außerdem können Sie mit dem SpeechAir-Assistenten in SpeechExec Lieferoptionen für das SpeechAir konfigurieren. SpeechExec lädt die vorkonfigurierten Lieferoptionen in die Diktier-Recorder-App auf dem SpeechAir hoch. Als Lieferoptionen stehen "SpeechLive-Spracherkennung", "SpeechLive-Schreibservice", "E-Mail" und "Dragon-Spracherkennung" zur Wahl. Wenn Sie in der Diktier-Recorder-App eine Liefermethode auswählen und das Gerät danach mit SpeechExec verbinden, sendet die Software Ihre neuen Diktate automatisch über die in der Diktier-Recorder-App vorausgewählte Liefermethode.

#### **Liefermethoden für das SpeechAir konfigurieren**

- 1 Starten Sie SpeechExec.
- 2 Schalten Sie das SpeechAir ein, falls nicht bereits geschehen, und schließen Sie es an den Computer an.
- 3 Wählen Sie im SpeechAir-Assistenten von SpeechExec die gewünschten Liefermethoden aus. Weitere Informationen dazu finden Sie unter [Das](#page-51-2)  [SpeechAir in SpeechExec konfigurieren](#page-51-2).
	- ← Wenn Sie mit der Konfiguration des SpeechAir-Assistenten fertig sind, lädt SpeechExec die ausgewählten Liefermethoden, den Namen des Autors und die Arbeitstypen in die Diktier-Recorder-App auf dem SpeechAir hoch.
- 4 Trennen Sie das SpeechAir von SpeechExec.

#### <span id="page-38-1"></span>**Standardliefermethode festlegen**

- 1 Konfigurieren Sie die Lieferoptionen für das SpeechAir, wie unter Liefermethoden für das [SpeechAir konfigurieren](#page-51-3) beschrieben.
- 2 Wählen Sie in der Diktier-Recorder-App unter **Einstellungen** > **Weiterleitung** > **Workflow** > **Lieferung** die gewünschte Liefermethode aus, bevor Sie Ihr Diktat senden.
	- **→** Das Pop-up-Fenster Lieferung erscheint.
- 3 Tippen Sie auf **Als Standard festlegen**.
	- ← Das SpeechAir speichert diese Einstellung und nutzt jedes Mal, wenn Sie Diktate vom SpeechAir in SpeechExec herunterladen, die ausgewählte Standardliefermethode.

#### **Liefermethode für einzelne Diktate ändern**

#### **Hinweis**

- Wenn Sie die Liefermethode für Ihr aktuelles Diktat ändern, ändern Sie damit nicht die Standardliefermethode. Das SpeechAir merkt sich diese Einstellung nicht für das nächste Diktat. Wenn Sie die Standardliefermethode ändern möchten, gehen Sie wie unter [Standardliefermethode in der](#page-52-0)  [Diktier-Recorder-App festlegen](#page-52-0) beschrieben vor.
- 1 Konfigurieren Sie die Liefermethoden in SpeechExec, wie unter [Liefermethoden für das SpeechAir](#page-51-3)  [konfigurieren](#page-51-3) beschrieben.
- 2 Tippen Sie im Aufnahmebildschirm der Diktier-Recorder-App auf das Eigenschaften-Symbol E
- 3 Tippen Sie auf das Textfeld neben **Lieferung**.
- 4 Wählen Sie in der Auswahlliste eine Lieferoption aus.

#### **Diktat über SpeechExec senden**

- 1 Konfigurieren Sie die Lieferoptionen für das SpeechAir, wie unter [Liefermethoden für das](#page-51-3)  [SpeechAir konfigurieren](#page-51-3) beschrieben.
- 2 (Optional) Wenn Sie die Liefermethode ändern möchten, tippen Sie im Aufnahmebildschirm der Diktier-Recorder-App auf das Eigenschaften-Symbol **.** 
	- Tippen Sie auf das Textfeld neben **Lieferung**.
	- Wählen Sie in der Auswahlliste eine Lieferoption aus.
- 3 Schließen Sie das SpeechAir an den Computer an.
- 4 Starten Sie SpeechExec auf dem Computer. ← SpeechExec lädt alle neuen Diktate vom SpeechAir herunter und versendet diese über die in der Diktier-Recorder-App ausgewählte Liefermethode.
	- ← Standardmäßig werden Ihre Diktate nach Abschluss des Downloads vom Gerät gelöscht.

#### <span id="page-39-1"></span><span id="page-39-0"></span>**Diktat an einen Netzwerkordner senden**

Sie können Ihre Diktate teilen, indem Sie sie in Ordnern und Unterordnern im Netzwerk freigeben. Jeder im selben Netzwerk kann dann in den entsprechenden Ordnern auf Ihre Diktate zugreifen.

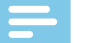

#### Hinweis

- Diese Funktion setzt voraus, dass die Personen, mit denen Sie Diktate teilen möchten, über das Netzwerk auf den Zielordner zugreifen können.
- Vergewissern Sie sich, dass das Gerät mit dem richtigen Netzwerk verbunden ist. Weitere Informationen erhalten Sie von Ihrem Systemadministrator.

Vorbereitende Schritte für das Senden eines Diktats an einen Netzwerkordner:

- Wenden Sie sich an den Systemadministrator, um die Zugangsdaten zu erhalten.
- Legen Sie in der Diktier-App die Einstellungen für den Netzwerkordner fest.

#### **Einstellungen für den Netzwerkordner festlegen**

- 1 Tippen Sie auf **Einstellungen**.
- 2 Tippen Sie auf **Weiterleitung**.
- 3 Tippen Sie auf **Netzwerkordner**.
- 4 Geben Sie die Anmeldeinformationen (Benutzername und Passwort) ein, die Sie von Ihrem Systemadministrator erhalten haben.
- 5 Geben Sie den Ordnerpfad ein, den Sie von Ihrem Systemadministrator erhalten haben. Dies ist eine IP-Adresse, die mit "smb://" beginnt (Beispiel: smb://111.111.111.11/Daten/XY).
- 6 (Optional) Wählen Sie einen Unterordnertyp aus. Der Name des Zielordners hängt vom ausgewählten Unterordnertyp (**Autor** oder **Seriennummer**) ab.
- 7 Tippen Sie auf die Zurück-Taste. **→ Das Pop-up-Fenster Netzwerkordner speichern** erscheint.
- 8 Tippen Sie auf **Speichern**.

#### **Diktat an einen Netzwerkordner senden**

- 1 Vergewissern Sie sich, dass das Gerät mit einem WLAN-Netzwerk verbunden ist.
- 2 Tippen Sie im Aufnahmebildschirm auf **→** Das Pop-up-Fenster **Sendeoptionen** erscheint.
- 3 Tippen Sie auf **Netzwerkordner**.
	- ← In der Aufnahmenliste erscheint neben dem Diktat das Symbol  $\bigcirc$ , um es als gesendet zu kennzeichnen.

## <span id="page-39-2"></span>**Datenlisten verwenden**

Sie können .csv-Dateien mit Daten, beispielsweise Patientendaten, von einem Webserver in das SpeechAir importieren und diese in der Diktier-Recorder-App verwenden. Außerdem ist es möglich, ein Aktualisierungsintervall für die Datenliste festzulegen. Die Datenliste wird nach dem Importieren im festgelegten Intervall aktualisiert.

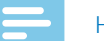

#### Hinweis

- Die Datenliste muss mindestens drei Zeilen und eine Eigenschaft, z. B. Autor, Patientenname oder Abteilung, enthalten. Eine Eigenschaft darf maximal 30 Zeichen enthalten. Jeder Datenliste können maximal 2000 Zeilen und bis zu 10 Eigenschaften hinzugefügt werden.
- Verwenden Sie keine Leerzeichen, weder im Namen der Datenliste noch in den Datenlisteneinträgen.
- Bei der Eingabe der Einträge ist auf die Groß- und Kleinschreibung zu achten.
- Wenn es Ihnen nicht gelingt, die Datenliste herunterzuladen, überprüfen Sie die Internetadresse und die WLAN-Verbindung.

#### <span id="page-39-3"></span>**.csv-Datenliste importieren**

- 1 Vergewissern Sie sich, dass das Gerät mit einem WLAN-Netzwerk verbunden ist.
- 2 Tippen Sie in der Diktier-App auf **Einstellungen**.
- 3 Tippen Sie auf **Konnektivität**.
- 4 Tippen Sie auf **URL** und geben Sie die Internetadresse der .csv-Datei ein.
	- → Die Datenliste wird vom Webserver heruntergeladen und kann anschließend verwendet werden.

#### **Aktualisierungsintervall für eine Datenliste festlegen**

- 1 Tippen Sie in der Diktier-App auf **Einstellungen**.
- 2 Tippen Sie auf **Konnektivität**.
- 3 Tippen Sie auf **Aktualisierungsperiode** und legen Sie fest, wie oft die Datenliste aktualisiert werden soll.

#### <span id="page-40-1"></span><span id="page-40-0"></span>**Datenliste in der Diktier-App verwenden**

- 1 Öffnen Sie ein Diktat aus der Aufnahmenliste oder starten Sie ein neues Diktat.
- 2 Tippen Sie auf dem Aufnahmebildschirm auf das

Eigenschaften-Symbol

3 Das Fenster **Optionen** erscheint.

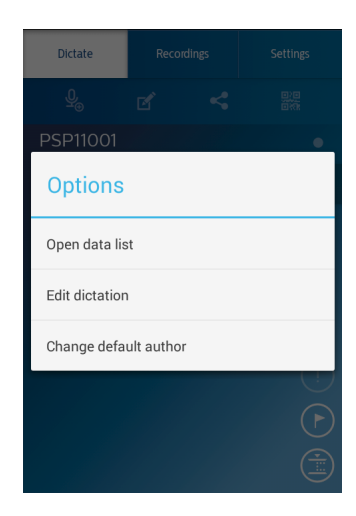

- 4 Tippen Sie auf **Datenliste öffnen**.
- 5 Wählen Sie einen Eintrag aus der Datenliste aus. **→** Das Pop-up-Fenster **Details** mit allen Details zu diesem Eintrag erscheint.
- 6 Tippen Sie auf **OK**.
	- ← Der Aufnahmebildschirm erscheint. Ihrem Diktat werden die Details zum ausgewählten Datenlisteneintrag hinzugefügt.
	- ← In der Datenliste erscheint neben dem Eintrag das Symbol  $\heartsuit$ , um ihn als verwendet zu kennzeichnen.

#### **Datenlistenoptionen**

Wenn Sie die Datenliste wie unter [Datenliste in der](#page-40-1)  [Diktier-App verwenden](#page-40-1) beschrieben öffnen, können Sie zwischen verschiedenen Optionen für diese Datenliste wählen. Sie können einen Barcode einscannen, den Standard-Autor ändern, festlegen, wie die Daten gefiltert werden sollen, oder nach Datenlisteneinträgen suchen.

**So öffnen Sie die Datenlistenoptionen:**

• Tippen Sie im Fenster **Datenliste** auf das Optionen-Symbol **i**.

#### **Barcode einscannen**

Mit der Barcode-Funktion können Sie Datenlisteneinträge anhand der eingescannten Barcodes finden.

- 1 Tippen Sie im Fenster **Datenliste** auf das Optionen-Symbol i, um die Datenlistenoptionen zu öffnen.
- 2 Wischen Sie nach unten und tippen Sie auf **Barcode**.

Sie können auch die Funktionstaste auf der rechten Seite des Geräts drücken.

- 3 Scannen Sie den Barcode oder den QR-Code.
	- ← Der eingescannte Barcode wird mit der Datenliste verglichen.
	- ← Wenn kein Eintrag gefunden wird, der mit dem Barcode übereinstimmt, ertönt ein Benachrichtigungston.
	- ← Wenn ein übereinstimmender Eintrag gefunden wird, erscheint das Pop-up-Fenster **Details** mit allen Details zu diesem Eintrag. Der Barcode mit einem passenden Eintrag in der Datenliste wird blau hervorgehoben.
	- ← Wenn mehrere Einträge gefunden werden, die mit dem Barcode übereinstimmen, werden neben der Taste **OK** schwarze Pfeile angezeigt.

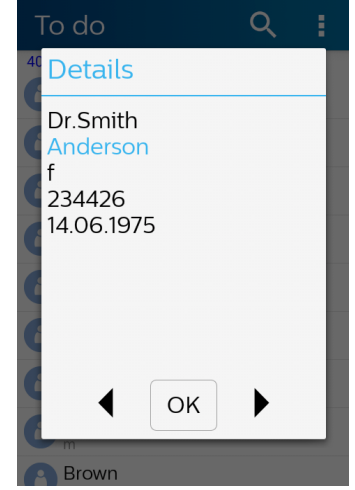

- 4 Tippen Sie im Pop-up-Fenster **Details** auf **OK** oder tippen Sie auf einen der Pfeile neben der Taste **OK**, um zum gewünschten Datenlisteneintrag zu gelangen.
	- ← Der Aufnahmebildschirm erscheint.

#### **Standard-Autor ändern**

Wenn Sie den Standard-Autor ändern möchten, richten Sie zunächst unter **Einstellungen** > **Weiterleitung** > **Workflow** > **Autor** mehrere Autoren ein. Weitere Informationen dazu finden Sie unter [Schlüsselwörter](#page-31-1)  [einrichten](#page-31-1).

**So ändern Sie den Autor:**

- 1 Tippen Sie im Fenster **Datenliste** auf das Optionen-Symbol :, um die Datenlistenoptionen zu öffnen.
- 2 Wischen Sie nach unten und tippen Sie auf **Autor ändern**.
	- **→** Das Fenster **Autor** erscheint.
- 3 Wählen Sie einen anderen Autor aus der Liste aus. **→** Das Pop-up-Fenster **Autor** erscheint.
- 4 Tippen Sie auf **Als Standard festlegen**.
	- ← Der ausgewählte Autor ist damit als Standard-Autor für alle zukünftigen Diktate festgelegt. Sie können die Festlegung des Standard-Autors jederzeit ändern.

#### <span id="page-41-0"></span>**Datenlisteneinträge filtern**

Zum Filtern von Datenlisteneinträgen können Sie entweder die Suchfunktion oder die Datenlistenoptionen verwenden.

**So filtern Sie Datenlisteneinträge:**

- 1 Tippen Sie auf  $\overline{Q}$  und geben Sie in die Suchleiste den gewünschten Suchtext ein.
- 2 Tippen Sie auf das Optionen-Symbol  $\frac{1}{2}$ , um weitere Filter auszuwählen und so z. B. nach allen erledigten Diktaten zu filtern oder die Einträge alphabetisch zu sortieren.

Wenn keine Einträge gefunden werden, kann dies an zu einschränkenden Filterkriterien liegen. Tippen Sie in diesem Fall im Fenster **Datenliste** auf das Optionen-Symbol  $\overline{\mathbf{B}}$ , um die Datenlistenoptionen zu öffnen. Wischen Sie nach unten und tippen Sie auf **Liste ungefiltert**.

## <span id="page-41-1"></span>**Einstellungen für die Diktier-App**

Sie können die Diktier-App an Ihre Anforderungen anpassen, um das Aufnehmen und Versenden von Diktaten mit dem SpeechAir und der Philips Diktier-Recorder-App so effizient und bequem wie möglich zu gestalten. Zu diesem Zweck stehen Ihnen verschiedene Audio-Einstellungen sowie Einstellungen für die Weiterleitung, die Sicherheit und die Bedienung zur Verfügung.

Sie finden alle diese Einstellungen in der Diktier-Recorder-App auf dem Tab **Einstellungen**. In der folgenden Tabelle werden die einzelnen Optionen näher beschrieben.

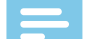

#### Hinweis

• Je nach Konfiguration des Geräts können einige der Einstellungen gesperrt sein.

#### **Audio-Einstellungen**

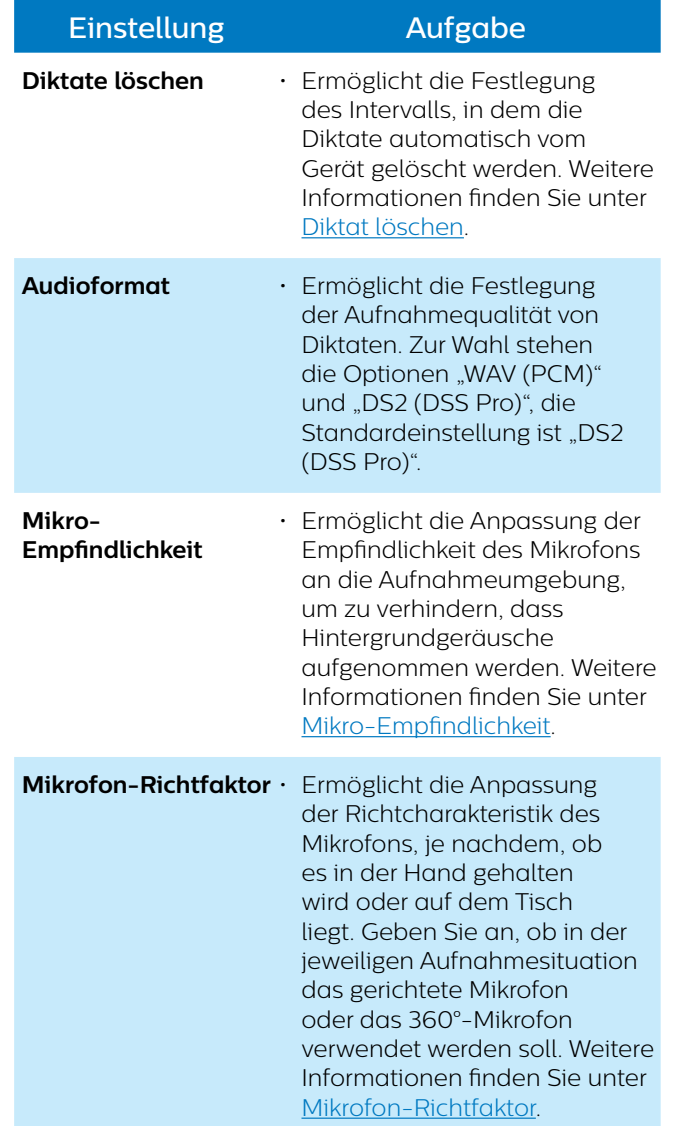

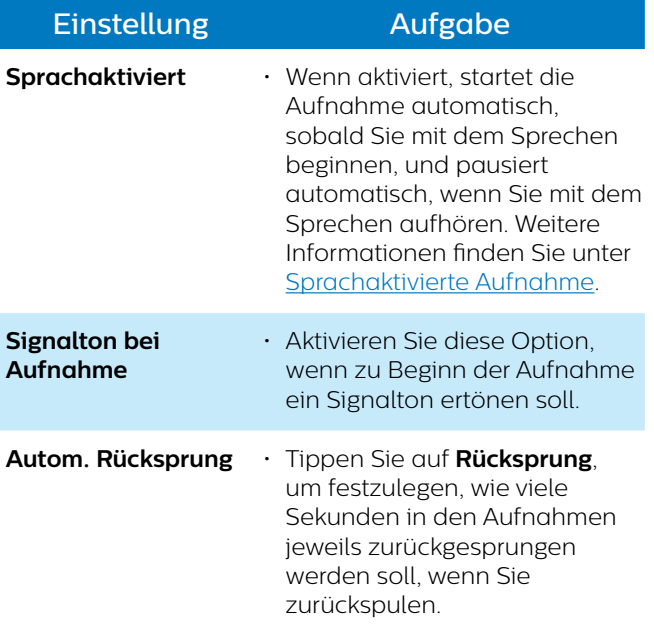

## **Weiterleitung**

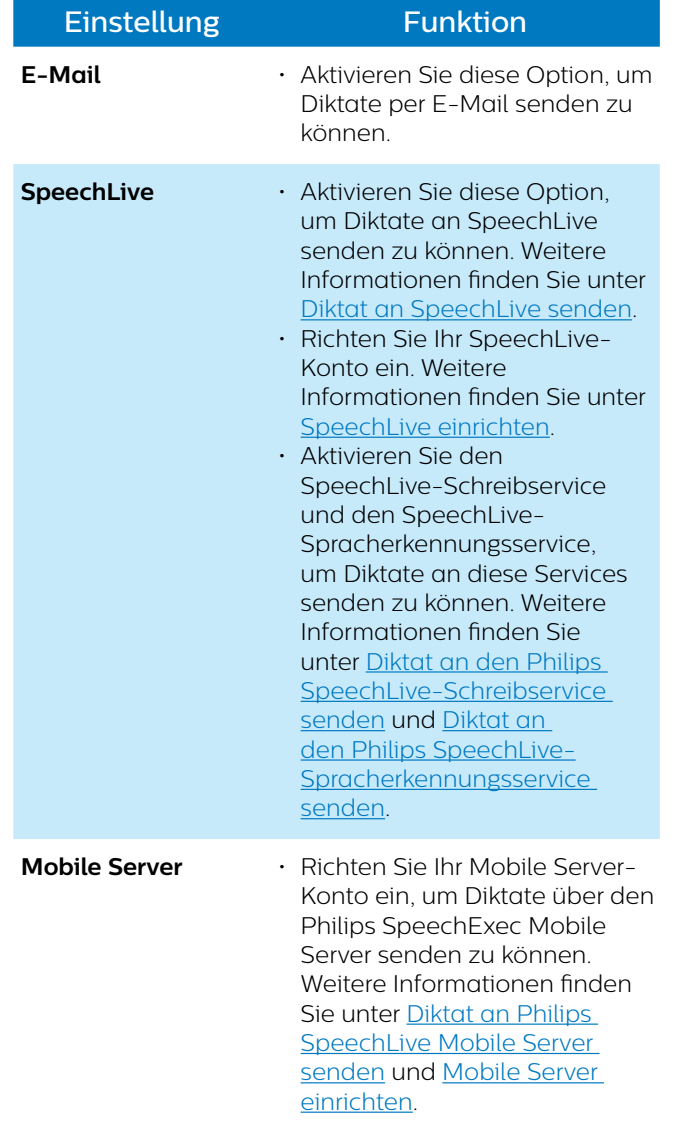

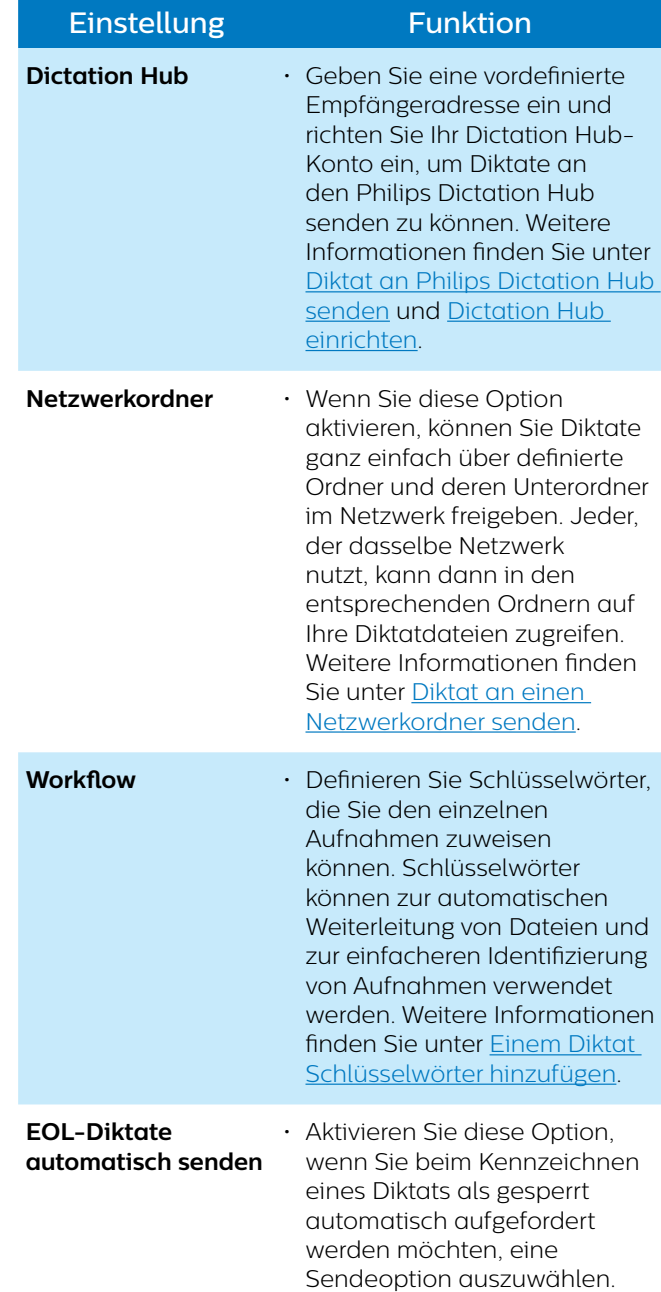

#### **Sicherheit**

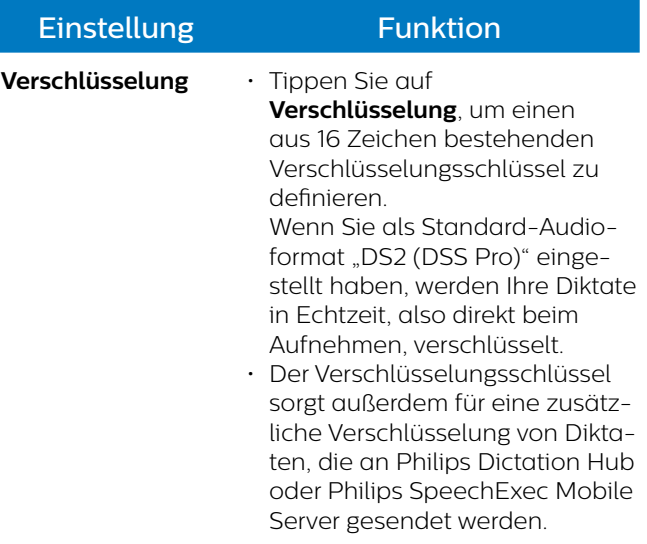

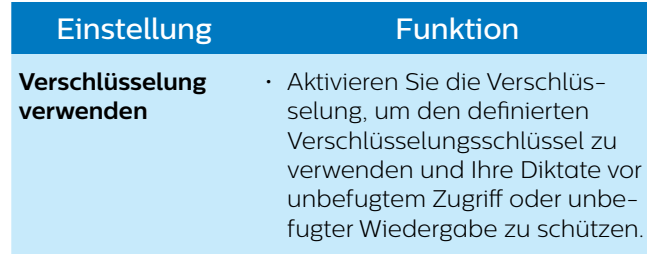

## <span id="page-43-0"></span>**Bedienung**

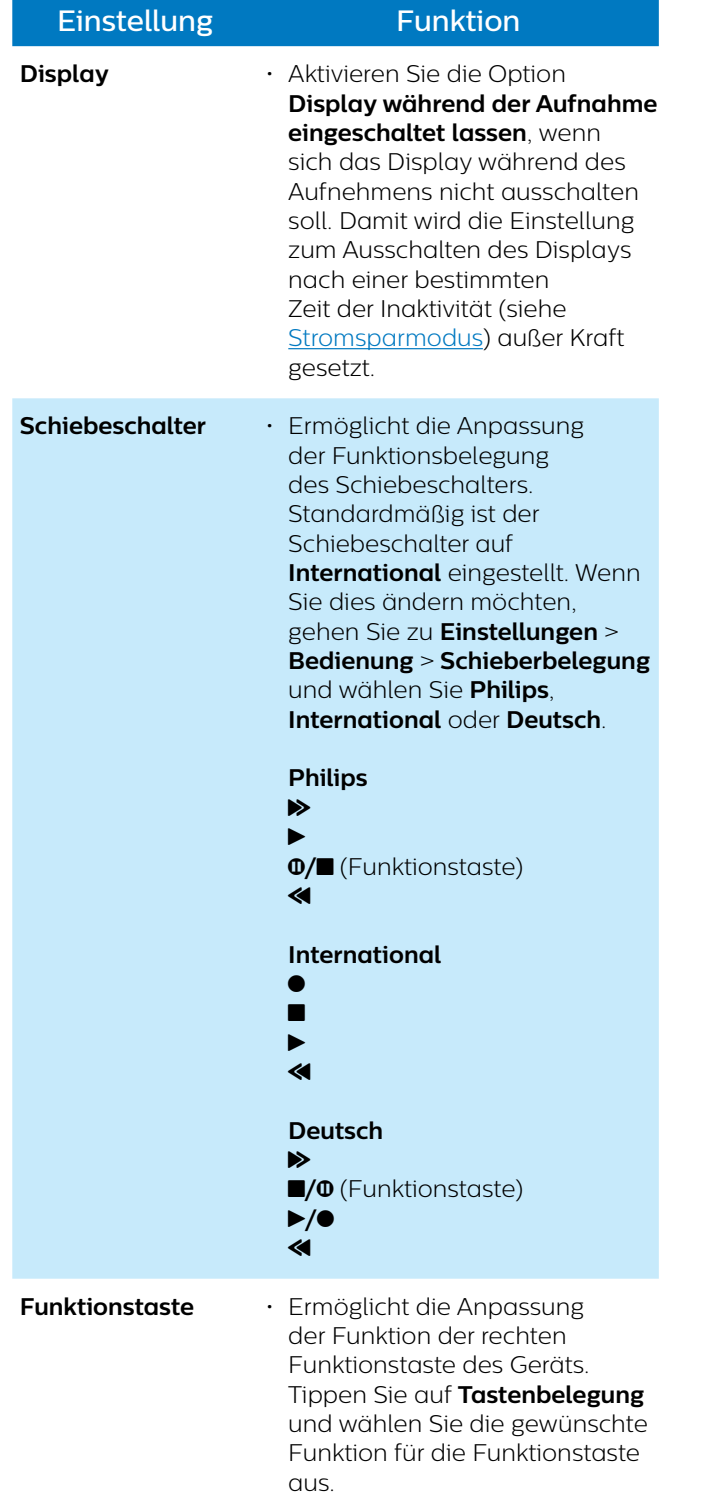

## **Konnektivität**

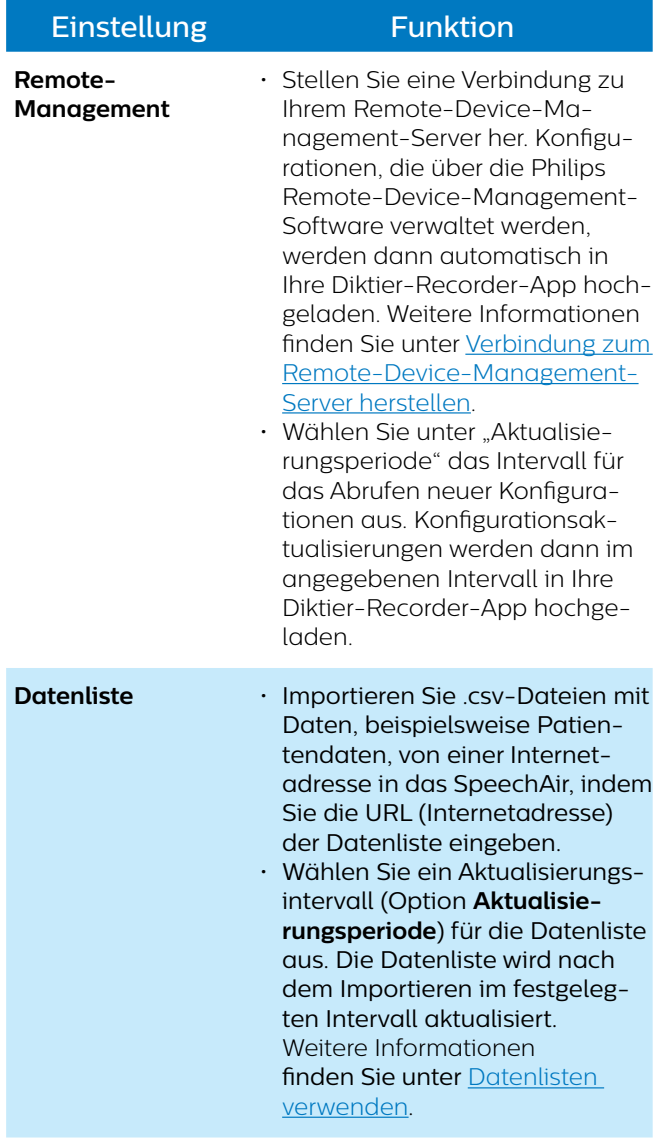

## **Hilfe**

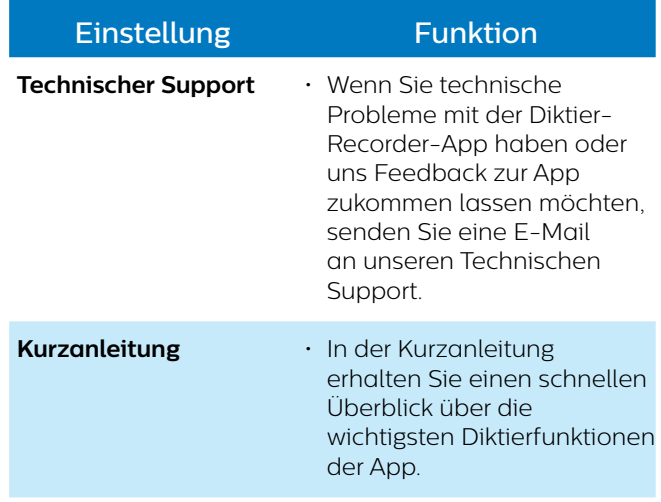

## **Über**

- Zeigt Informationen zur Version Ihrer Diktier-App an.
- Über die Links gelangen Sie zu unseren
- Nutzungsbedingungen und zur Datenschutzerklärung.

# <span id="page-44-0"></span>6 Verwaltung des Geräts und der **Daten**

## **Daten auf einen und von einem Computer übertragen**

Sie können Dateien in beide Richtungen zwischen dem Gerät und einem Computer verschieben.

## Achtung

- Solange Dateien übertragen werden, darf das USB-Kabel nicht vom Gerät abgezogen werden, da sonst der Verlust von Daten droht.
- Löschen Sie keine vorinstallierten Ordner vom SpeechAir, da dies zu Fehlfunktionen der Gerätesoftware führen kann.

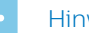

#### Hinweis

• Aus Gründen der Datensicherheit kann das Gerät nicht bedient werden, solange es an einen Computer angeschlossen ist.

**So übertragen Sie Dateien vom SpeechAir auf einen Computer:**

1 Schließen Sie das Gerät über ein Micro-USB-Kabel an den Computer an.

Sie können das Gerät auch über die Dockingstation mit dem Computer verbinden. Achten Sie dabei darauf, den für die Datenübertragung vorgesehenen Micro-USB-Anschluss der Dockingstation zu verwenden (mit  $\mathbf{\dot{\Psi}}$  gekennzeichnet).

- ← An der Dockingstation leuchtet die grüne Datenübertragungs-LED auf.
- 2 Öffnen Sie Windows Explorer (auf einem Windows-Computer) oder den Finder (auf einem Mac-Computer).
	- ← Das SpeechAir wird als externes Laufwerk erkannt.
- 3 Doppelklicken Sie auf das Laufwerk "SpeechAir". ← Daraufhin wird ein neues Fenster mit den Dateien auf dem SpeechAir angezeigt.
- 4 Wählen Sie im SpeechAir-Fenster die entsprechenden Dateien aus und verschieben Sie sie durch Kopieren, Ausschneiden oder Ziehen an den gewünschten Speicherort auf dem Computer.

**So übertragen Sie Dateien vom Computer auf das SpeechAir:**

- 1 Schließen Sie das Gerät über ein Micro-USB-Kabel an den Computer an. Sie können das Gerät auch über die Dockingstation mit dem Computer verbinden. Achten Sie dabei darauf, den für die Datenübertragung vorgesehenen Micro-USB-Anschluss der Dockingstation zu verwenden (mit  $\mathbf{\mathbf{\hat{y}}}$  gekennzeichnet).
	- ← An der Dockingstation leuchtet die grüne Datenübertragungs-LED auf.
- 2 Öffnen Sie Windows Explorer (auf einem Windows-Computer) oder den Finder (auf einem Mac-Computer).
	- ← Das SpeechAir wird als externes Laufwerk erkannt.
- 3 Doppelklicken Sie auf das Laufwerk "SpeechAir". → Daraufhin wird ein neues Fenster mit den Dateien auf dem SpeechAir angezeigt.
- 4 Wählen Sie auf dem Computer die entsprechenden Dateien aus und verschieben Sie sie durch Kopieren, Ausschneiden oder Ziehen an den gewünschten Speicherort auf dem SpeechAir.

## **Gerät und Daten zurücksetzen**

## <span id="page-44-1"></span>**Gerät zurücksetzen**

Wenn Sie Probleme mit der Software des Geräts haben, also wenn das Gerät beispielsweise einfriert, das Gerät langsam arbeitet oder Apps nicht reagieren, können Sie es zurücksetzen und neu starten.

Beim Zurücksetzen des SpeechAir bleiben die auf dem Gerät gespeicherten Daten erhalten. Wenn Sie das Gerät allerdings zurücksetzen, während Sie ein Softwareprogramm oder eine App nutzen, schließt das Gerät alle aktiven Programme, sodass nicht gespeicherte Daten verloren gehen können.

**So setzen Sie das Gerät zurück:**

1 Drücken Sie einen Moment lang die in der Öffnung auf der rechten Seite des Geräts befindliche Rücksetztaste mit einem kleinen spitzen Gegenstand, z. B. einer Büroklammer.

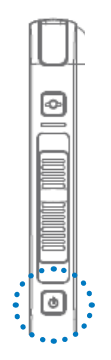

2 Starten Sie das Gerät neu, indem Sie die Ein/Aus-Taste drücken und so lange gedrückt halten, bis das Gerät leicht vibriert.

#### <span id="page-45-0"></span>**Auf Werkszustand zurücksetzen**

Sie können das Gerät auf den Werkszustand zurücksetzen und alle Daten löschen. Beim Zurücksetzen auf den Werkszustand werden auf dem Gerät die werkseitig festgelegten Standardeinstellungen wiederhergestellt, d. h., das Gerät befindet sich in dem Zustand, in dem Sie es nach dem Kauf und dem ersten Einschalten vorgefunden haben. Sämtliche von Ihnen installierte Apps, von Ihnen hinzugefügte Daten und von Ihnen vorgenommene Einstellungsänderungen gehen dabei verloren. Die Firmware wird ebenfalls auf den Werkszustand zurücksetzt und muss anschließend wieder aktualisiert werden.

## Achtung

• Beim Zurücksetzen auf den Werkszustand werden alle auf dem Gerät befindlichen Daten gelöscht. Sichern Sie daher vor dem Zurücksetzen alle wichtigen Daten, die auf dem Gerät gespeichert sind.

**So setzen Sie das Gerät auf den Werkszustand zurück:**

1 Tippen Sie auf dem Startbildschirm oder im

Bildschirm "Alle Apps" auf **Einstellungen** 

- 2 Wischen Sie nach unten und tippen Sie auf **Sichern & zurücksetzen**.
- 3 Tippen Sie auf **Auf Werkszustand zurück**. **→ Das Fenster Auf Werkszustand zurück** erscheint.
- 4 Tippen Sie auf **SpeechAir zurücksetzen**. **→ Das Fenster Zurücksetzen erscheint.**
- 5 Tippen Sie auf **Alles löschen**.
	- ← Das SpeechAir schaltet sich automatisch aus und anschließend wieder an.

## **Gerät aktualisieren**

Das Gerät wird durch ein internes Programm, die sogenannte Firmware, gesteuert. Diese Firmware wird im Rahmen der fortlaufenden Produktwartung aktualisiert, um neue Funktionen bereitzustellen und/oder Fehler zu korrigieren.

Es ist möglich, dass seit dem Kauf des Geräts eine neuere Version der Firmware (ein "Update") veröffentlicht wurde. Sollte dies der Fall sein, können Sie das Gerät ganz einfach auf die neueste Version aktualisieren.

Wenn Sie die Firmware manuell aktualisieren möchten, kopieren Sie die Update-Datei von unserer Website auf das Gerät. Sie können die Firmware auch über die mitgelieferte Philips SpeechAir-Managementsoftware aktualisieren. Sie finden diese Software auf dem mitgelieferten USB-Stick oder, sofern installiert, in der Philips SpeechExec-Software. Weitere Informationen finden Sie unter [Philips SpeechAir-](#page-47-1)[Managementsoftware](#page-47-1).

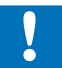

#### Achtung

- Kontrollieren Sie vor dem Aktualisieren der Firmware, dass der Akku noch zu mindestens 30 % geladen ist, um zu verhindern, dass der Akku während des Aktualisierungsvorgangs leerläuft.
- Nutzen Sie das Gerät nicht, solange die Aktualisierung der Firmware nicht abgeschlossen ist. Wenn die Firmware-Aktualisierung gestört wird, kann es zu Fehlfunktionen des Geräts kommen.

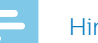

#### Hinweis

- Informieren Sie sich auf unserer Website unter [www.philips.com/dictation](https://www.philips.com/dictation) regelmäßig, ob es neue Firmware-Versionen gibt.
- Bevor Sie die Philips SpeechAir-Managementsoftware nutzen können, müssen Sie sie zunächst installieren. Weitere Informationen finden Sie unter [SpeechAir-Managementsoftware](#page-47-2)  [installieren](#page-47-2).

#### <span id="page-45-1"></span>**Firmware manuell aktualisieren**

- 1 Laden Sie die Firmware-Update-Datei **update.img** von unserer Website [www.philips.com/dictation](https://www.philips.com/dictation) auf den Computer herunter.
- 2 Schalten Sie das SpeechAir ein, falls nicht bereits geschehen, und schließen Sie es an den Computer an.
- 3 Kopieren Sie die Firmware-Update-Datei in den SpeechAir-Ordner auf dem Computer. Den SpeechAir-Ordner finden Sie auf Windows-Computern in Windows Explorer und auf Mac-Computern im Finder.
- 4 Trennen Sie das Gerät vom Computer. → Auf dem SpeechAir erscheint das Pop-up-Fenster **Aktualisierung**.
- 5 Tippen Sie auf **Jetzt aktualisieren**. Wenn Sie die Firmware zu einem späteren Zeitpunkt aktualisieren möchten, tippen Sie auf **Um 2 Stunden verschieben**. Sie können die Aktualisierung maximal dreimal aufschieben. Danach teilt das Gerät Ihnen mit, dass die Firmware automatisch aktualisiert wird.
	- ← Das SpeechAir schaltet sich aus und beginnt mit der Installation des Updates.
	- ← Auf dem Display wird der Fortschritt des Aktualisierungsprozesses angezeigt.
	- ← Nach Abschluss der Firmware-Aktualisierung schaltet sich das SpeechAir automatisch wieder ein.

#### **Firmware über die SpeechAir-Managementsoftware aktualisieren**

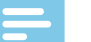

#### Hinweis

- Auf Mac-Computern kann die Firmware ausschließlich manuell mit der Datei **update.img** aktualisiert werden. Gehen Sie dazu wie unter [Firmware manuell aktualisieren](#page-45-1) beschrieben vor.
- 1 Laden Sie die Firmware-Update-Datei **update.safw** von unserer Website [www.philips.com/dictation](https://www.philips.com/dictation) auf den Computer herunter.
- 2 Starten Sie die Philips SpeechAir-Managementsoftware.
- 3 Schalten Sie das SpeechAir ein, falls nicht bereits geschehen, und schließen Sie es an den Computer an.
- 4 Gehen Sie im Bildschirm für die Gerätekonfiguration zu **SpeechAir > Firmware** und wählen Sie die Firmware-Datei auf dem Computer aus.

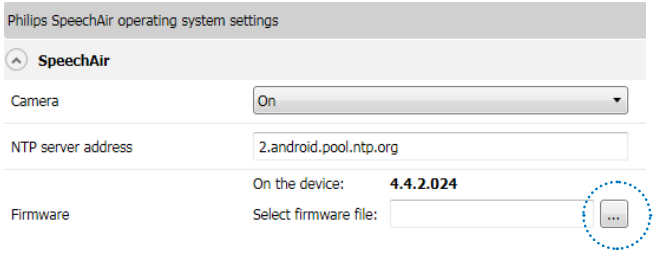

- 5 Klicken Sie in der Symbolleiste auf **An SpeechAir senden**.
	- ← In einem Pop-up-Fenster wird bestätigt, dass die Konfiguration übertragen wurde.
- 6 Trennen Sie das Gerät vom Computer, um die Konfiguration auf das SpeechAir anzuwenden. → Auf dem SpeechAir erscheint das Pop-up-Fenster **Aktualisierung**.
- 7 Tippen Sie auf **Jetzt aktualisieren**. Wenn Sie die Firmware zu einem späteren Zeitpunkt aktualisieren möchten, tippen Sie auf **Um 2 Stunden verschieben**. Sie können die Aktualisierung maximal dreimal aufschieben. Danach teilt das Gerät Ihnen mit, dass die Firmware automatisch aktualisiert wird.
	- → Das SpeechAir schaltet sich aus und beginnt mit der Installation des Updates.
	- ← Auf dem Display wird der Fortschritt des Aktualisierungsprozesses angezeigt.
	- → Nach Abschluss der Firmware-Aktualisierung schaltet sich das SpeechAir automatisch wieder ein.

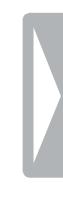

# <span id="page-47-1"></span><span id="page-47-0"></span>**Philips SpeechAir-**Managementsoftware

Mit der Philips SpeechAir-Managementsoftware können Konfigurationseinstellungen für das SpeechAir vorgenommen werden, die nicht direkt auf dem Gerät festgelegt werden können. Über die Software können Sie die Firmware des Geräts aktualisieren, eine NTP-Serveradresse angeben und die Kamerafunktion deaktivieren. Alle anderen Einstellungen für das SpeechAir können direkt auf dem Gerät vorgenommen werden.

Außerdem lassen sich über die Software sämtliche Einstellungen für die Philips Diktier-Recorder-App konfigurieren, ändern und steuern. Auf einen Teil dieser Einstellungen können Sie auch direkt in der App zugreifen. Zu den Optionen, die ausschließlich in der Managementsoftware konfigurierbar sind, gehören Datenlisteneinstellungen und die Definition der auf dem Aufnahmebildschirm anzuzeigenden Textfelder (z. B. "Autor" oder "Arbeitstyp").

Weitere Informationen zu den Einstellungen in der Diktier-Recorder-App finden Sie unter [Einstellungen für](#page-41-1)  [die Diktier-App](#page-41-1).

## <span id="page-47-2"></span>**SpeechAir-Managementsoftware installieren**

Wenn Sie das SpeechAir ohne SpeechExec-Software gekauft haben, finden Sie die SpeechAir-Managementsoftware auf dem mitgelieferten USB-Stick.

Wenn Sie das SpeechAir mit SpeechExec-Software gekauft haben, ist die SpeechAir-Managementsoftware in SpeechExec implementiert. Weitere Informationen zum Installieren von SpeechExec finden Sie unter [SpeechAir-Managementsoftware installieren.](#page-47-2)

#### **SpeechAir-Managementsoftware auf dem Computer installieren**

- 1 Stecken Sie den mitgelieferten USB-Stick in den Computer.
- 2 Öffnen Sie auf dem Computer Windows Explorer.
- 3 Doppelklicken Sie in Windows Explorer auf das USB-Laufwerk.
	- ← Daraufhin wird ein neues Fenster mit den Dateien auf dem USB-Stick angezeigt.
- 4 Doppelklicken Sie auf die Datei **PhilipsSpeechAirManagementSoftwareSetup.exe**. **→** Das Fenster **InstallShield Wizard** öffnet sich.
- 5 Befolgen Sie die Anweisungen auf dem Bildschirm.
- 6 Wenn der Installationsvorgang abgeschlossen ist, klicken Sie auf **Fertig stellen**.
	- → Damit ist die Managementsoftware auf dem Computer installiert.

#### **SpeechAir-Managementsoftware von SpeechExec aus starten**

- 1 Installieren Sie die SpeechExec-Software, wie unter [SpeechExec auf dem Computer installieren](#page-51-1) beschrieben.
- 2 Schalten Sie das SpeechAir ein, falls nicht bereits geschehen, und schließen Sie es an den Computer an.
- 3 Klicken Sie in SpeechExec in der Symbolleiste auf Lo

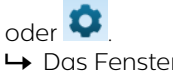

**→ Das Fenster Allgemeine Einstellungen** erscheint.

4 Klicken Sie im Fenster **Allgemeine Einstellungen** auf **SpeechAir-Konfiguration** > **Gerätekonfiguration** > **SpeechAir-Management-Software starten**.

## **SpeechAir mit der SpeechAir-Managementsoftware konfigurieren**

In der Managementsoftware können Sie verschiedene Einstellungen für das SpeechAir und die Philips Diktier-Recorder-App konfigurieren. Die Konfiguration kann sofort auf das angeschlossene SpeechAir übertragen werden.

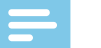

#### Hinweis

• Schließen Sie das SpeechAir an den Computer an, bevor Sie die Philips SpeechAir-Managementsoftware starten. Die Mangementsoftware kann nur verwendet werden, wenn ein Gerät angeschlossen ist.

• Je nach der vorgegebenen Konfiguration auf dem Gerät sind einige Einstellungen möglicherweise gesperrt. Das bedeutet, dass Sie nicht alle Einstellungen in der SpeechAir-Managementsoftware konfigurieren können.

#### <span id="page-48-0"></span>**Bildschirm für die Gerätekonfiguration**

Nach dem Starten der Managementsoftware wird ein Begrüßungsbildschirm angezeigt. Nachdem Sie das SpeechAir an den Computer angeschlossen haben, erscheint der Bildschirm für die Gerätekonfiguration.

Die Symbolleiste enthält die folgenden Optionen:

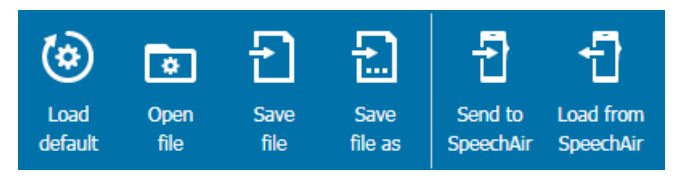

- Klicken Sie auf **Standard laden**, um alle Ihre Änderungen zu verwerfen und zu den Werkseinstellungen zurückzukehren.
- Klicken Sie auf **Datei öffnen**, um eine bereits auf dem Computer gespeicherte Konfiguration zu öffnen.
- Klicken Sie auf **Datei speichern**, um die aktuelle Konfiguration auf dem Computer zu speichern.
- Klicken Sie auf **Datei speichern unter**, um die aktuelle Konfiguration unter einem anderen Namen auf dem Computer zu speichern.
- Klicken Sie auf **An SpeechAir senden**, um die aktuelle Konfiguration auf das SpeechAir zu übertragen.
- Klicken Sie auf **Von SpeechAir laden**, um die aktuelle SpeechAir-Konfiguration in die Managementsoftware herunterzuladen.

Unter der Symbolleiste sehen Sie zwei Bereiche: einen Konfigurationsbereich für das SpeechAir und einen Konfigurationsbereich für die Philips Diktier-Recorder-App. Nehmen Sie im jeweiligen Bereich die gewünschten Konfigurationen für das SpeechAir und die Philips Diktier-Recorder-App vor.

Philips SpeechAir operating system settings

Philips dictation recorder app settings

#### **Einstellungen für das SpeechAir und die Philips Diktier-Recorder-App konfigurieren**

- 1 Starten Sie die Managementsoftware und schließen Sie das SpeechAir an den Computer an.
	- ← Der Bildschirm für die Gerätekonfiguration erscheint.
- 2 Wenn Sie Einstellungen für das SpeechAir konfigurieren möchten, klicken Sie auf den Pfeil im Bereich **SpeechAir**. Wenn Sie Einstellungen für die Diktier-Recorder-App konfigurieren möchten, klicken Sie auf den Pfeil im Bereich **Philips Diktier-Recorder-App**.

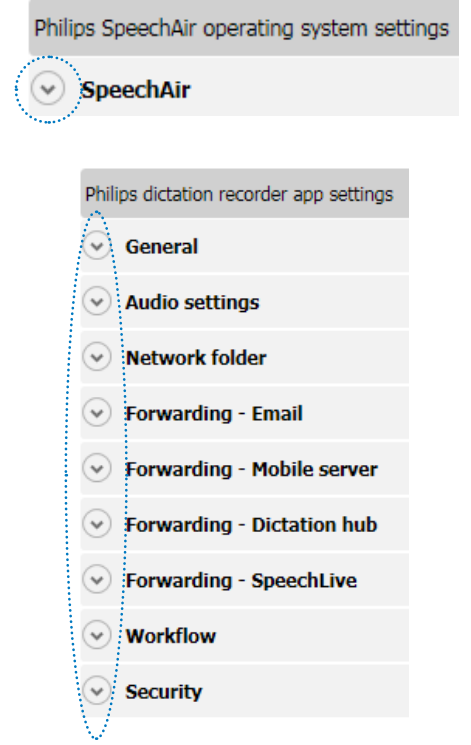

3 Konfigurieren Sie die Einstellungen wie gewünscht. ← Immer, wenn Sie eine Einstellung ändern, wird die entsprechende Einstellung grün hervorgehoben und neben ihr erscheint ein Stift-Symbol.

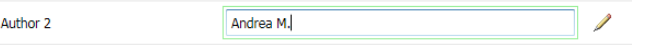

4 Wenn Sie mit dem Konfigurieren der Einstellungen fertig sind, klicken Sie in der Symbolleiste auf **Datei speichern**, **Datei speichern unter** oder **An SpeechAir senden**.

# <span id="page-49-0"></span>8 Philips Remote-Device-Management-**Software**

## **Konfigurationen mit der Philips Remote-Device-Management-Software verwalten**

Mit der Philips Remote-Device-Management-Software kann Ihr IT-Administrator Ihr SpeechAir-Betriebssystem und Ihre Philips Diktier-Recorder-App aus der Ferne konfigurieren. Auf diese Weise können individuelle Benutzereinstellungen zentral verwaltet, aktualisiert und gepflegt werden. Außerdem kann auch die Firmware für das Betriebssystem aus der Ferne aktualisiert werden. Sämtliche Änderungen werden dann automatisch auf Ihr SpeechAir oder in Ihre Diktier-Recorder-App hochgeladen.

Sie können mit der Einstellung "Aktualisierungsperiode" auch festlegen, in welchen Intervallen neue Konfigurationen abgerufen werden sollen. Konfigurationsaktualisierungen werden dann im

angegebenen Intervall auf Ihr Gerät oder in Ihre Diktier-Recorder-App hochgeladen.

#### Hinweis

• Um Konfigurationsaktualisierungen abrufen zu können, benötigen Sie eine Verbindung zum Remote-Device-Management-Server (entweder über das Internet oder über das lokale Netzwerk Ihres Unternehmens).

#### <span id="page-49-1"></span>**Verbindung zum Remote-Device-Management-Server herstellen**

Wenn Sie aus der Ferne verwaltete Konfigurationen für Ihr SpeechAir-Betriebssystem oder die Diktier-Recorder-App abrufen möchten, benötigen Sie eine Verbindung zum Remote-Device-Management-Server. Dazu müssen Sie lediglich die Internetadresse (URL) des Servers und optional eine Domäne, einen Nutzernamen und ein Passwort eingeben. Diese Angaben erhalten Sie von Ihrem IT-Administrator. Sobald Sie mit dem Server verbunden sind, werden alle künftigen Konfigurationen automatisch in Ihr SpeechAir-Betriebssystem oder die Diktier-Recorder-App hochgeladen.

#### **Bei Konfigurationen für das SpeechAir-Betriebssystem:**

- 1 Vergewissern Sie sich, dass das SpeechAir mit einem WLAN-Netzwerk oder dem lokalen Netzwerk Ihres Unternehmens verbunden ist.
- 2 Tippen Sie auf dem Startbildschirm oder im Bildschirm "Alle Apps" auf **Einstellungen** .
- 3 Tippen Sie auf **Mehr… > Remote-Management**.
- 4 Tippen Sie auf **URL** und geben Sie die korrekte Internetadresse des Servers ein, die Sie von Ihrem IT-Administrator erhalten haben.
- 5 Wenn Ihr IT-Administrator für den Zugriff auf den Server eine Domäne, einen Benutzernamen und ein Passwort eingerichtet hat, markieren Sie das Kästchen neben **Benutzerauthentifizierung**. Geben Sie dann die korrekten Anmeldeinformationen (Domäne, Benutzername und Passwort) ein, die Sie von Ihrem IT-Administrator erhalten haben.
- 6 Tippen Sie auf **Verbindung testen…**, um die Verbindung zum Server herzustellen.

#### **Bei Konfigurationen für die Diktier-Recorder-App:**

- 1 Vergewissern Sie sich, dass das SpeechAir mit einem WLAN-Netzwerk oder dem lokalen Netzwerk Ihres Unternehmens verbunden ist.
- 2 Öffnen Sie die Diktier-Recorder-App.
- 3 Tippen Sie auf **Einstellungen > Konnektivität**.
- 4 Tippen Sie unter **Remote-Management** auf **URL** und geben Sie die korrekte Internetadresse des Servers ein, die Sie von Ihrem IT-Administrator erhalten haben.
- 5 Wenn Ihr IT-Administrator für den Zugriff auf den Server eine Domäne, einen Benutzernamen und ein Passwort eingerichtet hat, markieren Sie das Kästchen neben **Benutzerauthentifizierung**. Geben Sie dann die korrekten Anmeldeinformationen (Domäne, Benutzername und Passwort) ein, die Sie von Ihrem IT-Administrator erhalten haben.
- 6 Tippen Sie auf **Verbindung testen…**, um die Verbindung zum Server herzustellen.

#### **Aktualisierungsperiode für das Synchronisieren von Konfigurationsaktualisierungen festlegen**

#### **Bei Konfigurationen für das SpeechAir-Betriebssystem:**

- 1 Tippen Sie auf dem Startbildschirm oder im Bildschirm "Alle Apps" auf **Einstellungen** .
- 2 Tippen Sie auf **Mehr… > Remote-Management**.
- 3 Tippen Sie auf **Aktualisierungsperiode** und legen Sie fest, wie oft die Betriebssystemkonfigurationen aktualisiert werden sollen.

#### **Bei Konfigurationen für die Diktier-Recorder-App:**

- 1 Öffnen Sie die Diktier-Recorder-App.
- 2 Tippen Sie auf **Einstellungen > Konnektivität**.
- 3 Tippen Sie unter **Remote-Management** auf **Aktualisierungsperiode** und legen Sie fest, wie oft die Diktier-App-Konfigurationen aktualisiert werden sollen.

#### <span id="page-50-0"></span>**Konfigurationsaktualisierungen empfangen**

#### **Bei Konfigurationen für das SpeechAir-Betriebssystem:**

- 1 Vergewissern Sie sich, dass das SpeechAir mit einem WLAN-Netzwerk oder dem lokalen Netzwerk Ihres Unternehmens verbunden ist.
- 2 Sobald eine Konfigurationsaktualisierung verfügbar ist, erscheint auf dem SpeechAir das Pop-up-Fenster **Aktualisierung**.

#### Tippen Sie auf **Jetzt aktualisieren**.

Wenn Sie die Konfigurationen zu einem späteren Zeitpunkt aktualisieren möchten, tippen Sie auf **Um 2 Stunden verschieben**. Sie können die Aktualisierung maximal dreimal aufschieben. Danach teilt das Gerät Ihnen mit, dass die Konfiguration automatisch aktualisiert wird.

- → Das SpeechAir schaltet sich aus und beginnt mit dem Aktualisierungsprozess.
- → Nach Abschluss der Aktualisierung schaltet sich das SpeechAir automatisch wieder ein.

#### **Bei Konfigurationen für die Diktier-Recorder-App:**

Die Konfigurationen für die Diktier-Recorder-App werden im Hintergrund und ohne weiteres Eingreifen des Benutzers aktualisiert.

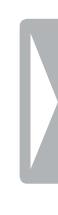

# <span id="page-51-0"></span>9 Das SpeechAir mit der Philips SpeechExec-Software verwenden

Wenn Sie die Philips SpeechExec-Workflow-Software nutzen, können Sie das SpeechAir an den Computer anschließen und Ihre Diktate vom Gerät in die SpeechExec-Software herunterladen. Ihre Schreibkraft kann dann in der SpeechExec-Transkriptionssoftware auf Ihre Diktate zugreifen. Auf diese Weise können Sie Ihre Diktate ohne Internetverbindung zum Transkribieren weiterleiten.

Außerdem können Sie mit dem SpeechAir-Assistenten in SpeechExec Lieferoptionen für das SpeechAir konfigurieren. SpeechExec lädt die vorkonfigurierten Lieferoptionen in die Diktier-Recorder-App auf dem SpeechAir hoch. Außerdem werden auch der Name des Autors und die in SpeechExec definierten Arbeitstypen in die Diktier-Recorder-App hochgeladen.

Als Lieferoptionen stehen "SpeechLive-Spracherkennung", "SpeechLive-Schreibservice", "E-Mail" und "Dragon-Spracherkennung" zur Wahl. Wenn Sie in der Diktier-Recorder-App eine Liefermethode auswählen und das Gerät danach mit SpeechExec verbinden, sendet die Software Ihre neuen Diktate automatisch über die in der Diktier-Recorder-App vorausgewählte Liefermethode.

Weitere Informationen zu SpeechExec finden Sie im SpeechExec-Benutzerhandbuch und in der SpeechExec-Online-Hilfe. Das SpeechExec-Benutzerhandbuch können Sie unter folgender Adresse herunterladen: [www.dictation.philips.com/support](http://https://www.dictation.philips.com/us/products/product/speechexec_dictation_software_lfh4400/support/).

## <span id="page-51-1"></span>**SpeechExec auf dem Computer installieren**

Bevor Sie das SpeechAir mit der SpeechExec-Software verbinden können, müssen Sie die Software zunächst auf dem Computer installieren.

Wenn Sie das SpeechAir zusammen mit der SpeechExec-Software gekauft haben (SpeechAir PSP1200), finden Sie die Software auf dem mitgelieferten USB-Stick. Der Lizenzschlüssel für die Software befindet sich auf einem Aufkleber auf dem USB-Stick.

**So installieren Sie SpeechExec auf dem Computer:**

- 1 Stecken Sie den mitgelieferten USB-Stick in den Computer.
- 2 Öffnen Sie auf dem Computer Windows Explorer.
- 3 Doppelklicken Sie in Windows Explorer auf das USB-Laufwerk.
	- ← Daraufhin wird ein neues Fenster mit den Dateien auf dem USB-Stick angezeigt.
- 4 Doppelklicken Sie auf die Datei **Autorun.exe**.
- 5 Befolgen Sie die Anweisungen auf dem Bildschirm.
- 6 Wenn der Installationsvorgang abgeschlossen ist, klicken Sie auf **Fertig stellen**.
	- → Damit ist SpeechExec auf dem Computer installiert.

## <span id="page-51-2"></span>**Das SpeechAir in SpeechExec konfigurieren**

Das SpeechAir kann auch ohne zusätzliche Konfigurationsschritte mit SpeechExec verwendet werden. Die Software ist nach dem Installieren sofort zur Verwendung mit dem SpeechAir einsatzbereit. Sie können aber mit dem SpeechAir-Assistenten in SpeechExec Änderungen an den Grundeinstellungen Ihres SpeechAir-Geräts vornehmen.

Außerdem können Sie mit dem SpeechAir-Assistenten die Liefermethoden konfigurieren, die die Diktier-Recorder-App verwenden soll.

#### **Das SpeechAir mit dem SpeechAir-Assistenten konfigurieren**

- 1 Starten Sie SpeechExec.
- 2 Schalten Sie das SpeechAir ein, falls nicht bereits geschehen, und schließen Sie es an den Computer an.
- 3 Klicken Sie in SpeechExec in der Symbolleiste auf

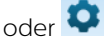

 $\mapsto$  Das Fenster **Allgemeine Einstellungen** erscheint.

- 4 Klicken Sie im Fenster **Allgemeine Einstellungen** auf **SpeechAir-Konfiguration** > **Gerätekonfiguration** und dann auf **SpeechAir-Assistenten öffnen**. ← Der SpeechAir-Assistent erscheint.
- 5 Befolgen Sie die Anweisungen auf dem Bildschirm.
- 6 Klicken Sie im Bereich **Überblick** auf **Fertig stellen**. ← Ihre Einstellungen wurden angewendet und die Konfiguration ist abgeschlossen.
- 7 Trennen Sie das SpeechAir vom Computer.

#### <span id="page-51-3"></span>**Liefermethoden für das SpeechAir konfigurieren**

Wenn Sie das SpeechAir mit SpeechExec verbinden, werden die vorkonfigurierten Liefermethoden aus der Software auf das SpeechAir hochgeladen. Wenn das SpeechAir mit SpeechExec verbunden wird, lädt die Software jedes Mal automatisch alle neuen Diktate vom Gerät hoch und sendet diese über die vorkonfigurierten Liefermethoden ("SpeechLive-Spracherkennung", "SpeechLive-Schreibservice", "E-Mail" oder "Dragon-Spracherkennung").

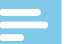

#### **Hinweis**

• Wenn Sie die Liefermethode "SpeechLive-Spracherkennung" oder "SpeechLive-Schreibservice" verwenden möchten, müssen Sie SpeechExec erst erlauben, Ihre Diktate in den SpeechLive-Ordner herunterzuladen.

Klicken Sie auf **Einstellungen** > **SpeechAir-Konfiguration** > **SpeechAir und SpeechLive**. Wählen Sie aus der Auswahlliste im Fenster **Speicherort für Download** die Option **In SpeechLive-Ordner** aus.

• Damit Sie Diktate an die SpeechLive-Services senden können, müssen Sie über ein gültiges SpeechLive-Konto verfügen. Wenn Sie SpeechLive bisher noch nicht genutzt haben, erstellen Sie unter [www.](https://www.speechlive.com) [speechlive.com](https://www.speechlive.com) ein neues Benutzerkonto.

**So konfigurieren Sie Liefermethoden:**

- 1 Starten Sie SpeechExec.
- 2 Schalten Sie das SpeechAir ein, falls nicht bereits geschehen, und schließen Sie es an den Computer an.
- 3 Klicken Sie in SpeechExec in der Symbolleiste auf Lo

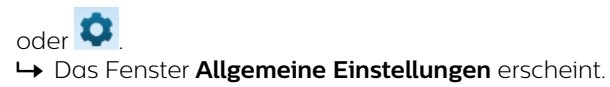

- 4 Klicken Sie im Fenster **Allgemeine Einstellungen** auf **SpeechAir-Konfiguration** > **Gerätekonfiguration** und dann auf **SpeechAir-Assistenten öffnen**. ← Der SpeechAir-Assistent erscheint.
- 5 Befolgen Sie die Anweisungen auf dem Bildschirm, bis Sie zum Bereich **USB-Download** kommen.
- 6 Markieren Sie das Kästchen **Ja, ich möchte die folgenden speziellen Lieferoptionen verwenden** (sofern es noch nicht markiert ist) und wählen Sie die gewünschten Liefermethoden aus.
- 7 Klicken Sie im Bereich **Überblick** auf **Fertig stellen**. ← Ihre Einstellungen wurden angewendet und die Konfiguration ist abgeschlossen.
- 8 Trennen Sie das SpeechAir vom Computer.

#### <span id="page-52-0"></span>**Standardliefermethode in der Diktier-Recorder-App festlegen**

- 1 Konfigurieren Sie die Lieferoptionen für das SpeechAir, wie unter Liefermethoden für das [SpeechAir konfigurieren](#page-51-3) beschrieben.
- 2 Wählen Sie in der Diktier-Recorder-App unter **Einstellungen** > **Weiterleitung** > **Workflow** > **Lieferung** die gewünschte Liefermethode aus, bevor Sie Ihr Diktat senden.
	- → Das Pop-up-Fenster Lieferung erscheint.

#### 3 Tippen Sie auf **Als Standard festlegen**.

← Das SpeechAir speichert diese Einstellung und nutzt jedes Mal, wenn Sie Diktate vom SpeechAir in SpeechExec herunterladen, die ausgewählte Standardliefermethode.

#### **Liefermethode für einzelne Diktate ändern**

#### Hinweis

- Wenn Sie die Liefermethode für Ihr aktuelles Diktat ändern, ändern Sie damit nicht die Standardliefermethode. Das SpeechAir merkt sich diese Einstellung nicht für das nächste Diktat. Wenn Sie die Standardliefermethode ändern möchten, gehen Sie wie unter [Standardliefermethode festlegen](#page-38-1) beschrieben vor.
- 1 Konfigurieren Sie die Liefermethoden in SpeechExec, wie unter [Liefermethoden für das SpeechAir](#page-51-3)  [konfigurieren](#page-51-3) beschrieben.
- 2 Tippen Sie im Aufnahmebildschirm der Diktier-Recorder-App auf das Eigenschaften-Symbol E.
- 3 Tippen Sie auf das Textfeld neben **Lieferung**.
- 4 Wählen Sie in der Auswahlliste eine Lieferoption aus.

#### **Diktat über SpeechExec senden**

- 1 Konfigurieren Sie die Liefermethoden in SpeechExec, wie unter [Liefermethoden für das SpeechAir](#page-51-3)  [konfigurieren](#page-51-3) beschrieben.
- 2 Schließen Sie das SpeechAir an den Computer an.
- 3 Starten Sie SpeechExec auf dem Computer. ← SpeechExec lädt alle neuen Diktate vom SpeechAir herunter und versendet diese über die in der Diktier-Recorder-App ausgewählte Liefermethode.
	- ← Standardmäßig werden Ihre Diktate nach Abschluss des Downloads vom Gerät gelöscht.

## <span id="page-53-1"></span><span id="page-53-0"></span>**Diktate in SpeechExec herunterladen**

Wenn Sie Ihre Diktate nicht über WLAN versenden möchten, schließen Sie das SpeechAir an Ihren Computer an und laden Sie die Diktate vom Gerät in die SpeechExec-Workflow-Software herunter. Die heruntergeladenen Diktate werden in einem lokalen SpeechExec-Ordner gespeichert. Ihre Schreibkraft kann dann über SpeechExec Pro Transcribe auf Ihre Diktate zugreifen. Auf diese Weise können Sie Ihre Diktate auch ohne Internetverbindung mit Ihrer Schreibkraft austauschen.

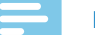

#### Hinweis

• Um in der SpeechExec-Software Diktatdateien mit Ihrer Schreibkraft austauschen zu können, muss bei der Schreibkraft SpeechExec Pro Transcribe installiert sein.

#### <span id="page-53-2"></span>**Gewünschte Download-Einstellungen auswählen**

- 1 Starten Sie SpeechExec.<br>2 Klicken Sie in der Speech
- 2 Klicken Sie in der SpeechExec-Symbolleiste auf

## Einstellungen

- **→ Das Fenster Allgemeine Einstellungen** erscheint.
- 3 Klicken Sie im Fenster **Allgemeine Einstellungen** auf **SpeechAir-Konfiguration** > **Herunterladen**.
- 4 Wählen Sie die gewünschten Einstellungen aus.

#### **Diktate vom SpeechAir in SpeechExec herunterladen**

- Schalten Sie das SpeechAir ein, falls nicht bereits geschehen, und schließen Sie es an den Computer an.
	- ← Standardmäßig lädt SpeechExec automatisch alle neuen Diktate vom SpeechAir herunter. Informationen dazu, wie Sie diese Einstellungen ändern können, finden Sie unter [Gewünschte](#page-53-2)  [Download-Einstellungen auswählen](#page-53-2).
	- ← In einem Pop-up-Fenster in SpeechExec wird bestätigt, dass Ihre Diktate erfolgreich heruntergeladen wurden.
	- ← Standardmäßig werden Ihre Diktate nach Abschluss des Downloads vom Gerät gelöscht.

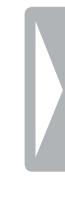

# <span id="page-54-0"></span>10Service und Support

Führen Sie nur die Wartungsmaßnahmen durch, die in diesem Benutzerhandbuch beschrieben werden. Zerlegen Sie das Gerät nicht in seine Einzelteile, um es zu reparieren. Reparaturen am Gerät dürfen nur von autorisierten Service-Centern durchgeführt werden.

## **Geräteinformationen aufrufen**

Sie können sich verschiedene Informationen zum Gerät anzeigen lassen, z. B. die Seriennummer und die Modellnummer.

1 Tippen Sie auf dem Startbildschirm oder im

Bildschirm "Alle Apps" auf **Einstellungen** 

2 Gehen Sie im Bildschirm ganz nach unten und tippen Sie auf **Über SpeechAir**.

## **Informationen zur Philips Diktier-Recorder-App aufrufen**

Sie können sich Informationen zur Version der Diktier-Recorder-App sowie Links zu den Nutzungsbedingungen und zur Datenschutzerklärung anzeigen lassen.

1 Tippen Sie auf dem Startbildschirm oder im

Bildschirm "Alle Apps" auf

- 2 Tippen Sie auf den Tab **Einstellungen**.
- 3 Tippen Sie auf **Über**.

## **Kurzanleitung öffnen**

In der Kurzanleitung erhalten Sie einen schnellen Überblick über die wichtigsten Diktierfunktionen der App. 1 Tippen Sie auf dem Startbildschirm oder im

Bildschirm "Alle Apps" auf **......** 

- 2 Tippen Sie auf den Tab **Einstellungen**.
- 3 Tippen Sie auf **Hilfe**.
- 4 Tippen Sie auf **Kurzanleitung** > **Jetzt starten**.

#### **E-Mail an den Technischen Support senden**

Wenn Sie technische Probleme mit der Diktier-Recorder-App haben oder uns Feedback zur App zukommen lassen möchten, senden Sie eine E-Mail an unseren Technischen Support.

1 Tippen Sie auf dem Startbildschirm oder im

Bildschirm "Alle Apps" auf

2 Tippen Sie auf den Tab **Einstellungen**.

- 3 Tippen Sie auf **Hilfe**.
- 4 Tippen Sie auf **Technischer Support** > **Anliegen absenden**.
	- **→ Das Fenster Schreiben erscheint.**
	- → Die E-Mail-Adresse unseres Technischen Supports ist bereits eingetragen.
- 5 Verfassen Sie Ihre E-Mail und senden Sie uns diese zu.

## **Unsere Philips Partner für Service und Support kontaktieren**

Wenn Sie Fragen zum SpeechAir oder technische Probleme mit dem Gerät haben, wenden Sie sich an einen unserer Philips Partner für Service und Support. Der Partner vor Ort, bei dem Sie das SpeechAir gekauft haben, wird sich so schnell wie möglich bemühen, Ihre Fragen zu beantworten oder Ihr Problem zu lösen.

## **Open-Source-Software**

Dieses Produkt kann Open-Source-Software enthalten. Speech Processing Solutions GmbH bietet hiermit auf Nachfrage die Lieferung einer vollständigen Kopie des entsprechenden Quellcodes an. Dies gilt für die in diesem Produkt verwendeten urheberrechtlich geschützten Open-Source-Softwarepakete, für die ein solches Angebot anhand der entsprechenden Lizenzen angefragt wurde. Das Angebot ist bis drei Jahre nach dem Kauf des Produkts für jeden, der in dieser Form benachrichtigt wurde, gültig.

Schreiben Sie in Englisch an folgende Adresse, um den Quellcode zu erhalten: info@speech.com.

## <span id="page-55-0"></span>**Fehlersuche und -behebung**

Die folgende Tabelle enthält eine Übersicht über die häufigsten Probleme, auf die Sie im Zusammenhang mit dem SpeechAir stoßen könnten. Wenn es Ihnen nicht gelingt, anhand der Informationen unten das Problem zu beheben, wenden Sie sich an den Philips Partner für Service und Support, bei dem Sie das Gerät gekauft haben.

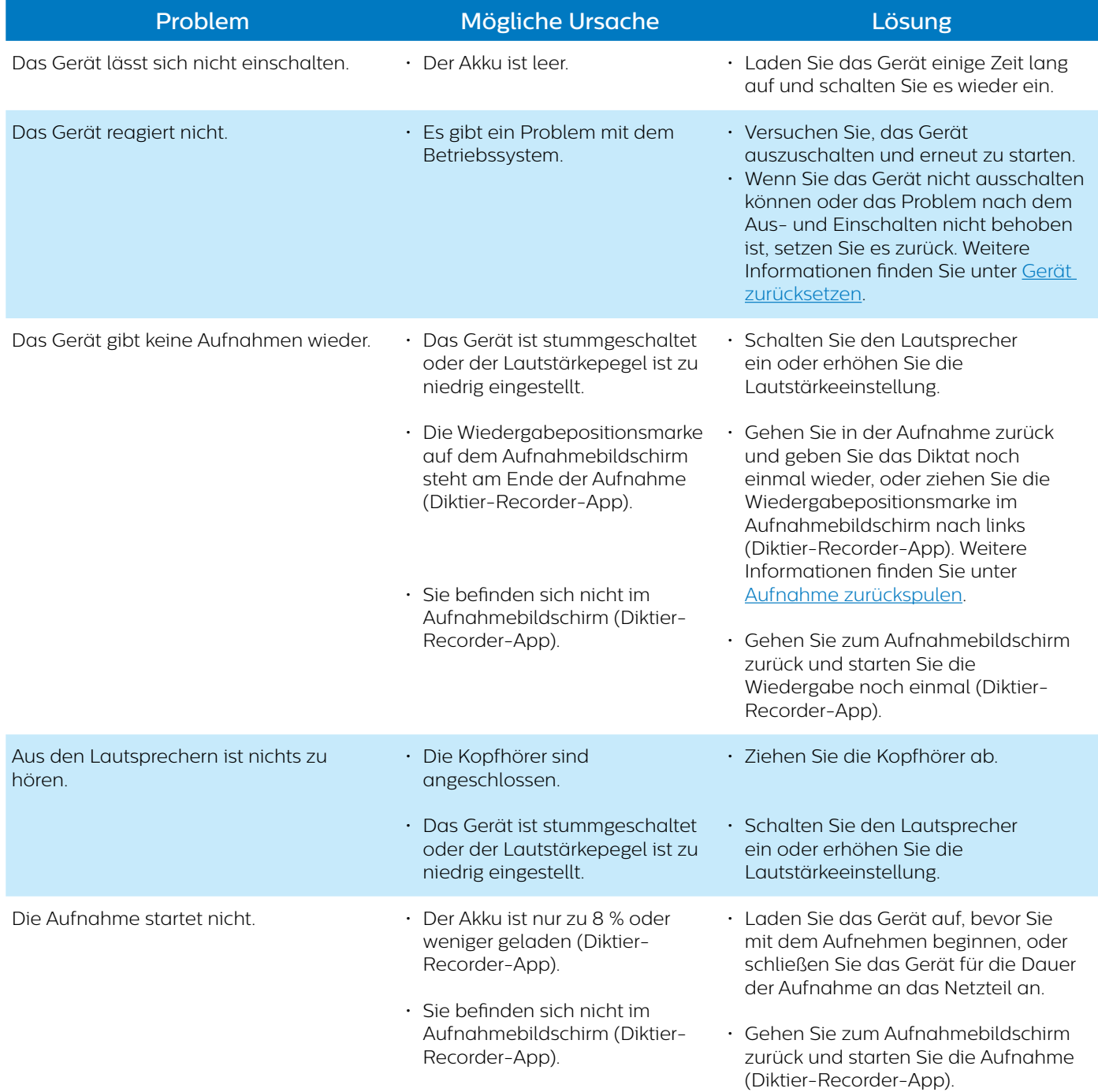

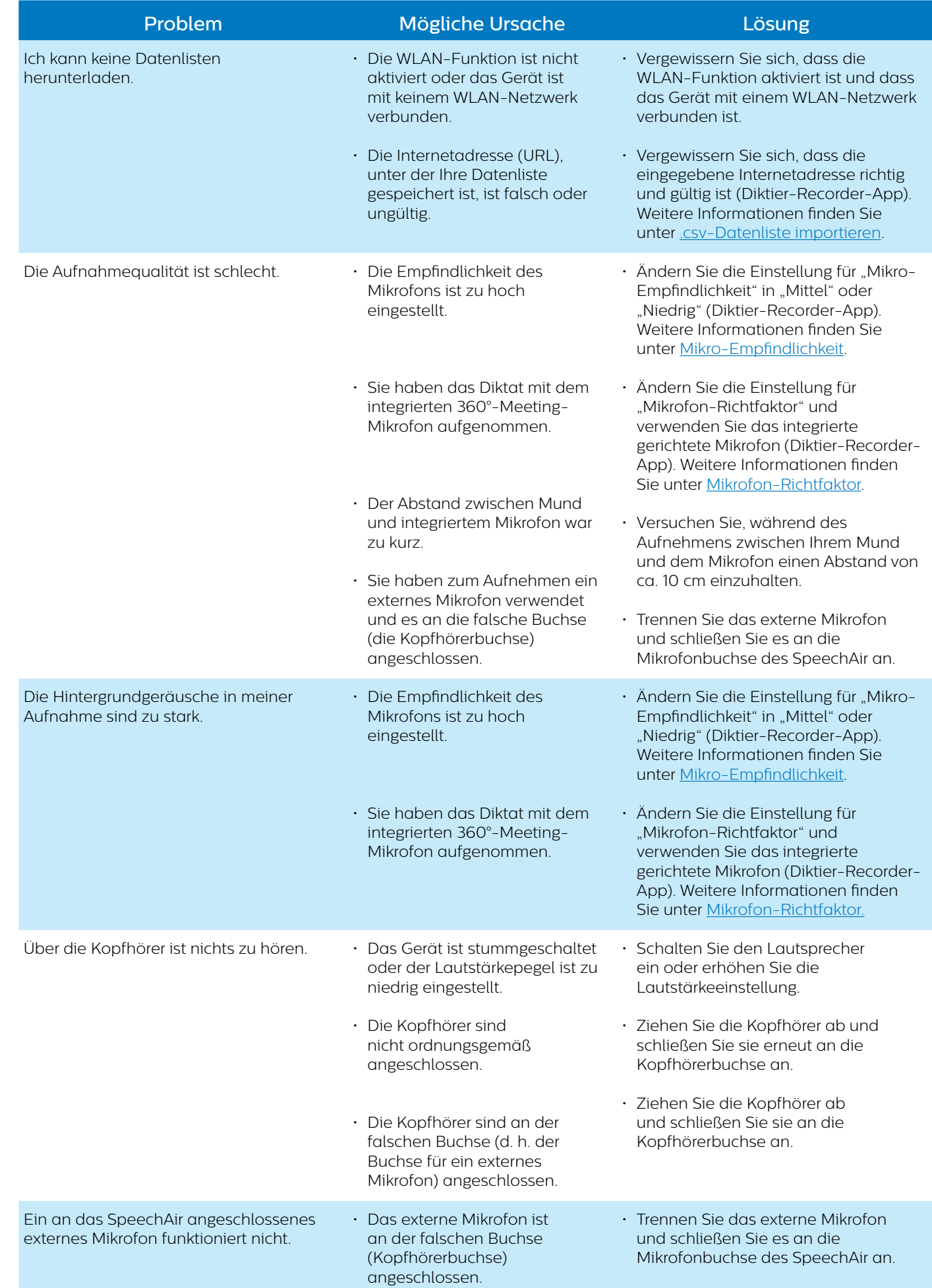

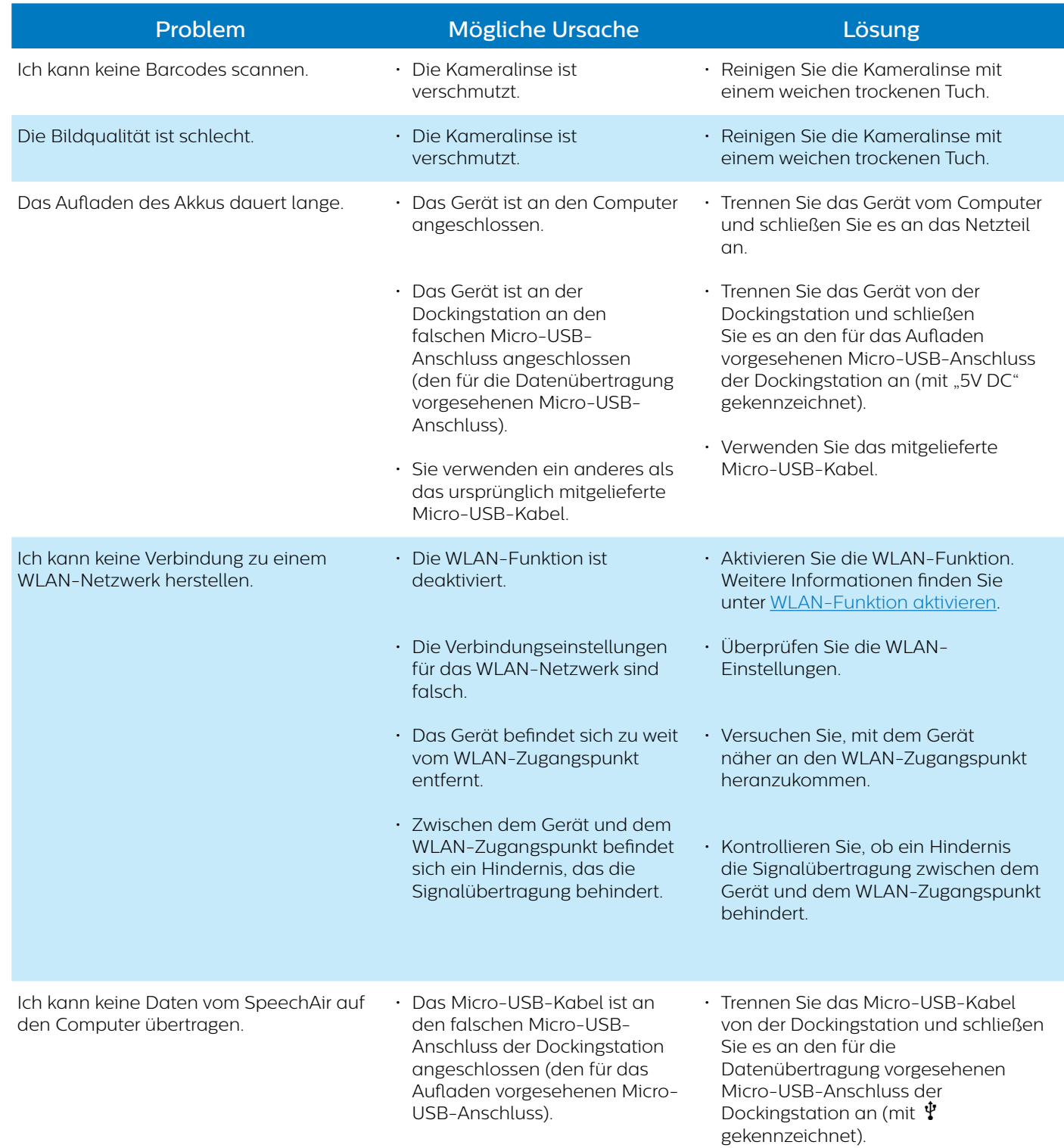

# <span id="page-58-0"></span>11 Technische Daten

## **Gerät**

- Modellfarbe: Dunkelgrau Pearl Metallic mit Chromrahmen
- Art des Schiebeschalters: Internationaler Schiebeschalter:
- Aufnahme/Stopp/Wiedergabe/Rücklauf
- Betriebssystem: Android 4.4.2
- CPU: Dual Core Cortex-A9 1,6 GHz
- RAM: 1 GB DDR3
- WLAN: IEEE 802.11a/b/g/n
- Bluetooth: 4.0
- Vibrationsmodul
- Gehäuseteile aus antimikrobiellem Material
- Anpassbare Funktionstaste

## **Dockingstation**

- LAN-Verbindung
- Vorrichtung für Kensington-Schloss
- Entfernbare Magneteinlage für Verwendung mit Hülle

## **Spezifikationen**

- Produktabmessungen (B × T × H): SpeechAir: 62 mm × 127 mm × 15 mm Dockingstation: 82 mm × 77 mm × 56 mm
- Gewicht: SpeechAir: 116 g Dockingstation: 264 g

## **Sensoren**

- Lichtsensor
- Bewegungssensor
- Optischer Näherungssensor

## **Anschlüsse**

- Kopfhörer: 3,5 mm
- Mikrofon: 3,5 mm
- USB: Micro USB 2.0
- Dockinganschluss

## **Display**

- Typ: IPS mit 16 Millionen Farben
- Touchscreen
- Kratzbeständiges Gorilla Glass
- Bildschirmdiagonale: 10,16 cm (4 Zoll)
- Auflösung: 800 Pixel × 480 Pixel

## **Speicher**

- 1 GB RAM
- Interner Speicher gesamt: 16 GB (ca. 12 GB für den Nutzer verfügbar)

## **Audio**

- Vom Betriebssystem unterstützte Aufnahmeformate: AMR, ACC
- Vom Betriebssystem unterstützte Wiedergabeformate: MPEG (MP1, MP2, MP3), WMA, WAV, APE, OGG (OGG, OGA), FLAC, AAC (AAC, M4A)
- Integrierte Mikrofone: ein Diktiermikrofon (gerichtet), ein 360°-Meeting-Mikrofon (omnidirektional), ein Mikrofon für Telefonate (VoIP)

## **Philips Diktier-Recorder-App**

- Aufnahmedauer: 1073 Stunden (DS2), 117 Stunden (WAV)
- Aufnahmemodi: DSS Pro (DS2/mono), PCM Voice (WAV/mono)
- Bitrate: 28 kBit/s (DS2), 256 kBit/s (WAV)
- Abtastrate: 16 kHz/16 Bit (WAV), 16 kHz/16 Bit (DS2)

## **Töne**

- Lautsprecher (Vorderseite):
- Lautsprechertyp: integrierter dynamischer Rechteck-Lautsprecher
- Abmessungen Lautsprecher: 6 mm × 12 mm

#### Lautsprecher (Rückseite):

- Lautsprechertyp: integrierter dynamischer Rechteck-Lautsprecher
- Abmessungen Lautsprecher: 11 mm × 15 mm

## **Kamera**

- 5 Megapixel
- Vom Betriebssystem unterstützte Bildformate: JPG, JPEG, BMP, GIF, PNG
- Autofokus
- Blitz

## **Video**

- Vom Betriebssystem unterstützte Aufnahmeformate: H.264/AVC (MOV, 3GP) 30 fps bis zu 1920 × 1088 Pixel
- Vom Betriebssystem unterstützte Wiedergabeformate: MPEG-1/2 (DAT, MPG, VOB, TS) 30 fps bis zu 1920 × 1088 px, MPEG4 (AVI, MKV, MP4, MOV, 3GP) 30 fps bis zu 1920 × 1088 px, DIVX (AVI, MKV, MP4, MOV, 3GP) 30 fps bis zu 1920 × 1088 px, REAL MEDIA (RM, RMVB) 30 fps bis zu 1920 × 1088 px, H.264 (AVI, MKV, MP4, MOV, 3GP, TS, FLV) 30 fps bis zu 1920 × 1088 px, MVC (AVI, MOV) 60 fps bis zu

1920 × 1088 px, VP8 (WEBM) 30 fps bis zu 1920 × 1088 px, VC-1 (WMV, ASF, TS, MKV, AVI) 30 fps bis zu 1920 × 1088 px), H.263 (3GP, MOV, MP4) 30 fps bis zu 704 × 576 px, Sorensen Spark (FLV) 30 fps bis zu 1920 × 1088 px, ON2 VP6 (AVI, FLV) 30 fps bis zu 1920 × 1088 px, Motion JPEG (AVI, MOV) 30 fps bis zu 1920 × 1088 px

- **Autofokus**
- Blitz

## **Barcodes**

- 1D-Barcodes: Code 39, Code 93, Codabar, Code128, Code 25, Code 11, MSI-Plessey, EAN, UPC
- 2D-Barcodes: QR-Code, Data Matrix-Code

## **Stromversorgung**

- Akkutyp: integrierter Lithium-Ionen-Akku
- Akkukapazität: 2700 mAh
- Akkulaufzeit: bis zu 12 Stunden Aufnahme (DSS Pro-Modus)
- Standby-Zeit: 97 Stunden
- Ladedauer (vollständige Aufladung): 3 Stunden

## **Sicherheit**

- Dateiverschlüsselung in Echtzeit
- Verschlüsselungsstandard (Philips Diktier-Recorder-App)
- AES (Advanced Encryption Standard) 256 Bit • Sicherheitseinstellungen mit SDK (Software
- Development Kit) oder Konfigurationssoftware konfigurierbar
- Gerätesperre mit PIN-Code oder Passwort
- Sperrbare Einstellungen

## **Umweltspezifikationen**

• RoHS 2011/65/EU-konform

## **Betriebsbedingungen**

- Temperatur: 5 °C–45 °C
- Luftfeuchtigkeit: 10 %–90 %, nicht-kondensierend

## **Systemanforderungen für SpeechExec-Workflow-Software**

- Prozessor: Intel® Dual Core 1 GHz oder äquivalenter AMD-Prozessor
- RAM: Intel® Dual Core 1 GHz oder äquivalenter AMD-Prozessor
- Freier Festplattenspeicherplatz: 100 MB für SpeechExec-Installation, 1 GB (32 Bit) oder 2 GB (64 Bit) für Microsoft .NET 4.0 Framework Client Profile
- Betriebssysteme: Windows 10/8/7 (32/64 Bit)
- Freier USB-Anschluss
- Bildschirmauflösung: mindestens 1024 × 768 Pixel, maximal 3200 × 1800 Pixel bei einer maximalen Anzeigegröße von 150 %
- Auf dem Windows-Betriebssystem muss Windows Media Player installiert sein

## **Zubehör (optional)**

- Stoßfeste Philips SpeechAir-Hülle ACC1120
- Philips Mikrofon zum Annehmen von Anrufen LFH9162
- Philips Meeting-Mikrofon LFH9172
- Philips SDK für Diktierhardware LFH7475

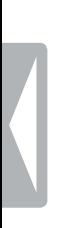

Technische Daten 61

## **FCC Warning Statement**

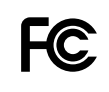

Changes or modifications not expressly approved by the party responsible for compliance could void the user's authority to operate the equipment.

This equipment has been tested and found to comply with the limits for a Class B digital device, pursuant to Part 15 of the FCC Rules. These limits are designed to provide reasonable protection against harmful interference in a residential installation. This equipment generates uses and can radiate radio frequency energy and, if not installed and used in accordance with the instructions, may cause harmful interference to radio communications. However, there is no guarantee that interference will not occur in a particular installation. If this equipment does cause harmful interference to radio or television reception, which can be determined by turning the equipment off and on, the user is encouraged to try to correct the interference by one or more of the following measures:

- Reorient or relocate the receiving antenna.
- Increase the separation between the equipment and receiver.
- Connect the equipment into an outlet on a circuit different from that to which the receiver is connected
- Consult the dealer or an experienced radio/TV technician for help.

## **CE Declaration of Conformity**

The conformity with the relevant EU directives is confirmed by the CE mark.

## **Declaration of conformity**

Speech Processing Solutions GmbH hereby declares that the devices SpeechAir PSP1000 series fully comply with the basic requirements and other relevant provisions of directives 2006/95/EC, 2004/108/EC and 2009/125/EC. A complete declaration of conformity for this product is available at www.philips.com/dictation.

Weder Speech Processing Solutions GmbH noch angeschlossene Gesellschaften sind gegenüber dem Käufer dieses Produkts oder Dritten haftbar in Bezug auf Schadenersatzansprüche, Verluste, Kosten oder Ausgaben, die dem Käufer oder Dritten in Folge eines Unfalls, des falschen Gebrauchs oder des Missbrauchs dieses Produkts oder infolge nicht autorisierter Modifikationen, Reparaturen, Veränderungen des Produkts oder der Nichteinhaltung der Betriebs- und Wartungshinweise von Philips erwachsen.

MPEG-Layer-3-Audiocodiertechnologie lizenziert von Fraunhofer IIS und Thomson Licensing.

Dieses Benutzerhandbuch ist ein Dokument ohne Vertragscharakter. Irrtümer, Druckfehler und Änderungen vorbehalten.

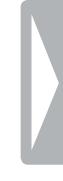

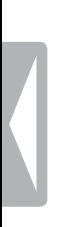

Technische Daten 63

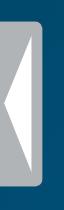

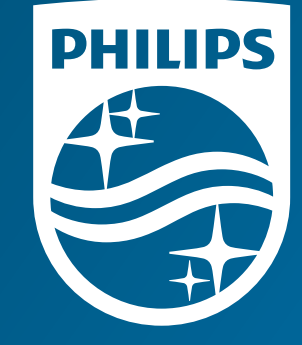

Ausgabedatum: 2016-09-20 Version 1.0

© 2016 Speech Processing Solutions GmbH. Alle Rechte vorbehalten.

Änderungen ohne vorherige Ankündigung vorbehalten. Philips und das Philips-<br>Wappenschild sind eingetragene Warenzeichen von Koninklijke Philips N.V. und werden<br>von Speech Processing Solutions GmbH unter Lizenz von Koninkli

**www.philips.com/dictation**